# Managing Reminders and Obligations

### This chapter includes the following topics:

| Managing Reminders                                             | 144 |
|----------------------------------------------------------------|-----|
| Adding a Reminder                                              | 145 |
| Add a Reminder                                                 |     |
| Add a Reminder to a Recipient Outlook Calendar                 | 147 |
| Managing Document Reminders                                    | 148 |
| Manage Document Reminders                                      | 148 |
| Delete a Reminder                                              | 150 |
| Delegate Future Reminders to Others                            | 151 |
| Reopen a Closed Automated Reminder                             |     |
| Export a Document Reminders Listing to .csv File               | 152 |
| Managing Obligations                                           | 153 |
| Adding an Obligation                                           |     |
| Add a Financial or Non-Financial Obligation                    |     |
| Add an Obligation to a Recipient Outlook Calendar              | 158 |
| Import Obligations as a Group from a Spreadsheet               | 158 |
| Managing Document Obligations                                  |     |
| View or Edit an Obligation or Obligation Series                | 160 |
| View All Financial or Non-Financial Obligations for a Document | 161 |
| Close an Obligation from the Obligation Window                 | 162 |
| Delete an Obligation                                           | 163 |
| View Document Deleted Obligations                              |     |
| Delegate Future Obligations to Others                          |     |
| Export a Document Obligations Listing to .csv-Formatted File   | 164 |

# Managing Reminders

Reminders are useful "memory jogs" for yourself or others to take some action on a particular document. For example, add a Reminder to help you or others to remember to periodically review a contract prior to renewal. Taking an action on a Reminder is **not** required. In various views and tabs, documents with one or more Reminders display the **Reminders** button next to the document's name. See Figure 4 on page 14.

### Reminders include:

- the ability to add the Reminder to the recipient's email calendar
- an email sent to each Reminder recipient
- automatic placement of Reminders on the recipient's My Tasks view

From their My Tasks view, a user may also change a Reminder **Notification Date**. See "Performing Reminders, Obligations and Checklist Tasks" on page 196.

To compare Reminder features with Notifications, Checklists, Obligations, and Workflow tasks, see Table 12 on page 188.

More detail: Automated Reminders also exist for some object types. See Gimmal Contract Management 6.9.1 Business Administrator Guide. Automated Reminders were set up with Automated Reminder rules created by the business administrator and apply to object types rather than only to an individual contract or document. Automated Reminders are date field based, and do not require user action to create or initiate. Automated Reminders may be reopened after completion by the owner, recipient or business administrator. For example, an old renewal contract might be reinstated, so its Automated Reminders will need to be reopened.

### Reminder Statuses

Reminder statuses control who may take what action during each status:

- Scheduled: Set to occur in the future. No email or task notification has been sent.
- Open: Has been sent to recipients via email and to their My Tasks view.
- **Completed**: Has been completed by a user. A completed Reminder will be removed from the user's My Tasks view, but it cannot be deleted.

Table 8 Reminder Actions Available for Each Reminder Status

| Scheduled | owner, BA                       | owner, BA                             | no one                          | no one                        |
|-----------|---------------------------------|---------------------------------------|---------------------------------|-------------------------------|
| Open      | owner, BA<br>'write'* recipient | No one                                | owner, BA<br>'write'* recipient | no one                        |
| Completed | no one                          | no one                                | no one                          | owner, BA, 'write'* recipient |
|           | *any one with write permission  | <sup>‡</sup> Automated Reminders only |                                 |                               |

# Adding a Reminder

When a Reminder is added to a document, a task is scheduled to occur at some date in the future. On that date, an email message describing the task will be sent to the specified recipients and the task will be added to their My Tasks lists. These tasks will serve to remind recipients of the event and manage the document more effectively. Additionally, if a Reminder is created with **Add to Outlook Calendar**, each user can select to add that event to their Outlook calendar.

### Add a Reminder

A Double-click the document name. If a document name already displays a Reminders button, click its Reminders button.

### OR

Right-click the document name; then select **Open Dashboard**. The document dashboard displays.

1 Click the **Reminders** button. The Reminders window displays (Figure 8-1).

Figure 8-1 Reminder

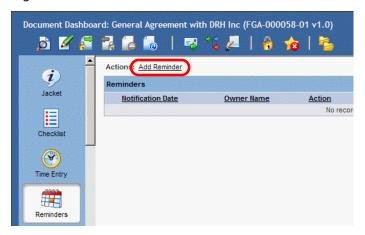

2 Click Add Reminder. The Add Reminder Details window displays. See Figure 8-2.

Figure 8-2 Add Reminder Details

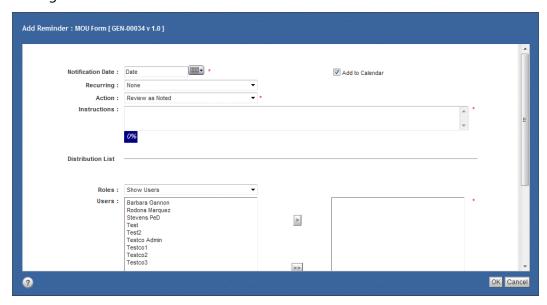

- 3 Enter the following Reminder details:
  - A In **Notification Date**, enter the date when user(s) will be sent the Reminder email for the specified document. The Notification Date must be set to a date equal to or later than the current date.
  - B In **Recurring**, select a frequency from the menu to determine how often the Reminder email is generated and sent to those on the distribution list. Recurring selections include: None (default), Weekly, BiWeekly (every two weeks), Monthly, Semi-Monthly (twice a month), Quarterly, Semi-Annually (twice a year), Annually.
  - C In **Action**, select from the menu the type of review action which will be listed on the Reminder email. Action selections include: Review as Noted (default), Review for Assignment, Review for Option Exercise, Review for Payment, Review for Performance, Review for Renewal, Review for Termination.

More detail: The Action field menu selections may vary for each document type.

- D In **Instructions**, enter any other information for everyone on the distribution list to see. The dynamic progress bar displays the percentage of total available characters entered.
- 4 In the **Roles** menu, **Show Users** is preselected. **Show Roles** might also be selected.

**More detail:** Only users with inline passwords display who are **not** super\_users and whose login names **do** not begin with dm\_ or im\_. Super\_users see inline password users whose login names do **not** begin with dm\_. If Show Groups is selected, all groups prefixed with im\_ or ucf\_file\_transfer are not displayed.

5 In the **Users** pane, select user(s), and click the **Add** button to add that user to the list of recipient(s) in the right pane.

**More detail:** To select non-adjacent recipients, hold down the **Ctrl** key while clicking each recipient's name in the list. All displayed users have at least read (view only) rights.

6 If needed: select Add to Outlook Calendar to send an email to all users selected in the Users pane.

7 Click **OK**. The email to add the Reminder to the recipient's Outlook Calendar is sent immediately, even if the Notification Date is a future date. See Figure 8-3.

**More detail:** To add the Reminder to their individual calendars, each user must first open their email. Gimmal Contract Management does **not** automatically add Reminders to individual Outlook calendars. See "Add a Reminder to a Recipient Outlook Calendar" on page 147.

Figure 8-3 Email – Adding a Reminder to the Recipient's Outlook Calendar

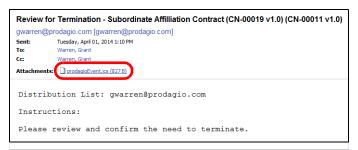

On the selected **Notification Date**, the Reminder is displays on the recipient's My Tasks list and an email is sent to the recipient. See Figure 8-4. The email Reminder presents:

- The action to be taken in the Subject area
- Detailed Instructions
- The <u>View Task in Gimmal Contract Management link</u> to directly go to the task in the My Tasks view of Gimmal Contract Management (Figure 8-4).

Figure 8-4 Reminder Email Notification

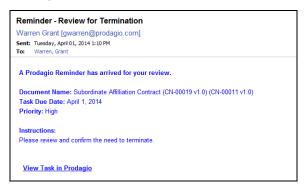

### Add a Reminder to a Recipient Outlook Calendar

- 1 Open the Reminder email.
- 2 Double-click the **Gimmal Contract ManagementEvent.ics** button in the Attachments line to open the Attachment (Figure 8-3 on page 147). The Opening Mail Attachment window displays.
- 3 Click **Open**. The scheduler notice displays in the Outlook Calendar.
- 4 Click Save and Close in the Outlook scheduler event. The Reminder date is added to the recipient's Outlook calendar.

# Managing Document Reminders

Managing Reminders for a document through its document dashboard includes:

- · Viewing a document's Reminders list
- · View and edit individual Reminder details
- · Closing, deleting and reopening Reminders and Automated Reminders

### Manage Document Reminders

- 1 Navigate to the document with the Reminders to view.
- 2 Click the **Reminders** button next to the document name. The Reminder window displays, listing all Reminders for the selected document. See Figure 8-1 on page 145.
- 3 View additional <u>Notification Date</u> and <u>Action</u> details by hovering the cursor over the **Details** button of the selected Reminder (Figure 8-5).

Figure 8-5 Reminder Notification Date and Action Details

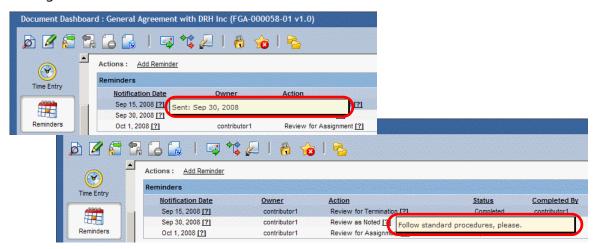

4 To *view* or *edit* a Reminder, double-click the Reminder **or** right-click; then select **View** or **Edit**. The Reminder Details window displays (Figure 8-6).

Figure 8-6 Reminder Details – Editable

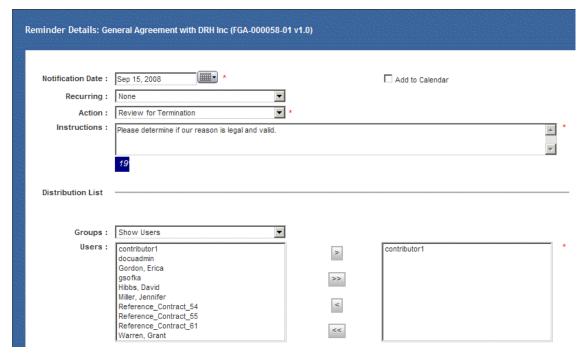

- 5 Edit the Reminder if the **Status** is Open or Scheduled.
  - A If the Reminder **Status** is Completed, the details of the Reminder **cannot** be edited. See Figure 8-1.

Figure 8-1 Reminder Details – Uneditable

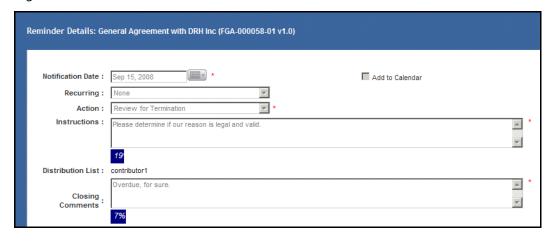

6 When finished editing or viewing, click **OK** or **Cancel**. The Reminder window displays (Figure 8-2).

Figure 8-2 Reminder Window – Close

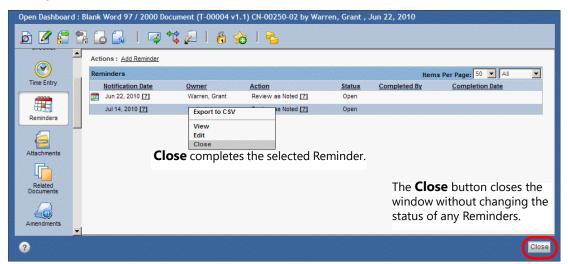

7 When the activity noted in the Reminder has been completed or if the Reminder is no longer needed, right-click; then click **Close**. The Close Reminder window displays (Figure 8-3).

**More detail:** Only a Reminder's owner, recipient or designated business administrator can **close** a Reminder. See Figure 8-3.

Figure 8-3 Close Reminder Window

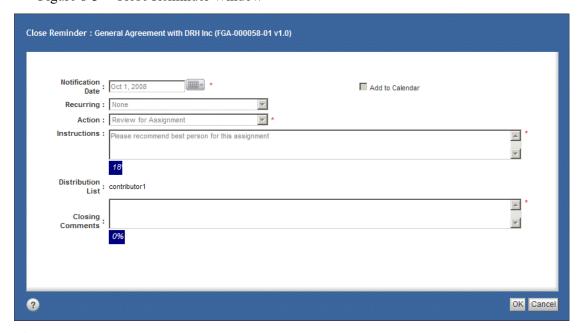

- 8 In **Closing Comments**, enter the reason the Reminder is being closed.
- 9 Click **OK**. The Reminder window displays, with Completed status.

### Delete a Reminder

**More detail:** Only the business administrator or the owner of the Reminder with a Scheduled status can **delete** Reminders.

- 1 Right-click the Reminder name; then select **Delete**.
- 2 When deleted, the Reminder is removed from the recipient's My Tasks list (Figure 8-4).

Figure 8-4 Deleting a Reminder

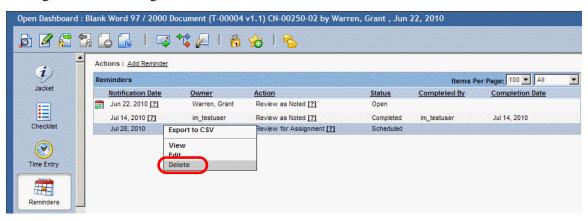

### Delegate Future Reminders to Others

See "Setting Your Workflow Availability" on page 203.

### Reopen a Closed Automated Reminder

Some closed displayed Reminders were generated as Automated Reminders and display the **Automated Reminder** button. Automated Reminders can be reopened.

- 1 Navigate to the document with the Automated Reminder to reopen.
- 2 Click the **Reminders** button next to the document name. The Reminder window displays, listing all Reminders for the selected document (Figure 8-5).

Figure 8-5 Reopen an Automated Reminder

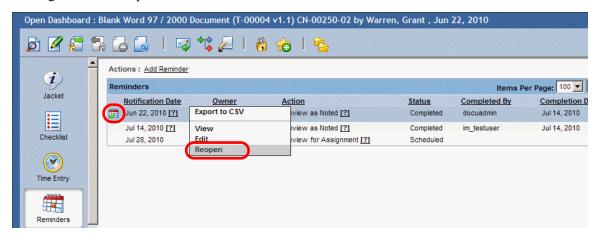

3 Right-click; then select **Reopen** of any Reminder with the **Automated Reminder** button. The Reminder Details window displays (Figure 8-6).

Figure 8-6 Reminder Details

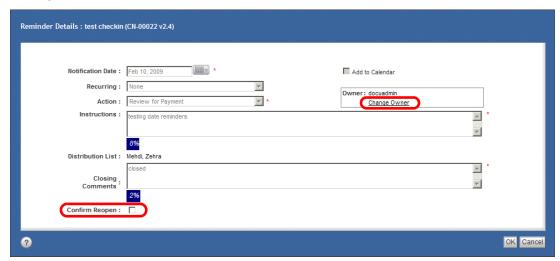

A If needed: click Change Owner and select a new owner from the Choose a user window.

**More detail: Change Owner** displays only if you have been assigned the prodagio\_admin role, are the Reminder owner, or are the Reminder recipient.

- 4 Select **Confirm Reopen** to force your review of the decision to reopen this Reminder.
- 5 Click **OK**. The Reminders window displays. The Automated Reminder opens. The Automated Reminder continues to track changes and send Automated Reminder notifications as if it never had been closed.

Export a Document Reminders Listing to .csv File

See "Exporting Listings to .csv-Formatted File" on page 64.

# **Managing Obligations**

Obligations are tasks that **must** be completed in order to meet the legal requirements of a contract. Obligations can completed by taking an action and closing them, but require a signature. See your system or business administrator to determine how often and how individual Obligations are sent. For example, two Obligations for a new or updated contract could include a legal review and a signed approval.

In various views and tabs, documents with one or more Obligations display the **Obligations** [5] button next to the document's name. See Figure 4 on page 14.

### Obligations include:

- The ability to add the Obligation to your email calendar
- Categorizations as *financial* (related to money) or *non-financial* (not related to money)
- Aemail sent to each Obligation recipient or create obligations with no recipients
- Automatic placement of Obligations on the recipient's My Tasks list
- Special properties to further describe the Obligation and the ability to view deleted Obligations
- Reporting capability to allow managers to provide reports of upcoming or historical Obligations

From their My Tasks view, a user may also change an Obligation **Due Date**. See "Performing Reminders, Obligations and Checklist Tasks" on page 196.

To compare Obligation features with Notifications, Reminders, Checklists and Workflow tasks, see Table 12 on page 188.

### **Obligation Statuses**

Obligations statuses control who may take what action during each status:

- **Scheduled**: An Obligation that is set to occur in the future. No email or task notification has been sent.
- **Open**: An Obligation that has been sent to recipients via email and to their task list in their My Tasks view.
- Completed: An Obligation that a user has completed. A completed Obligation will be removed from the user's My Tasks view.
- **Deleted**: An Obligation that a user has deleted. Users may manually delete an Obligation.

Obligation Actions Available for Each Obligation Status Table 9

| Scheduled | 'write' users | 'write' users | 'write' users |
|-----------|---------------|---------------|---------------|
| Open      | 'write' users | 'write' users | 'write' users |
| Completed | no one        | no one        | no one        |
| Deleted   | no one        | no one        | no one        |

# Adding an Obligation

Obligations can be added:

- Individually from the Obligations window of the document dashboard and/or
- In a group by importing a properly .csv-formatted Obligation spreadsheet.

When adding Obligations, define predetermined properties such as recurrence, dollar amounts, and other data required by the organization.

### Add a Financial or Non-Financial Obligation

- 1 Double-click the document name
  - Right-click the document name; then select **Open Dashboard**. The document dashboard displays.
- 2 Click the **Obligations** button. The Obligations window displays. See Figure 8-7.
  - A If a document name already displays an **Obligations** button, click it.

Figure 8-7 Adding an Obligation

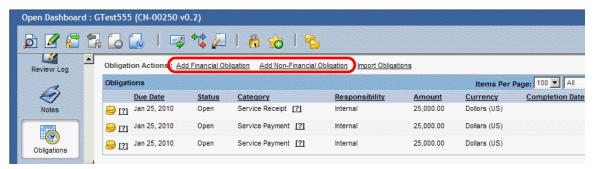

3 Click <u>Add Financial Obligation</u> to add a financial Obligation or click <u>Add Non-Financial Obligation</u> to add a non-financial Obligation. The New Obligation window displays (Figure 8-8).

**More detail:** The Financial and Non-Financial Obligations Details windows differ in the labels in their Deliverables sections and usually also have differing sets of Categories.

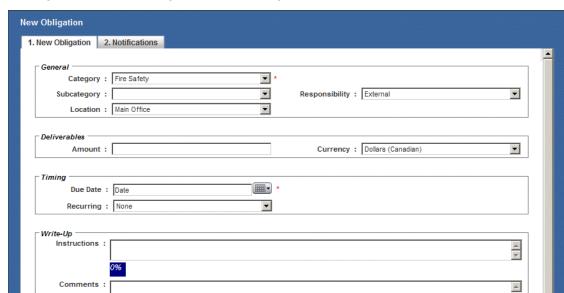

Figure 8-8 New Obligation – New Obligation Tab

Owner: Warren, Grant

?

4 Enter the relevant information about the Obligation in the **General**, **Deliverables**, **Timing**, and **Write-Up** sections. The dynamic progress bar displays the percentage of total available characters entered in the **Instructions** and **Comments** fields.

Change Obligation Owner

- 5 In **Due Date**, enter the date when user(s) will receive the Obligation email for the specified document. The **Due Date** must be set to a date equal to or later than the current date.
- 6 Select a **Recurring** frequency from the menu to determine how often the Obligation email is generated and sent to those on the distribution list.
  - A If a **Recurring** frequency was selected, the **Total Obligations** field displays. Enter the total number of times the Obligation will be sent.
- 7 If needed: click **Change Obligation Owner** if the current **Owner** is not accurate. The Select User or Role window displays (Figure 8-9).

Previous Next OK Cancel

Figure 8-9 Choose a User

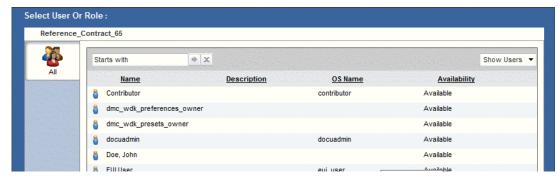

- A Find a user using either the Starts with or the Show Users or Show Roles filters; then click to select the user or role to become the owner of this Obligation.
- B Click OK. The New Obligation window displays, with the new owner displayed in the Owner field.
- 8 Click **Next**. The **Notifications** tab displays (Figure 8-10).

Figure 8-10 New Obligation – Notifications Tab

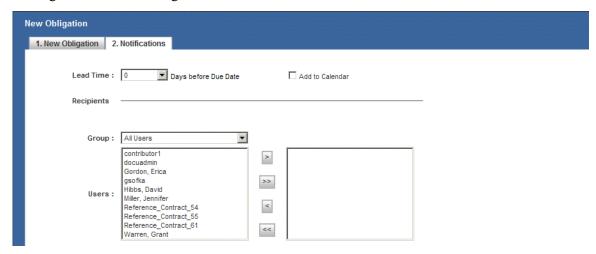

A In **Notification Date**, select from the menu Days before Due Date the number of days of advance notice Obligation recipients should receive.

**More detail:** The available Days before Due Date are configured by your business administrator using the selection list Obligation Lead Time.

- B Select **Add to Outlook Calendar** to allow recipients to add the date(s) for the Obligation to their Outlook calendars.
- 9 In the **Group**, select **All Users** or **All Roles** from the menu.
- 10 Selecting one or more users or roles is **optional**. Select user(s) or role(s), and click the **Add** button to add your choices to the list of Obligation emails recipient(s) in the right pane (Figure 8-10).

**More detail:** Only users with "inline passwords" display who are **not** super\_users and whose login names **do** not begin with dm\_ or im\_. Super\_users see "inline password" users whose login names do **not** begin with dm\_. If All Groups is selected, all groups prefixed with im\_ or ucf\_file\_transfer are not displayed.

11 To select nonadjacent recipients, hold down the **Ctrl** key while clicking each recipient's name in the list. All displayed users have at least read (view only) rights.

Figure 8-11 Recipients of an Obligation

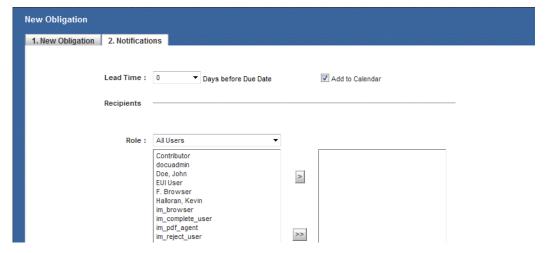

- 12 Click **OK**. All Obligations for the selected document display in the Obligations dashboard (Figure 8-12).
  - Non-financial Obligations are indicated by the icon. *If needed:* hover the cursor over the ocument with a Non-Financial Obligation to read the instructions.
  - Financial Obligations are indicated by the licon. *If needed:* hover the cursor over the lighter of the document with a Financial Obligation to read the instructions.

Figure 8-12 Obligations

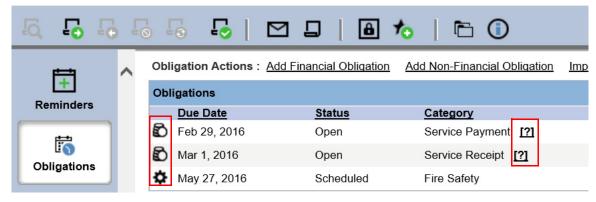

The email to add the Obligation to the recipient's Outlook Calendar is sent immediately, even if the Notification Date is a future date (Figure 8-13). The actual Obligation is not sent until the Notification Date. See Figure 8-14.

**More detail:** To add the Obligation to their individual calendars, each user must first open their email. Gimmal Contract Management does **not** automatically add Obligations to individual Outlook calendars.

Figure 8-13 Email – Adding an Obligation to the Recipient's Outlook Calendar

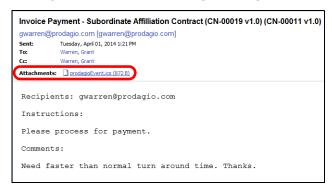

On the selected **Notification Date**, the Obligation displays on the recipient's My Tasks list and an email is sent to the recipient (Figure 8-14). The email Obligation presents:

- Detailed Instructions
- Detailed Comments
- The <u>View Task in Gimmal Contract Management link</u> to directly go to the task in the My Tasks view of Gimmal Contract Management (Figure 8-14)

Figure 8-14 Obligation Email Notification

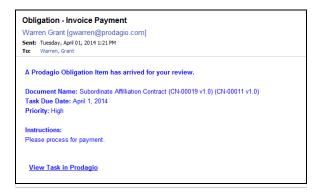

### Add an Obligation to a Recipient Outlook Calendar

- 1 Open the Obligation email.
- 2 Double-click the Gimmal Contract ManagementEvent.ics button in the Attachments line to open the Attachment (Figure 8-3 on page 147). The Opening Mail Attachment window displays.
- 3 Click Open. The scheduler notice displays in the Outlook Calendar.
- 4 Click Save and Close in the Outlook scheduler event. The Obligation date is added to the recipient's Outlook calendar.

### Import Obligations as a Group from a Spreadsheet

A file properly .csv-formatted to use for Obligations importing is provided with the Gimmal Contract Management installation and contains the correct Obligations headers in the correct sequence. Copy this file; then update it with your Obligations before importing.

Double-click the document name.

### OR

Right-click the document name; then select **Open Dashboard**. The document dashboard displays.

- 2 Click the **Obligations** button. The Obligations window displays. Scroll down if the button is not visible (Figure 8-15).
  - A If a document name already displays an Obligations button, click it.

Figure 8-15 Import Obligations

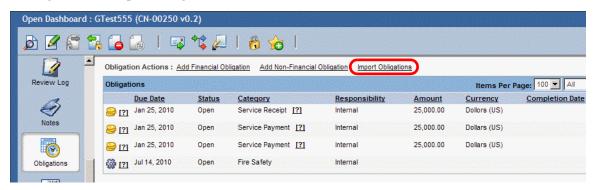

3 Click <u>Import Obligation</u> to import a group of both financial and non-financial Obligations from the prepared spreadsheet. The Import Obligations window displays. See Figure 8-16.

**More detail:** The Financial and Non-Financial Obligations Details windows differ in the labels in their Deliverables sections and usually also have differing sets of Categories.

The Total Obligations field displays only when a selection has been made in the Recurring menu.

Figure 8-16 Import Obligations

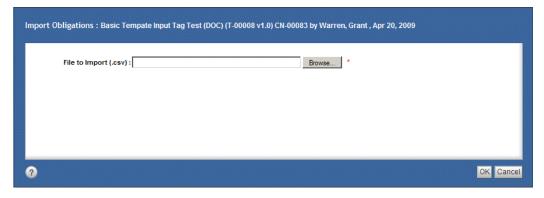

- 4 In **File to Import (.csv)**, click **Browse** to find the previously-prepared Obligation file in .csv format to import.
- 5 Select the file to import.
- 6 Click **OK**. The Import Obligations window displays, with the selected file listed in the **Obligations File to Import (.csv)** field.
- 7 Click **OK**. The document's Obligations window displays and all Obligations from the imported spreadsheet are added to the selected document.

**More detail:** Two date formats (**MM/dd/yyyy** and **MM/dd/yy**) are accepted. Imported Obligations with incorrect date formats will be listed as errors.

# Managing Document Obligations

Managing Obligations for a document through its document dashboard includes:

- · Viewing or editing an Obligation or Obligation Series
- Deleting Obligation (Table 9 on page 153)
- · Viewing all of a document's deleted Obligations
- Viewing all of a document's Financial and Non-Financial Obligations
- Closing and exporting Obligations to .csv files

### View or Edit an Obligation or Obligation Series

1 Double-click the document name.

### OR

- 2 Click the **Obligations** button. The Obligations window displays (Figure 8-7 on page 154).
  - A If a document name displays an **Obligations** button, click it.
- 3 To *view* or *edit* an Obligation, double-click the Obligation and select **View** or **Edit**. The Obligation Details window displays (Figure 8-17).

Figure 8-17 Obligation Details

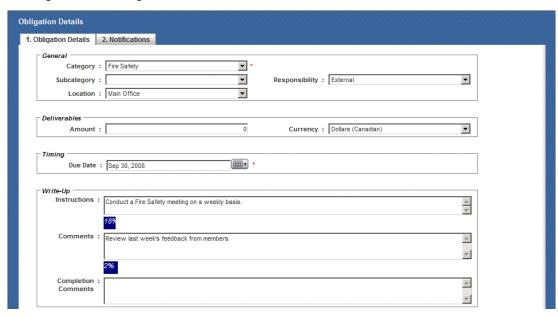

- 4 Click the **Notifications** tab.
- 5 Make all changes.
- 6 Click **OK**. The Obligations list displays, with editing changes saved.

7 To view all Obligations in a *series*, right-click; then select **Series**. The Obligation Series Details window displays three tabs (Figure 8-18).

Figure 8-18 Obligations Series Details – Summary Tab

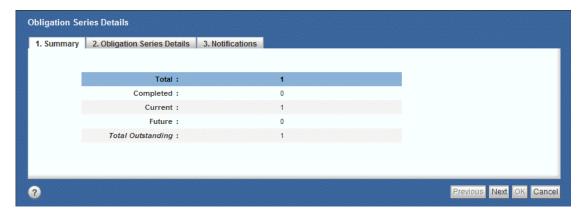

- A The **Summary** tab lists:
  - •Total: Completed and Total Outstanding Obligations
  - .Completed: Number of Obligations that have been completed
  - •Current: Obligations due (or overdue) today: open, not closed and not in the future
  - •Future: Obligations open, due tomorrow or any day thereafter
  - •Total Outstanding: Current and Future Obligations: Obligations that are not closed
- 8 Click **Next**. The **Obligation Series Details** tab displays. This tab lists any edits you make to an Obligation while in this tab, which affects all remaining Obligations in the current series.
- 9 Make all necessary changes.
- 10 Click Next. The Notifications tab displays. This tab lists any edits you make to an Obligation while in this tab, which affects all remaining Obligations in the current series.
- 11 Make all necessary changes.
- 12 Click **OK** to save your changes. The Obligations list displays.

### View All Financial or Non-Financial Obligations for a Document

1 Double-click the document name.

### OR

- 2 Click the **Obligations** button. The Obligation window displays.
  - A If a document name already displays an **Obligations** button, click it.
- 3 In the **All** field, select **Financial** or **Non-Financial** from the menu. A window listing all Financial Obligations or Non-Financial Obligations for the selected document displays (Figure 9).

Figure 9 Viewing a Document's Financial and Non-Financial Obligations

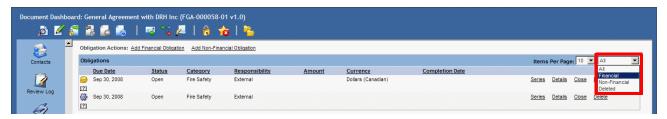

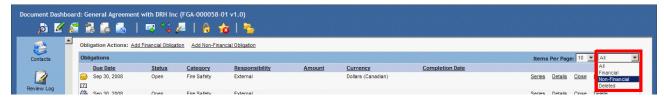

4 Click **Close**. The document listing displays.

### Close an Obligation from the Obligation Window

1 Double-click the document name.

### OR

- 2 Click the **Obligations** button. The Obligations window displays.
  - A If a document name already displays an **Obligations** button, click it.
- 3 Right-click an Obligation; then select **Close**. The Signoff: Close Obligation window displays. See Figure 8-1.

Figure 8-1 Signoff

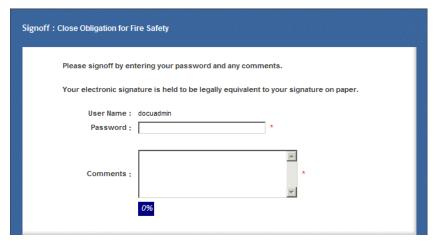

- 4 Verify your identify by entering your **Password**.
- 5 Enter Comments.
- 6 Click **OK**. The Obligations window displays, with the selected Obligation displaying a Completed status.

### Delete an Obligation

More detail: Only Obligations with a Scheduled status can deleted.

- 1 Double-click the document name
  - Right-click the document name; then select **Open Dashboard**. The document dashboard displays.
- 2 Click the **Obligations** button. The Obligations window displays. See Figure 8-12 on page 157.
  - A If a document name already displays an **Obligations** button, click it.
- 3 Right-click an Obligation; then select **Delete**. The Delete Obligation Object window displays (Figure 8-2).

Figure 8-2 Delete Obligation

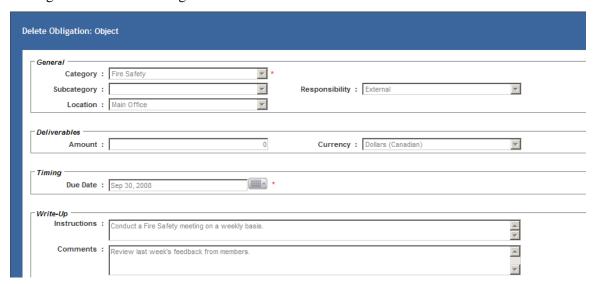

- 4 View the relevant information about the deleted Obligation in the **General**, **Deliverables**, **Timing** and **Write-Up** sections.
- 5 Click **Delete**. The selected Obligation is deleted and the Obligations window displays.

### View Document Deleted Obligations

1 Double-click the document name.

### OR

- 2 Click the **Obligations** button. The Obligations window displays.
  - A If a document name already displays an **Obligations** button, click it.
- 3 In the **All** field, select **Deleted** from the menu. A window listing all deleted Obligations for the selected document displays (Figure 9).

Figure 9 Viewing Deleted Obligations

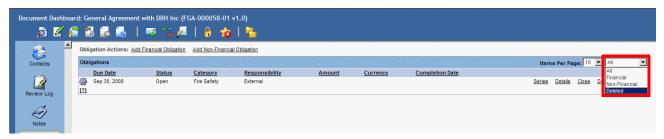

4 Click **Close**. The document listing displays.

### Delegate Future Obligations to Others

See "Setting Your Workflow Availability" on page 203.

Export a Document Obligations Listing to .csv-Formatted File

See "Exporting Listings to .csv-Formatted File" on page 64.

# **Managing Checklists**

### This chapter includes the following topics:

| About Checklists                            |     |
|---------------------------------------------|-----|
| Managing Document Checklists                | 167 |
| Attaching a Checklist to a Document         | 167 |
| Select and Attach a Checklist to a Document | 167 |
| Refreshing a Checklist                      | 168 |
| Refresh Checklist                           | 168 |
| Removing a Checklist from a Document        | 168 |
| Remove a Checklist from a Document          | 168 |
| Printing Checklist Items                    | 169 |
| Print a Document's Checklist Items          | 169 |
| Exporting Checklist Items                   | 170 |
| Export Checklist Items to .csv              | 170 |
| Managing Checklist Item Users               | 171 |
| Assigning and Reassigning a Checklist Item  | 171 |
| Assign or Reassign a Checklist Item         |     |
| Unassigning a Checklist Item                | 174 |
| Unassign a Checklist Item                   | 174 |
| Resetting a Completed Checklist Item        | 175 |
| Reset a Completed Checklist Item            | 175 |
| Delegating Future Checklist Items           | 177 |
| Delegate Future Checklist Items to Others   | 177 |
| Managing Checklist Item Actions             | 178 |
| Viewing Checklist Item Details              |     |
| View Details of a Checklist Item            |     |
| Completing a Checklist Item                 | 179 |
| Complete/Signoff a Checklist Item           | 180 |
| Rejecting a Checklist Item                  | 181 |
| Reject a Checklist Item                     | 182 |

# **About Checklists**

Each Checklist is a uniquely named set of to-do action items assigned to a contract. A Checklist lists all the required organizational processing items (steps) to be completed before a contract is considered fully processed according to current business rules and requirements. Checklists also control the *routing* of the contract to the various individuals or roles charged with completing required items or with signing approval for items. Checklists may or may not include user assignments.

Your organization can configure Checklists for some, all or none of its contracts. An unlimited number of different Checklists can be added to a contract.

**More detail:** Checklists are *created* by the business administrator, who defines different Checklists for each contract type. Only a business administrator may *delete* a Checklist, therefore making it unavailable to users for attaching to any contracts. See the separate *Gimmal Contract Management 6.9 Business Administrator Guide*.

After a Checklist is selected and attached to a document or contract, users and/or roles may be assigned from the Checklist window to take action on each item in the Checklist. An email notification is automatically sent to each user or role when each Checklist item is assigned. Assigned users (in certain conditions) may then take these actions:

- Assign the Checklist item to a user.
- **Reassign** the Checklist item, which unassigns the currently assigned user or role and assigns a new user or role.
- Unassign the Checklist item from the assigned user or role (restricted access).
- Reset the Checklist item which clears the assigned user or role and clears all actions already taken.
- **View Details** displays the uneditable property details of a Checklist item.
- Complete the assigned Checklist item.
- Reject the Checklist item.

All Checklist actions are automatically recorded in the document Audit Trail. See "Managing the Document Audit Trail" on page 99.

**More detail:** Checklist actions may also be performed from the My Tasks view. See "Performing Reminders, Obligations and Checklist Tasks" on page 196.

**More detail:** To compare Checklist features with Reminders, Notifications, Obligations, and Workflow tasks, see "Table 12Task Features Compared" on page 188.

# Managing Document Checklists

Usually, one or more Checklists are available for each document type. Any available Checklist may be attached to any document of any type. One or more Checklists may be attached to a document.

Certain users are able to remove attached Checklists from documents. See "Removing a Checklist from a Document" on page 168.

A user may refresh checklists without closing the Document Dashboard. See ""Refreshing a Checklist" on page 168.

A user may print any Checklist. See "Printing Checklist Items" on page 169.

A user may export any Checklist to a .csv spreadsheet. See "Exporting Checklist Items" on page 170.

# Attaching a Checklist to a Document

At any time, a user may attached one or more Checklists to a document. Checklists can also can be removed from the document by certain users *if* the Checklist meets certain conditions. See "Removing a Checklist from a Document" on page 168.

### Select and Attach a Checklist to a Document

1 Double-click the document name

Right-click the document name; then select **Open Dashboard**. The document dashboard displays.

2 Click the **Checklist** icon. The Checklist window displays (Figure 9-1 on page 167).

Figure 9-1 Add Checklist

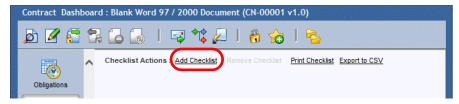

3 Click Add Checklist. The Select Checklist window displays, where you can select the new Checklist Type, Category, and Name. See Figure 9-2 on page 167.

... Figure 9-2. Select Checklist.....

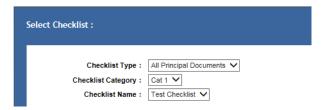

- 4 In Checklist Type, select a Checklist type from the drop-down list.
- 5 In **Checklist Category**, select a Checklist category from the drop-down list (if applicable).

- 6 In Checklist Name, select the needed Checklist from the drop-down list.
- 7 Click **OK**. The selected Checklist is attached to the selected document and the Checklist window displays the items in the selected Checklist ("Figure 9-4Remove Checklist").

**More detail:** If Checklist(s) are already attached to the document, the just-selected Checklist will be listed after the existing Checklist(s).

After selecting and attaching a Checklist, some of its items might **not** have been assigned to a user. To assign items, see "Assigning and Reassigning a Checklist Item".

# Refreshing a Checklist

At any time, a Checklist may be refreshed from the Document Dashboard to show the most recent activity.

### Refresh Checklist

From the Checklist section of the document dashboard, clicking **Refresh Checklist** updates the Checklists(s) for the given document with the most recent activity from all users.

Figure 9-3 Refresh Checklist

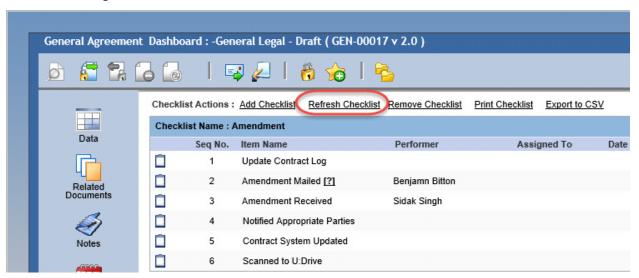

# Removing a Checklist from a Document

A user assigned to the checklist\_remove role may remove a Checklist from a document. A Checklist must be attached to a document before it can be removed. See "Attaching a Checklist to a Document" on page 167.

Remove a Checklist from a Document

1 Double-click the document name

Right-click the document name; then select **Open Dashboard**. The document dashboard displays.

2 Click the **Checklist** button. The Checklist window displays (Figure 9-4).

Figure 9-4 Remove Checklist

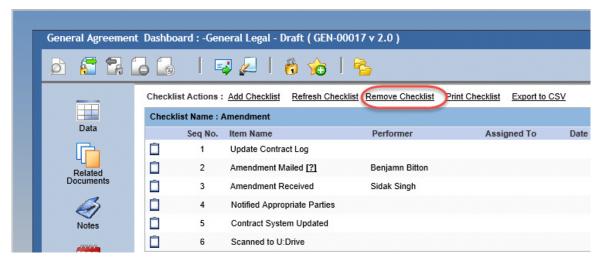

3 Click Remove Checklist. The Remove window displays each Checklist currently attached to the selected document (Figure 9-5).

Figure 9-5 Remove Checklist

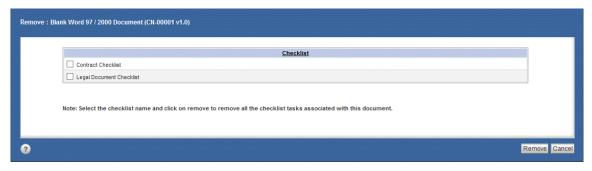

- 4 Select the Checklist(s) to remove.
- 5 Click **Remove**. The selected Checklist(s) and their tasks are removed from the selected document.

# **Printing Checklist Items**

At any time, all Checklist items for a document can be printed.

Print a Document's Checklist Items

1 Double-click the document name.

ΛR

Right-click the document name; then select **Open Dashboard**. The document dashboard displays.

- 2 Click the **Checklist** icon. The Checklist window displays (Figure 9-1 on page 167).
- 3 Click **Print Checklist**. A printer-friendly view of the document Checklists display, which is then immediately covered by the Print window.
- 4 Click **Print**. The document Checklists are printed on the default printer.
- 5 Close the printer-friendly view.

# **Exporting Checklist Items**

At any time, all Checklist items for a document can be exported to a .csv-formatted file.

### Export Checklist Items to .csv

- 1 Double-click the document name.
  - OR

- 2 Click the **Checklist** button. The Checklist window displays (Figure 9-1 on page 167).
- 3 Click **Export to CSV**. The Export Contents To CSV window displays (Figure 9-6).

Figure 9-6 Export Contents To CSV

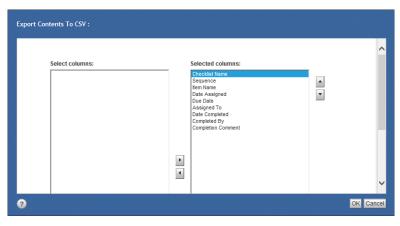

- A By default, all the listed column headings will be included in the export. To remove a heading from the export, select it, and click the < button to move it to the **Select columns** pane.
- 4 Click **OK**. The Open MyCsvFile.csv message displays.
- 5 Click **Open**. The exported listing displays in .csv format.
- 6 Save or close the exported file. The Checklist window displays.

# Managing Checklist Item Users

After an existing Checklist has been attached to a document, that Checklist's items can be assigned to users or roles. In addition to assigning roles, there are three related user assignment actions:

- Reassign a Checklist item to another user or role for action.
- **Unassign** a Checklist item (restricted access) from the assigned user or role.
- Reset a completed Checklist item, which also removes the user or role completing the item, making the item available again for assignment.

Some of these actions are not available at all times. What actions are available depend on selections made by the Checklist creator, if the item has or has not been completed, if the item has or has not been assigned, and the role of the user attempting action on the item. See Table 10.

Table 10 Checklist Assigning User Action Availability

| Assign   | Allow Assignment Modification is selected and        |
|----------|------------------------------------------------------|
|          | Item has <b>not</b> been completed <i>and</i>        |
|          | Item has <b>not</b> been assigned                    |
| Reassign | Allow Assignment Modification is selected            |
|          | Item has been assigned                               |
|          | Item has <b>not</b> been completed and               |
|          | Current user is member of the Gimmal Contract        |
|          | ManagementAdmin role or                              |
|          | Current user is assigner, assignee, delegate, reject |
|          | to                                                   |
| Unassign | Allow Assignment Modification is selected and        |
|          | Item has been assigned                               |
|          | Item has not been completed and                      |
|          | Current user is member of the <b>Gimmal Contract</b> |
|          | ManagementAdmin role or                              |
|          | Current user is assigner, assignee, reject to        |
| Reset    | Allow Reset is selected or                           |
|          | Current user is member of the <b>Gimmal Contract</b> |
|          | ManagementAdmin role and                             |
|          | Item has been completed                              |
|          | · ·                                                  |

# Assigning and Reassigning a Checklist Item

Each Checklist item must have a user or role assigned to it before an action can be taken. An already assigned item can be reassigned to another user or role.

- **Assign** a Checklist item to a user or role for action.
- Reassign a Checklist item, which unassigns the currently assigned user or role and assigns a new user or role to a Checklist item.

An email notification is sent to the user for each Checklist item assigned or reassigned.

**More detail:** Allowing late Checklist Assignments is the standard configuration. Late Assignments means that due dates for Checklist assignments are **not** required to be a future date.

### Assign or Reassign a Checklist Item

### **Before beginning**

- A document must already have a Checklist attached to it. See "Select and Attach a Checklist to a Document" on page 167.
- Assigning and reassigning Checklist items are only available when certain conditions are met. See Table 10 on page 171.
- 1 Double-click the document name.

Right-click the document name; then select Open Dashboard. The document dashboard displays.

2 Click the **Checklist** button. The Checklist window displays (Figure 9-7).

Figure 9-7 Checklist Assign/Reassign

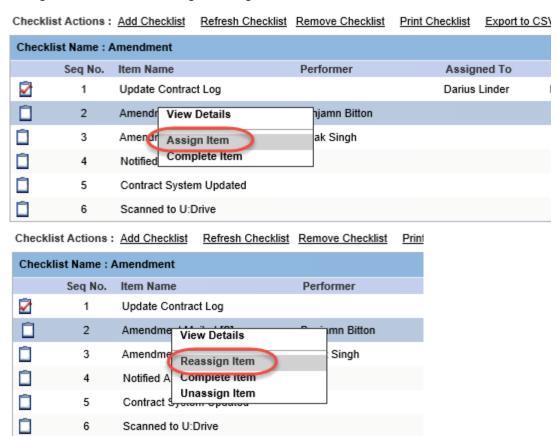

3 Right-click the Item Name; then select Assign Item. If the item is already assigned, right-click; then select Reassign Item. The Assign Checklist Item window displays (Figure 9-8).

172

Figure 9-8 Assign Checklist Item

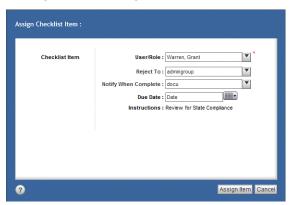

- 4 In **User/Role**, from the drop-down list, select the user or role to assign to the item. The user or role may already be assigned. In some Checklists, this user or role **cannot** be modified.
- 5 If needed: In **Reject to**, from the drop-down list, select the user or role to receive a Checklist Item Rejected email notification when the Checklist item is rejected by the assigned/reassigned user or role. The Reject to user or role may already be assigned.
- 6 If needed: In Notify When Complete, from the drop-down list, select the user or role to receive a Checklist Item Complete email notification when this item is completed. The Notify When Complete user or role may already be assigned.
- 7 In **Due Date**, select the last date for the assigned user or role to take action on this item.
- 8 Click **Assign From**. The Checklist window redisplays, with the **Date Assigned**, **Due Date** and **Assigned To** columns listing the assigned/reassigned information (Figure 9-9).

Figure 9-9 Checklist Action Item Assigned/Reassigned

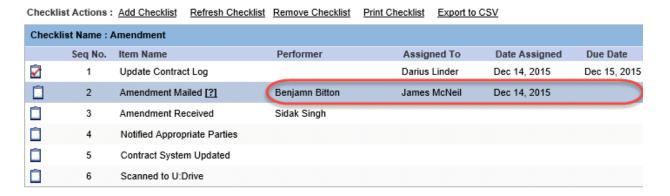

Additionally, Checklist items could include a Signoff, which requires entering the user's password to mark an item as completed. See "Complete/Signoff a Checklist Item" on page 180.

After assign/reassign of a checklist, Gimmal Contract Management performs the following actions:

- The Checklist Item Assigned or Checklist Item Reassigned email is sent to all users in the **assigned to** or **reassigned** role (or each user's current delegate) and lists the Checklist's item assigned/reassigned date, task due date, task description and Jacket properties (Figure 9-10).
  - If the *assigned by* user for the Checklist task is a member of the role assigned to the Checklist task, the *assigned by* user will also receive the email.
- A Checklist Item Assigned/Reassigned event is recorded in the document's Audit Trail. See Appendix 5, "Managing the Document Audit Trail".

Figure 9-10 Checklist Item Assigned/Reassigned Email Notifications

| Checkli | st Actions :  | Add Checklist   | Refresh Checklist | Remove Checklist | Print Checklist | Export to C | :SV           |              |
|---------|---------------|-----------------|-------------------|------------------|-----------------|-------------|---------------|--------------|
| Checkl  | list Name : / | Amendment       |                   |                  |                 |             |               |              |
|         | Seq No.       | Item Name       |                   | Performer        | Assign          | ned To      | Date Assigned | Due Date     |
|         | 1             | Update Contra   | ct Log            |                  | Darius          | Linder      | Dec 14, 2015  | Dec 15, 2015 |
|         | 2             | Amendment Ma    | ailed [ <u>?]</u> | Benjamn Bitton   | James           | McNeil      | Dec 14, 2015  |              |
|         | 3             | Amendment Re    | eceived           | Sidak Singh      |                 |             |               |              |
|         | 4             | Notified Approp | priate Parties    |                  |                 |             |               |              |
|         | 5             | Contract Syste  | m Updated         |                  |                 |             |               |              |
|         | 6             | Scanned to U:   | Drive             |                  |                 |             |               |              |

<sup>9</sup> Repeat this procedure for each Checklist item to be assigned/reassigned, starting with Step 3 on page 172.

# Unassigning a Checklist Item

Assigned Checklist items could be unassigned **before** the currently assigned user or role has taken action on the item *if* the business administrator configured the Checklist to allow modifying assigned users and roles.

### Unassign a Checklist Item

Unassigning Checklist items are only available when certain conditions are met. See Table 10 on page 171.

### **Before beginning**

- A document must already have a Checklist attached to it. See "Select and Attach a Checklist to a Document" on page 167.
- Unassigning Checklist items are only available when certain conditions are met. See Table 10 on page 171.
  - 1 Double-click the document name.

### OR

Right-click the document name; then select **Open Dashboard**. The document dashboard displays.

2 Click the **Checklist** button. The Checklist window displays (Figure 9-11).

Figure 9-11 Unassign Item

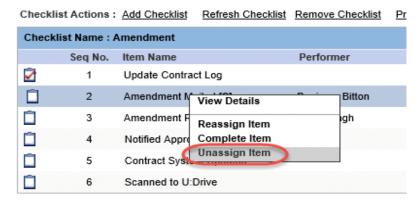

3 Right-click the Item Name; then select **Unassign Item**. The assigned user or role is unassigned (removed from the item).

A If needed, reassign the item. See "Assign or Reassign a Checklist Item" on page 172.

# Resetting a Completed Checklist Item

Only a document's **completed** Checklist items can be reset (reopened) by the assigner. **Reset** clears the user or role assigned to the Checklist item and clears all actions taken on the item.

After resetting the item, it can be reassigned or remain unassigned.

**More detail:** Checklist item privileges restrict who can reset an item; restrictions are based on the 'assigned by' user, the 'assigned to' user, and their delegates (if any). See Table 10 on page 171.

### Reset a Completed Checklist Item

### **Before beginning**

- A document must already have a Checklist attached to it. See "Select and Attach a Checklist to a Document" on page 167.
- Resetting Checklist items are only available when certain conditions are met. See Table 10 on page 171.
  - 1 Double-click the document name.

### OR

Right-click the document name; then select **Open Dashboard**. The document dashboard displays.

2 Click the **Checklist** button. The Checklist window displays (Figure 9-12).

Figure 9-12 Reset Checklist Items from Checklist Window

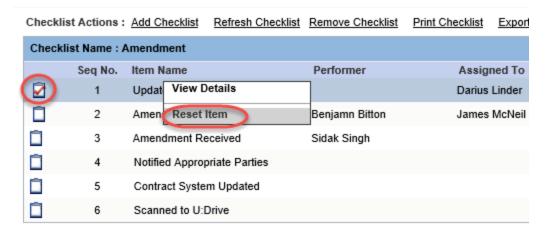

3 Click the Item Completion button of the item to deselect it. OR Right-click; then select Reset Item.

The item is now reset and is now unassigned.

After resetting, Gimmal Contract Management performs the following actions:

- A Checklist Item Incomplete email notification is sent to the *assigned by* user (or the *assigned by* user's current delegate) listing the Checklist's item resetting and including the reset date, task due date, task description and Jacket properties (Figure 9-13).
- The Date Completed and Completed by information is removed from the item in the Checklist window
- The Checklist Item Incomplete task is added to the 'assigned to' user's My Tasks view (or the 'assigned to' user's current delegate)
- A Reset Checklist Item event is recorded in the document's Audit Trail. See Chapter 5"Managing the Document Audit Trail".

Figure 9-13 Checklist Item Reset Email Notification

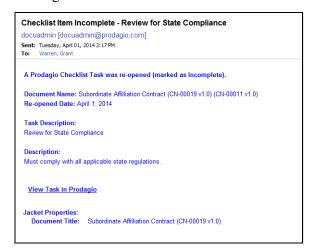

# **Delegating Future Checklist Items**

Gimmal Contract Management allows each user to define their periods of unavailability. During each unavailable period, all *new* tasks assigned to you (including your Checklist items) will be directed to the user which you identified as your delegate. Because delegating affects **all** workflow tasks assigned to you, no right-click **Delegate Checklist Item** selection exists.

**More detail:** All *current* Checklist items on your My Tasks view will remain and will **not** be directed to your delegate.

After your unavailable period, all currently incomplete Checklist items sent to your delegate will **not** be returned to you.

Delegate Future Checklist Items to Others

See "Setting Your Workflow Availability" on page 203.

# Managing Checklist Item Actions

The users or roles assigned to the Checklist item performs the task indicated by that item. These right-click tasks include:

- View Details of an existing Checklist item. No action is taken.
- Complete a Checklist item already assigned to the user or role
- **Reject** a Checklist item already assigned to the user or role

For the selected item, only the tasks currently available on the context menu display. Email notifications are automatically sent to all users and roles assigned to tasks.

• Some of these actions are not available at all times. What actions are available depend if the item has or has not been assigned or completed or rejected and the role of the user attempting action on the item. See Table 11

Table 11 Checklist Task Action Availability

| Complete     | Item has <b>not</b> been completed <i>and</i>              |
|--------------|------------------------------------------------------------|
|              | Current user is member of the Gimmal Contract              |
|              | ManagementAdmin role                                       |
|              | If unassigned, any user may complete                       |
|              | If assigned <b>and</b> current user is assignee            |
| Reject       | Item has <b>not</b> been completed                         |
|              | Item has <b>not</b> been rejected <i>and</i>               |
|              | Current user is member of the Gimmal Contract              |
|              | ManagementAdmin role or                                    |
|              | Current user is assigner, assignee ( <i>or</i> in assigner |
|              | role), delegate                                            |
| View Details | Always available                                           |

# Viewing Checklist Item Details

All the individual property fields of a Checklist item can be viewed, in read-only format.

See Table 11.

### View Details of a Checklist Item

- 1 Double-click the document name **or** 
  - Right-click the document name; then select **Open Dashboard**. The document dashboard displays.
- 2 Click the **Checklist** button. The Checklist window displays.
- 3 Right-click; then select **View Details**. The uneditable details of the selected Checklist item display (Figure 9-14).

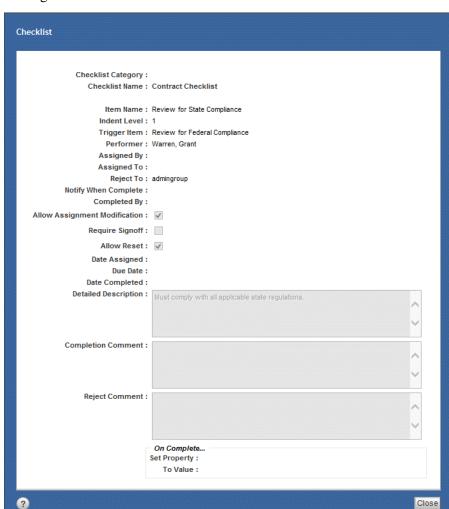

Figure 9-14 View Checklist Details Window

4 Click **Close**. The Checklist Item window closes.

# Completing a Checklist Item

A document's Checklist item may be completed, which indicates the task has been done by the assigned user. The Checklist item columns include the:

- Checklist Name: The name of the Checklist attached to the document
- Seq No.: The item number, indicating its position in the sequence of all current Checklist items
- Item Name: The item name, given to the item when the Checklist was created
- Performer: The user creating the item when the Checklist was created
- Assigned To: The name of the user or role assigned to the item
- Date Assigned: The date the item was assigned to a user or role
- Due Date: The date the item is due to be completed by the assigned user or role
- Date Completed: The date the user or role completed the item
- Completed By: The name of the user or role completing the item
- Completion Comment: The comments entered by the completing user

**More detail:** A Checklist item assigned to a user or role may also be completed or rejected from that user's My Tasks view **and** from the notification email. See "Performing Reminders, Obligations and Checklist Tasks" on page 196

#### Complete/Signoff a Checklist Item

- A document must already have a Checklist attached to it. See "Select and Attach a Checklist to a Document" on page 167.
- Completing/signing off a Checklist item is only available when certain conditions are met.
   See Table 11 on page 178.
- 1 Double-click the document name.

#### ΛR

Right-click the document name; then select **Open Dashboard**. The document dashboard displays.

- 2 Click the **Checklist** button. The Checklist window displays.
- 3 Select the **Item Completion** check box (Figure 9-15).

Right-click; then select **Complete Item**. The **Date Completed** and **Completed By** columns display completion information.

Figure 9-15 Complete Checklist Item

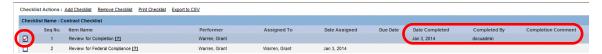

A If the item includes the Signoff Required icon, right-click and select **Complete Item** to display the Signoff window (Figure 9-16).

Figure 9-16 Signoff Window

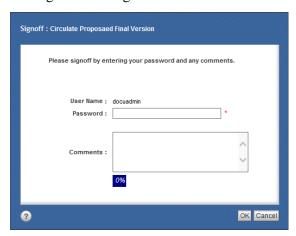

- B In **Password**, enter your log in password.
- C In **Comments**, enter Signoff comments. The dynamic progress bar displays the percentage of total available characters entered.
- D Click **OK**. The Checklist window redisplays, and the item displays the Signoff Completed icon.

4 Click **Close**. The Checklist window closes.

After completion/signoff, Gimmal Contract Management performs the following actions:

- A Checklist Item Completed email notification is sent, listing the Checklist's item completion
  and including completed date, completed comments, task due date, task description and Jacket
  properties (Figure 9-17).
  - If a Checklist task is completed by one user, all users in the assigned role (or each user's current delegate) receive the Checklist Item Completed email.
  - If a Checklist task is completed by one user, the task will be automatically removed from the other users in the role who did **not** complete the task.
  - If the Checklist task assigned by user is a member of the role assigned the Checklist task, that 'assigned by' user will also receive the email.
  - If the Checklist task assigned by user is a member of the role assigned the Checklist task, and that assigned by user was selected in the Notify When Complete menu (see step 6 on page 173) when assigning the Checklist task, that user will receive two Checklist Item Completed emails and two associated Checklist Item Completed tasks: one email and task for being a role member and one email and task for selection in the Notify When Complete menu.
- The completed Checklist task is removed from the *assigned to* user's My Tasks view (if the *assigned to* user completed the task).
- If the completed Checklist task is a *trigger* for the next item, an email notification is sent to the users assigned to the next item.
- A Checklist Item Completed event is recorded in the document's Audit Trail. See "Managing the Document Audit Trail" on page 99.

Figure 9-17 Checklist Item Complete Email Notification

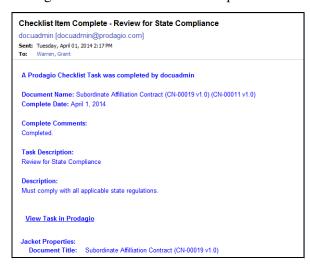

# Rejecting a Checklist Item

A document's Checklist item may be rejected from the document's Checklist window. Rejection of a Checklist item assigns the item back to the original assigning user (or to the **Reject to** user, *if* assigned when the Checklist was created by the business administrator).

**More detail:** Certain Checklist tasks can also be rejected from the user's My Tasks view. See "Reject a Checklist Task from the My Tasks View" on page 198.

#### Reject a Checklist Item

- A document must already have a Checklist attached to it. See "Select and Attach a Checklist to a Document" on page 167.
- Rejecting a Checklist item is only available when certain conditions are met.
   See Table 11 on page 178.
  - 1 Double-click the document name
    - Right-click the document name; then select **Open Dashboard**. The document dashboard displays.
- 2 Click the **Checklist** button. The Checklist window displays (Figure 9-18).

Figure 9-18 Reject Checklist Item

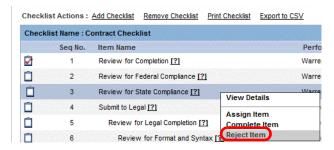

3 Right-click; then select **Reject Item** of the item to be rejected. The Reject Checklist Item window displays (Figure 9-19).

Figure 9-19 Reject Checklist Item Window

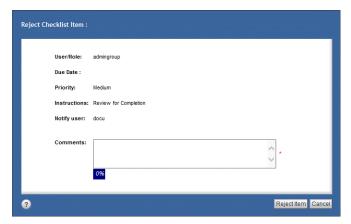

- 4 In Comments, enter any comment.
- 5 Click **Reject Item**. The item is rejected to the assigning user and requires user action (or to the **Reject to** user, *if* assigned when the Checklist was created by the business administrator).

After rejection, Gimmal Contract Management performs the following actions:

- The Checklist window redisplays, with the Item Rejected 🚷 icon. Hover over the question mark to display the rejection comments.
- A Checklist Item Rejected email notification is sent to certain others, listing the Checklist's item rejection and including reject date, reject comments, task due date, task description and jacket properties (Figure 9-20).
  - If a Checklist task is rejected, all users in the assigned role (or each user's current delegate) receive the Checklist Item Rejected email.
  - If a Checklist task is rejected by one user, the task will be automatically removed from the other users in the role who did **not** reject the task.
  - If the Checklist task *assigned by* user is a member of the role assigned the Checklist task, that 'assigned by' user will also receive the email.
  - If the Checklist task assigned by user is a member of the role assigned the Checklist task, and
    that 'assigned by' user was selected in the Notify When Complete menu (see step 6 on
    page 173) when assigning the Checklist task, that user will receive two Checklist Item
    Rejected emails and two associated Checklist Item Rejected tasks: one email and task for
    being a role member and one email and task for being selected in the Notify When Complete
    drop-down list.
- The Checklist task is sent back to the assigned by user.
- The rejected Checklist task is removed from the *assigned to* user's My Tasks view (if the *assigned to* user rejected the task)
- A Checklist Item Rejected event is recorded in the document's Audit Trail. See "Managing the Document Audit Trail" on page 99.

Figure 9-20 Checklist Item Rejection Email Notification

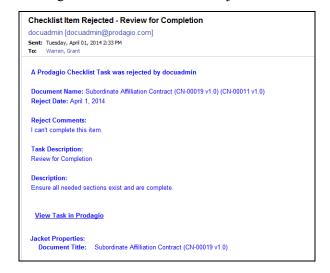

# Managing My Tasks

#### This chapter includes the following topics:

| Managing Tasks with the My Tasks View                                   | 186             |
|-------------------------------------------------------------------------|-----------------|
| Changing the Displayed My Tasks View Columns                            | 187             |
| Change and Save Columns                                                 | 187             |
| Comparing Task Features                                                 |                 |
| Managing Notifications in the My Tasks View                             | 190             |
| Manage Notifications in My Tasks View                                   | 190             |
| Viewing and Deleting Tasks in the My Tasks View                         | 190             |
| View Task Details in the My Tasks View                                  | 190             |
| Delete a Task from the My Tasks View                                    |                 |
| Workflow Tasks                                                          | 192             |
| Process a Workflow Task                                                 | 192             |
| Assigning Predefined Workflow Tasks to Users                            | 194             |
| Assign Workflow Tasks to Users                                          |                 |
| Viewing Workflow Task History                                           | 195             |
| View the History of a Workflow Task                                     | 196             |
| Performing Reminders, Obligations and Checklist Tasks                   | 196             |
| Complete a Reminder/Obligation/Checklist Task from the My Tasks/Email N | otifications196 |
| Reject a Checklist Task from the My Tasks View                          |                 |
| Change an Open Reminder or Obligation Date                              | 199             |
| Emailing Approval of Workflow Tasks from Mobile Devices                 | 200             |
| Approve or Reject a Workflow Task from a Mobile Device                  | 200             |
| Managing Subscription Notification Tasks and Emails                     | 200             |
| Manage Subscription Notification Tasks and Emails                       |                 |
| Setting Your Workflow Availability                                      | 203             |
| Set Your Workflow Availability                                          |                 |
|                                                                         |                 |

# Managing Tasks with the My Tasks View

As a Gimmal Contract Management user, you are routinely asked to perform document-related tasks generated by yourself and by other users. These tasks were created as part of active *Reminders, Obligations, Workflows, Checklists* and document subscription *Notifications*.

All tasks involving you are sent to your **My Tasks** tab, which is accessed from the **My Tasks** view. Each user's My Tasks listing identifies the task **Priority**, **Subject**, **Item Name**, who sent the task **(From)**, the **Date Received**, the task **Status** and any **Instructions**. Overdue tasks are in red under **Due Date** (Figure 10).

Figure 10 List of Tasks in My Tasks View

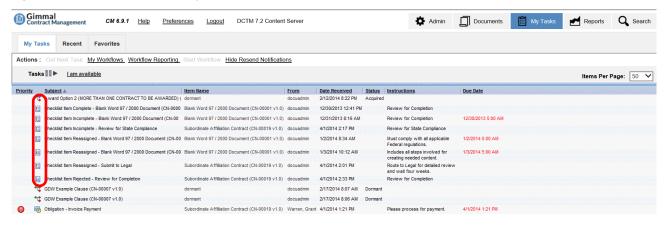

The My Tasks list is task-centric, not document-centric. It:

- Displays **all tasks** assigned to you, often including involved documents, which could have come from:
  - **Reminders** : Not requiring a response and involving only you. See "Managing Reminders" on page 144.
  - **Obligations** : Requiring a response and involving only you. See "Managing Obligations" on page 153.
  - Workflows Requiring a response and usually involving yourself and others in a workflow. See Chapter 7, "Routing Documents".
  - **Checklists** Requiring a response and usually involving yourself and others. See Chapter 9, "Managing Checklists".
  - **Notifications** Not requiring a response and alerts you who has read or changed a document you have subscribed to. See "Subscribing to a Document" on page 67.
- Allows you to set your availability status so that the workflow process can bypass you when you
  are unavailable.

The actions available for a task change based on the type of task. For example, *Reminder* and *Notifications* tasks are simple reminders and Notifications. They do not generate the same windows and options as a required task routed to you by an *Obligation*, *Workflow* or a *Checklist*.

Each task also sends an email from the task creator to the task assignee.

# Changing the Displayed My Tasks View Columns

Available columns can be added to or removed from the displayed My Task view and displayed column order can be changed.

#### Change and Save Columns

1 On the My Tasks view, click the Column Preferences button. The Preferences Display Settings window displays (Figure 10-1).

Figure 10-1 My Tasks View Display Settings

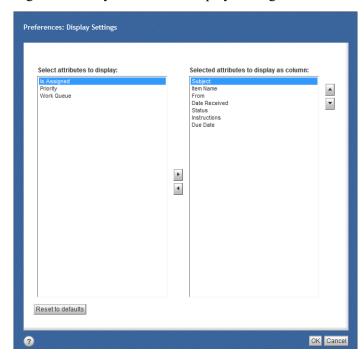

- 2 To add an attribute, in the Select attributes to display pane, click to select an attribute; then click the Add from List button to move the selected attribute to the Selected attributes to display as column pane.
- 3 To remove an attribute, in the **Selected attributes to display as column** pane, click to select an attribute; then click the **Remove from List** button to move the selected attribute to the **Select attributes to display** pane.
- 4 Select an attribute; then click the **Move Up List** button or **Move Down List** button to sort the attribute in the desired column order.
- 5 To save changes, click **OK**.

A If needed: to undo all changes, click **Reset to Defaults**.

# **Comparing Task Features**

Reminders, Obligations, Workflows, Checklists, and Notification tasks each serve different functional purposes, but most share some subfunctions. All tasks and their details are compared in Table 12.

Table 12 Task Features Compared

| Features                           | Major differences b                                                                          | etween each type of T                                                                                                    | Task Task                                                                                                    |                                                                                                    |                                                                    |
|------------------------------------|----------------------------------------------------------------------------------------------|----------------------------------------------------------------------------------------------------|----------------------------------------------------------------------------------------------------|----------------------------------------------------------------------------------------------------|--------------------------------------------------------------------|
| Major purpose                      | Action not<br>required<br>informal<br><b>Reminder</b>                                        | Action required formal <b>Obligation</b>                                                                                                    | Action required in sequence; controlled by <b>Routing</b>                                                                                 | Action required in any sequence; controlled by <b>Checklist</b>                                                           | Action not required informal <b>Notification</b> of a subscription |
| Document<br>dashboard<br>functions | Add Reminder,<br>View, Edit, Close,<br>Export to CSV<br>Restricted access:<br>Delete, Reopen | Add Financial Obligation, Add Non-Financial Obligation, Import Obligations, View, Edit, Close, Export to CSV, Series Restricted access: Delete | Details, View Instance, Export to CSV, Change Supervisor, Terminate Workflow Save Report, Halt Workflow button, Terminate Workflow button | Add Checklist,<br>Remove Checklist,<br>Print Checklist,<br>Export to CSV.<br>Assign Item,<br>Complete Item,<br>Reset Item | not applicable                                                     |
| My Task View functions             | Delete, View<br>View, Add Note<br>Complete, Close                                            | View, Delete,<br>Close, Export to<br>CSV, View, Add<br>Note, Complete,<br>Close                                                                | History, View, Add<br>Note, Finish,<br>Delete, Close<br>May include Repeat,<br>Delegate, Forward,<br>Reject                               | Delete, View, View,<br>Add Note,<br>Complete, Close<br>Restricted access:<br>Reopen, Reject<br>Item                       | Delete, View,<br>Close                                             |
| Task types                         | Automated<br>Reminders<br>(set up by<br>business<br>administrator)                           | Financial<br>Non-Financial                                                                                                    | Ad Hoc (flexible)<br>Predefined (rigid)                                                                                                   | can be subdivided<br>into Types and<br>Categories                                                                         | None                                                               |
| Progress<br>displayed              | Х                                                                                            | Х                                                                                                    | Y                                                                                                    | Х                                                                                                    | X                                                                  |
| Series /<br>Scorecard              | Х                                                                                            | Y                                                                                                    | Х                                                                                                    | Х                                                                                                    | Х                                                                  |
| Password required                  | Х                                                                                            | Y                                                                                                    | Х                                                                                                    | Х                                                                                                    | X                                                                  |
| Notification<br>Resend Interval    | Y                                                                                            | Y                                                                                                    | Х                                                                                                    | Y                                                                                                    | X                                                                  |
| Notification<br>Resend Limit       | Y                                                                                            | Y                                                                                                    | Х                                                                                                    | Y                                                                                                    | X                                                                  |
|                                    | Task Creation Information Details                                                            |                                                                                                    |                                                                                                    |                                                                                                    |                                                                    |
| Priority: High or<br>Medium or Low | No priority can be set                                                                       | High priority set automatically                                                                                                    | High, Medium or<br>Low: assigner<br>selects priority                                                                                      | High, Medium or<br>Low: assigner<br>selects priority                                                                      | No priority can<br>be set                                          |
| Due Date<br>required               | X                                                                                            | Y                                                                                                    | X                                                                                                    | Х                                                                                                    | Х                                                                  |

Table 12 Task Features Compared (continued)

| Notification date                           | Y                                | Y                                         | N                    | N                                   | N    |
|---------------------------------------------|----------------------------------|-------------------------------------------|----------------------|-------------------------------------|------|
| Recurring<br>frequency                      | Y                                | Y                                         | N                    | N                                   | N    |
| Action predefined                           | Y                                | N                                         | N                    | Y<br>in <b>Instructions</b>         | N    |
| Instructions                                | Y                                | Y                                         | Y<br>Ad Hoc only     | included with<br>Checklist          | N    |
| Comments                                    | N<br>only during<br><b>Close</b> | Y                                         | N                    | N                                   | N    |
| Signoff required                            | N                                | Y<br>to Close                             | N                    | optional                            | N    |
| Status<br>categories                        | Scheduled<br>Open<br>Completed   | Scheduled<br>Open<br>Completed<br>Deleted | Dormant<br>Acquired  | None                                | None |
| Add to Calendar                             | Y                                | Y                                         | N                    | N                                   | N    |
| Add to Calendar email sent                  | Y                                | Y                                         | N                    | N                                   | N    |
| Recipient required                          | Y                                | N                                         | Y                    | Y                                   | Y    |
| Multiple<br>recipients                      | Y                                | Y                                         | Y                    | Y<br>group                          | N    |
| Send to users sequentially                  | N                                | N                                         | Y<br>optional        | does not apply                      | N    |
| Allow reject to<br>me                       | N                                | N                                         | Y optional Ad<br>Hoc | Y or N                              | N    |
| Allow reject to previous performer          | N                                | N                                         | Y<br>optional Ad Hoc | N                                   | N    |
| Return to me                                | N                                | N                                         | Y<br>optional Ad Hoc | N                                   | N    |
| Notify me when complete                     | N                                | N                                         | N                    | Y                                   | N    |
|                                             | Content of Recipie               | nt's Email Task Notific                   | cation               |                                     |      |
| Email sent to<br>each recipient or<br>group | Y                                | Y                                         | Y                    | Y<br>only one recipient<br>or group | N    |
| Priority indicated                          | Y                                | Y                                         | Y                    | N                                   | N    |
| Action named in<br>Subject                  | Y                                | Y                                         | Y                    | Y                                   | N    |
| Instructions                                | Y                                | Y                                         | Y in Item Name       | Y in Email title                    | N    |
| Comments                                    | N                                | Y                                         | N                    | N                                   | N    |
| Task Sent Date                              | Y                                | Y                                         | Y                    | Y                                   | N    |
| Task Due Date                               | Y                                | Y                                         | N                    | Task Assigned<br>Date               | Y    |

Table 12 Task Features Compared (continued)

| Task Description                                         | Y | Y | Y | Y | Y |
|----------------------------------------------------------|---|---|---|---|---|
| View Task in<br>Gimmal<br>Contract<br>Management<br>Link | Y | Y | Y | Y | Y |
| Jacket<br>Properties                                     | N | N | N | Y | N |

# Managing Notifications in the My Tasks View

When a notification is sent to you regarding a task, it appears in the My Tasks view in addition to the task itself. If multiple notifications are sent, your view can become cluttered. You can select whether the Resend notifications appear in your My Tasks view, or only the original task. ✓û ü

#### Manage Notifications in My Tasks View

1 Click **Hide Resend Notifications** to hide the resent notifications, or click **Show Resend Notifications** to show them.

Figure 10-2 Show/Hide Resend Notifications

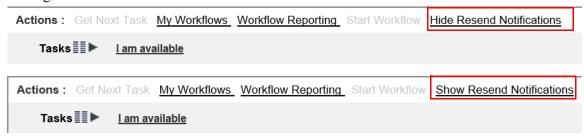

# Viewing and Deleting Tasks in the My Tasks View

The My Tasks lists tasks involving you and were generated by Reminders, Notifications, Obligations, Workflows and Checklists. Workflow tasks **cannot** be deleted. See Table 12.

Certain tasks can also be completed. See "Performing Reminders, Obligations and Checklist Tasks" on page 196.

View Task Details in the My Tasks View

1 In the **My Tasks** view, right-click the task to view; then select **View**. The Task Manager Workflows window displays (Figure 10-3).

Figure 10-3 Task Manager – Workflows

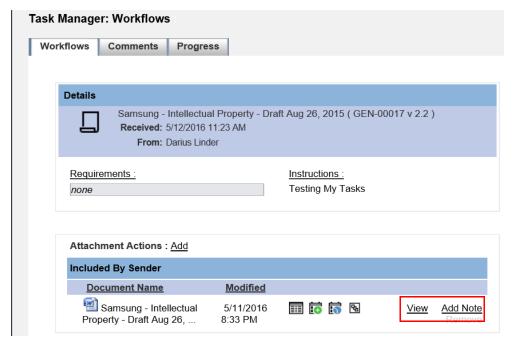

- A If needed: Click Add Note to add a Note. See "Managing Document Notes" on page 94.
- B If needed: Click **View** to view the document included by the sender.
- C *If needed*: Right-click the document name to display all available selections in the document Actions.
- 2 Click **Close** to close the window and leave the task in your My Tasks list.

#### Delete a Task from the My Tasks View

More detail: Workflow tasks cannot be deleted.

- 1 In the My Tasks view:
- Right-click the task to delete; then select **Delete**. The Delete window displays (Figure 10-4).
- Double-click the task
- Right-click the task; then select View. The Task Manager Workflows window displays (Figure 10-3). Click Delete. The Delete window displays. See Figure 10-4.

Figure 10-4 Delete Task

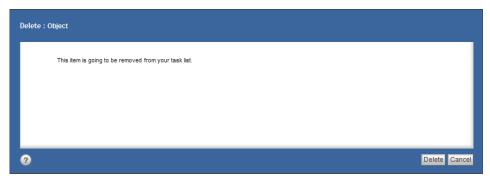

2 Click **Delete**. Your My Tasks list displays, with the selected task deleted.

### **Workflow Tasks**

Workflow tasks are created by both Ad Hoc and Predefined workflows. See Chapter 7, "Routing Documents".

#### **Workflow Statuses**

Workflow tasks routed to you for an action have two statuses:

- Dormant indicates you have not yet opened (viewed) the task
- Acquired—indicates you have opened (viewed), but not yet completed the task

#### Process a Workflow Task

- 1 Click the My Tasks view button. Your My Tasks list displays (Figure 10 on page 186).
- 2 Double-click the Workflow task

Right-click the task; then select **View**. The Task Manager Workflows window displays, with Attachment details (Figure 11).

Figure 11 Task Manager Workflows

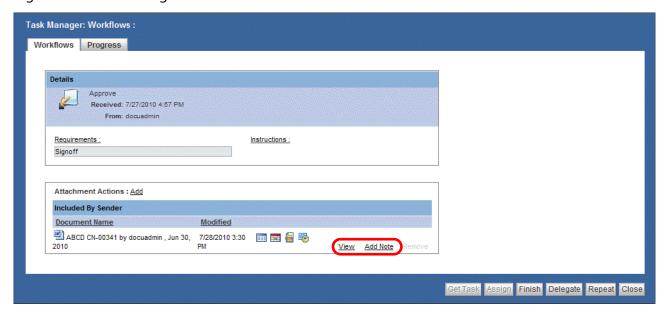

Later, when returning to the My Tasks list, the status of this task is *Acquired*. See "Workflow Statuses" on page 192.

- 3 *If needed*: in the **Included by Sender** listing of the Attachments area, click the available links and the displayed buttons (Figure 11).
  - A Click View to view the Attachment document. See "View Related Documents" on page 115.
  - B Click **Add Note** to add a Note to the Attachment document. See "Managing Document Notes" on page 94.
- 4 The following task actions may or may not be applicable to this Workflow task:
  - A To close the task and keep it in your My Tasks list, click **Close**.
  - B To finish (complete) the task and remove it from your My Tasks list, click **Finish**. See "Viewing Workflow Task History" on page 195.
  - C To delete the task and remove it from your My Tasks list, click <u>Delete</u>. See "Viewing Workflow Task History" on page 195.
- 5 If needed: tasks sent to you from a Predefined workflow (not an Ad Hoc workflow) may have repeat and delegate and forward capability, depending on how the Predefined workflow's tasks were configured. See "Assigning Predefined Workflow Tasks to Users".

**More detail:** The ability to repeat or delegate a task is determined by the Business or system administrator who created the workflow. If **Forward**, **Repeat**, and/or **Delegate** are available, these actions will display in the Task Manager Workflows window.

- A To force the task to start again, click **Repeat** and assign the task to a user.
- B To delegate the task to a different user, click **Delegate** and assign the task to a different user. Delegation is available only if the task has been routed to multiple recipients.
- C To reject the task, click **Reject**.

- D To forward the task to the next recipient, click **Forward** and send the task to the next recipient in the Predefined workflow. Forwarding is available only if the task has a next recipient available.
- 6 If needed: click the **Progress** tab. View the **Up coming** and the **History** information.
- 7 Click **Close to** close the task. Depending on the actions taken, the task may or may not display again in your My Tasks list.

## Assigning Predefined Workflow Tasks to Users

**More detail:** Click to Assign is only available if the system administrator established assigning ability when creating the Predefined workflow. See "Routing Documents with Predefined Routing" on page 138.

Click to Assign is not available for any Ad Hoc workflow. See "Routing Documents" on page 132.

#### Assign Workflow Tasks to Users

1 In the My Tasks view, double-click the Workflow task.

Right-click the task; then select View. Click either **Delegate** or **Repeat**. The Delegate or Repeat window displays. See Figure 10-1.

Figure 10-1 Delegate and Repeat Tasks

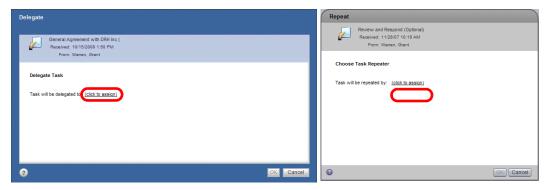

- 2 Click (Click to assign). The Select User or Group window displays. Find a user by using either of the following methods:
- Enter a letter(s) in the Starts with field and click the **Search by Name** button.
- In the Show Users, Groups and Roles field, select Show Users from the menu and scroll to find the user.
- 3 Click the selected user name (Figure 10-2).

194

Figure 10-2 Assigning a User to a Task

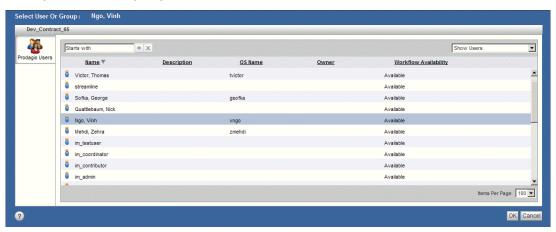

4 Click **OK**. The Delegate or Repeat window displays the assigned user.

in the My Tasks view of Gimmal Contract Management (Figure 10-3).

5 Click **OK**. The My Tasks window displays, no longer listing the task selected.

Assigning the workflow item is now completed. Gimmal Contract Management performs the following actions:

A Started Workflow email notification is sent to the assigned user listing the workflow's task and
including a task description.
 If needed, click the View Task in Gimmal Contract Management link to directly go to the task

Figure 10-3 Started Workflow Email Notification

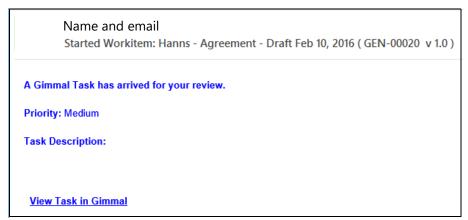

- The Workflow task is added to your My Tasks view
- A Start Ad Hoc Routing event is recorded in the document's Audit Trail. See "Managing the Document Audit Trail" on page 99.

## Viewing Workflow Task History

After a Workflow task has been acquired, its History displays the names of users who took action on a document and the names of any users still waiting for the document to be routed to them. This information can be viewed but not deleted and is part of the task's Audit Trail.

#### View the History of a Workflow Task

1 In the My Tasks view, right-click the task; then select **History**. The Task Manager – **Progress** tab displays (Figure 10-4).

Figure 10-4 History of a Workflow Task

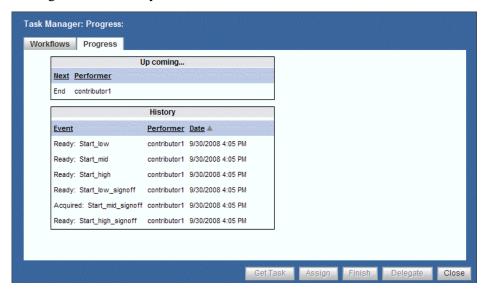

- 2 View the **Up coming** and **History** information.
- 3 Click **Close**. The Task Manager closes.

## Performing Reminders, Obligations and Checklist Tasks

Performing Reminder, Obligation and Checklist tasks includes viewing the task, taking an action to complete the task and finishing the task. Some Checklist tasks may also include a rejection action. If so configured, a user may also change certain dates in their Reminder and Obligation tasks in the Open status on their My Tasks view.

Begin performing a task action from the:

- My Tasks view
- Open email notification's View Task in Gimmal Contract Management link
- Open Reminder, Obligation and Checklist windows. See "Managing Document Reminders" on page 148, "Managing Document Obligations" on page 160 and "Managing Checklist Item Actions" on page 178.

#### Complete a Reminder/Obligation/Checklist Task from the My Tasks/Email Notifications

- 1 In the **My Tasks** view, double-click the task **or**Right-click the task; then select **View**. Its Task Manager window displays (Figure 10-5).
  or
- 2 From the open email notification, click View Task in Gimmal Contract Management.

- A If **not** already logged in, the Gimmal Contract Management Log In window displays.
- B Log in. The Task Manager window for the task displays (Figure 10-5).

or

- A If already logged in, the My Tasks view displays.
- B Click the F5 Refresh key. The Task Manager window for the task displays (Figure 10-5).

Figure 10-5 Completing a Task

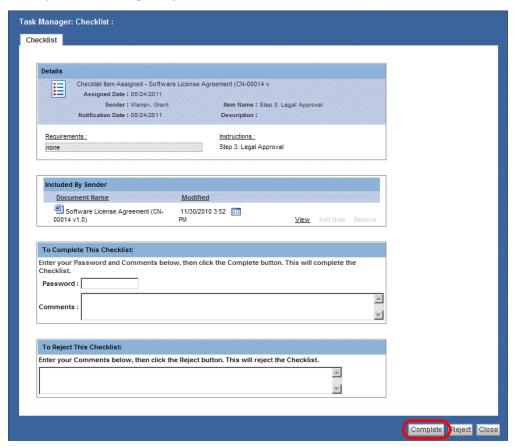

- 3 If needed: click **View** to view the document included by the sender.
- 4 *If needed*: click **Add Note** to add a Note to the attached document. See "Managing Document Notes" on page 94.
- 5 In the **To Complete This Reminder, Obligation or Checklist** area, enter your **Password** (if displayed) and **Comments** to authenticate your signoff.
- 6 Click Complete. The Reminder, Obligation or Checklist task is completed and
  - The completed task is removed from your My Tasks view.
- On the task window, the date completed is displayed.
- The task event is recorded in the document's Audit Trail. See "Managing the Document Audit Trail" on page 99.

#### Reject a Checklist Task from the My Tasks View

**More detail:** Certain Checklist tasks may also be rejected from the document's Checklist window. See "Rejecting a Checklist Item" on page 181.

More detail: Rejection is disabled if the assigned user is the same user as the assigning user.

1 In the **My Tasks** view, double-click the Checklist task **OR** 

Right-click the task; then select **View**. The Task Manager window for the task displays (Figure 10-6).

Figure 10-6 Rejecting a Checklist Task

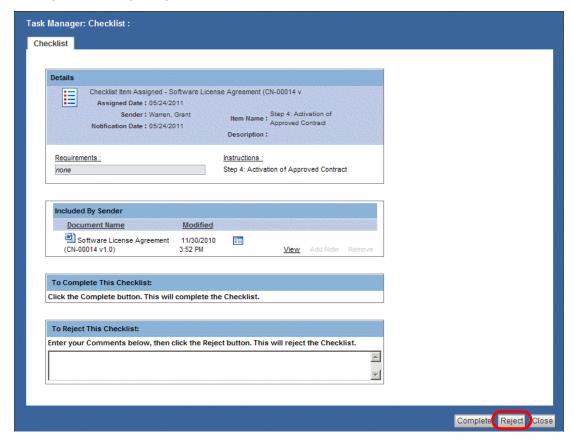

- A *If needed:* click **View** to view the document included by the sender and/or click **Add Note** to add a Note to the attached document. See "Managing Document Notes" on page 94.
- 2 In **To Reject This Checklist**, enter rejection comments.
- 3 Click **Reject**. The My Tasks view displays without the Checklist task listed.

Gimmal Contract Management performs the following actions:

- · The Checklist task is sent back to the sender.
- The Checklist task is removed from your My Tasks view.
- A Reject Checklist Item event is recorded in the document's Audit Trail. See "Managing the Document Audit Trail" on page 99.

#### Change an Open Reminder or Obligation Date

From their My Tasks view, users may change the Notification Date of Open status Reminders and the Due Date of Open status Obligations from the Reminder or Obligation Task Manager windows.

**More detail:** Enabling and disabling changing dates of open Reminders and Obligations is controlled by the business administrator. The default configuration is disabled. To enable changing Reminder and Obligation dates, see your business administrator.

**More detail:** Only dates of Reminders and Obligations in the Open status can be changed. Dates of Reminders and Obligations in the Scheduled status can only be changed by a business administrator or by the user who created the Reminder or Obligation.

1 In the My Tasks view, double-click the Reminder or Obligation task OR

Right-click the task; then select View. Its Task Manager window displays (Figure 10-7).

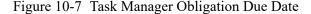

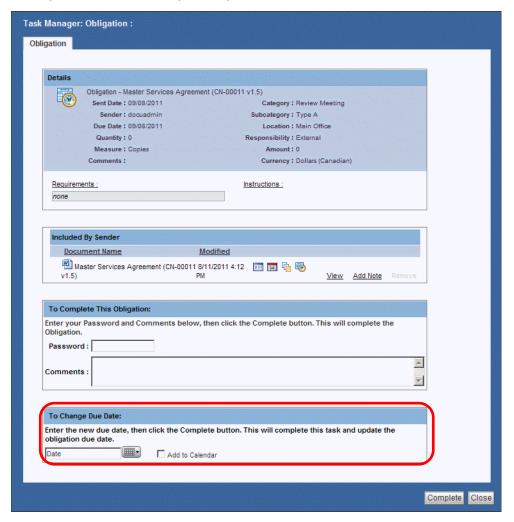

- 2 In To Change Due Date, click the Calendar button to select a new Due Date (for Obligations) or to select a new Notification Date (for Reminders). Selecting a future date disables the To Complete This Reminder/Obligation Password and Comments fields on the Task Manager window.
  - A *If needed:* check Add to Calendar. If a Reminder or Obligation is created by selecting Add to Outlook Calendar, each user can choose to add this Reminder or Obligation task to their Outlook calendar.
- 3 Click Complete. The task is removed from your My Tasks view and will be listed again on your My Tasks view on the new future Reminder Notification Date, or in the case of Obligations, on the day the number of days before the Due Date indicated by the Lead Time.

## **Emailing Approval of Workflow Tasks from Mobile Devices**

Approval emails include document Jacket properties, action links (Approve, Reject, Review, View Task in Gimmal Contract Management) and may include workflow Attachments.

#### Approve or Reject a Workflow Task from a Mobile Device

#### **Before beginning**

To enable mobile device email approval or rejection, the Predefined workflow must include the task *Email Approval*. See your system administrator.

1 With the email opened, click a link in the email notification received on a mobile device to approve or reject a workflow task (Figure 10-8).

Figure 10-8 Email Workflow Approval on a Mobile Device

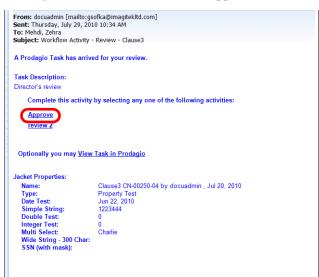

## Managing Subscription Notification Tasks and Emails

All subscriptions generate a My Tasks task each time any user changes one of your subscribed documents. See "Subscribing to a Document" on page 67.

In the **My Tasks** view, subscription tasks display the **Notifications** button and the **Subject** Checked In: Document Name. These tasks can be viewed; then deleted.

All subscription Notifications also generate and send an email to you each time any user changes one of your subscribed documents.

In your email system, emails with the subject line: *Checked In: (Document Name)* are Notification emails. Handle these email Notifications as you would any other email.

#### Manage Subscription Notification Tasks and Emails

1 In the **My Tasks** view - **My Tasks** tab, find a task with the **Notifications** button and the **Subject** *Checked In* (Figure 10-9).

Figure 10-9 Subscription Notification

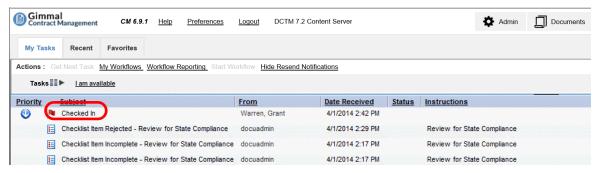

2 Right-click; then select View to display the Task Manager Workflows window for the checked in document (Figure 10-10).

Figure 10-10Task Manager Workflows for Subscribed Document

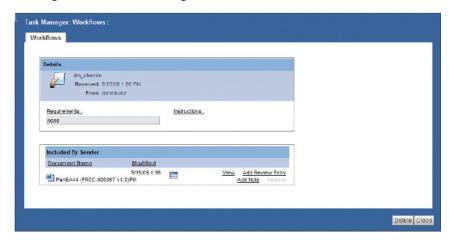

- 3 If needed: Click **View** to display a view of the document.
- 4 *If needed:* in Task Manager Workflows, click **Delete** to delete the Notification for the My Tasks view.

**More detail:** An alternate method to delete a Notification task: right-click; then select **Delete** on the My Tasks tab. See Figure 10-9.

- 5 In your email system, open the Notification email with the subject line: *Checked In: Document Title.* 
  - A *If needed*: click the link in the email to view the task in Gimmal Contract Management (Figure 10-11).

Figure 10-11 Subscription Email Notification

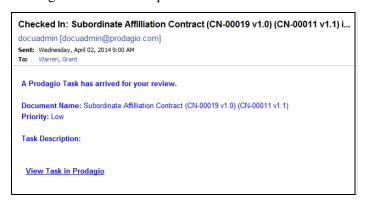

B If needed: close the email.

202

# Setting Your Workflow Availability

Gimmal Contract Management allows each user to define their periods of unavailability. During each unavailable period, any *new* Reminder, Obligation, Workflow and Checklist tasks and items assigned to you will be directed to the user which you identified as your delegate

**More detail:** All *current* tasks on your My Tasks view will remain and will **not** be directed to your delegate. After your unavailable period, all currently incomplete tasks sent to your delegate will **not** be returned to you.

#### Set Your Workflow Availability

1 In the My Tasks view, click the My Tasks tab. See Figure 10-12.

Figure 10-12My Tasks Tab Displaying Available Status

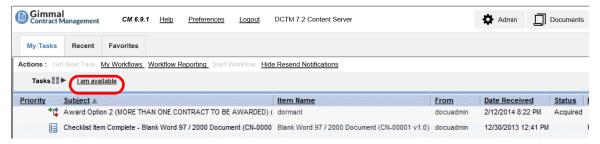

2 Click I am available. The Workflow Availability window displays (Figure 10-13).

Figure 10-13 Workflow Availability

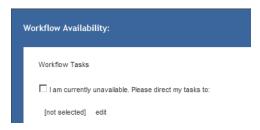

- 3 To set your status to currently unavailable, select I am unavailable. Please direct my tasks to:
- 4 Click **edit** to select the user who should receive your tasks while you are unavailable. The Select User window displays. Find a user with one of the following methods:
- Enter a letter(s) in the **Starts with** field and click the **Search by Name** button.

More detail: The letter should be the first letter of the person's FIRST name, and it is case-sensitive.

- In the Show Users, Groups and Roles field, select Show Users from the menu and scroll to find the user.
- 5 Click the user name of the person you want to select and click **OK**. The Workflow Availability window displays with the selected name listed (Figure 10-14).

Figure 10-14Workflow Availability Status

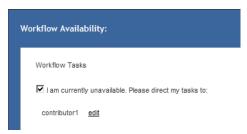

6 Click **OK**. The **Z** tab displays with your status changed to **I am currently set to unavailable**. See Figure 10-15.

Figure 10-15My Tasks Displaying Unavailable Status

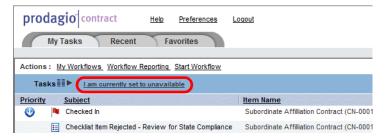

**More detail:** Remember, when you become available again, change your status to **I am available** by reversing these steps.

# **Searching Documents**

#### This chapter includes the following topics:

| Quick Searching for Documents              | 206 |
|--------------------------------------------|-----|
| Quick Search for Documents                 |     |
| Advanced Searching for Documents           | 208 |
| Search for Documents and Document Content  |     |
| Managing Search Results                    | 212 |
| Manage Search Results                      | 212 |
| Change and Save Search Results Columns     |     |
| Managing Search Results Tasks and Features |     |
| Saving Search Parameters                   |     |
| Save Your Search                           |     |
| Managing My Saved Searches                 | 215 |
| Manage My Saved Searches                   |     |
| Managing All Saved Searches                | 217 |
| Manage All Saved Searches                  | 217 |
| Saving Searches as Templates               |     |
| Save Searches as Templates                 |     |

# **Quick Searching for Documents**

Quick Search displays on the Documents view's **Personal** tab and **Cabinets** tab, and can also be used to limit (filter) what is displayed on each tab.

Quick Search provides "simple" searching for both indexed text and text properties in All Principal Documents that match entered search words.

**More detail:** Quick Search is **not** a substitute for full document searching. See "Advanced Searching for Documents" on page 208.

**More detail:** Quick Search **always** searches these three document properties: Object Name, Title and Subject. Quick Search **may** search these two additional settings: Document Title and Document Number. Check with your system administrator which applies.

#### **Quick Search for Documents**

1 In the **Documents** view **Personal** or **Cabinets** tab, enter a word or phrases in the **Quick Search** field (Figure 11-1).

Figure 11-1Quick Search

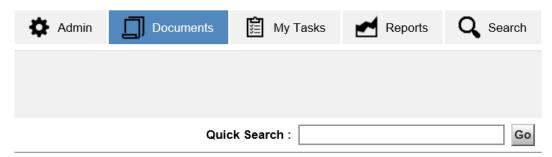

2 To narrow the search, enter more than one word or phrase (case insensitive) and include one or more operator. See Table 13.

Table 13 Quick Search Operators

| and | <b>Both</b> the entered words or phrases                                                                                                    | Procurement and Services<br>Agreement                                                                           | Both Procurement and Services<br>Agreement                                                                |
|-----|----------------------------------------------------------------------------------------------------|----------------------------------------------------------------------------------------------------|----------------------------------------------------------------------------------------------------|
| or  | <b>At least one</b> of the entered words or phrases                                                                                                    | Procurement or Services<br>Agreement                                                                            | At least Procurement or<br>Services Agreement                                                             |
| not | The first entered word or phrase, but not the second word or phrase                                                                                                    | Procurement, not Services<br>Agreement                                                                          | Procurement, but not containing Services Agreement                                                        |
|     | The <b>exact</b> word or phrase                                                                                                    | "Services Agreement"                                                                                            | Services Agreement, but not<br>Services only or Agreement<br>only                                         |
| ()  | Left and right parenthesis () with intervening spaces used for grouping (with operators <b>and</b> , <b>or</b> only, <b>not</b> cannot be applied before a parenthesis) | Procurement or (Services and Agreement not Limited) Format: A or (B and C not D) Note: Space after (and before) | Procurement or Services and<br>Agreement, but not Limited,<br>when Services and Agreement<br>is not found |

More detail: Nonsearchable characters (do not enter) are &  $\sim$  () [] {} <> \* ?! " ' @ \ Search characters seen as spaces are - / . , : ;

- 3 Click **Go** or press the Enter key. All documents containing the word or phrases in their content or properties will display as Search Results (Figure 12 on page 211).
  - A If needed: save the Quick Search. See "Saving Search Parameters" on page 215.
  - B If needed: manage Quick Search results.

**More detail:** Using the Quick Search functions identically to completing only **Contains** on the Advanced Search – **General** tab. See "Managing Search Results".

# **Advanced Searching for Documents**

Use Advanced Search to find and display any combination of search attributes, both content and properties.

The **Document Type** menu is filtered to the document types that you have at least read-only access to. The **Properties** menu is configurable and display only your organization's selections. Your Search may also be configured to search external sources of information.

**ALERT!** If full-text searching is enabled, documents are indexed for full-text searching on a periodic basis **outside** of Gimmal Contract Management. Therefore, some recently-changed documents may **not** display immediately in the full-text search results.

**More detail:** Any user can access documents stored in any other user's Personal Cabinet by using Search. For example, if creating a search where the owner name is a user's name, the search results will display all documents owned by that user, including any documents in the user's Personal Cabinet.

#### Search for Documents and Document Content

1 Click **Search** on the top menu bar (Figure 11-2).

Figure 11-2 Search Button

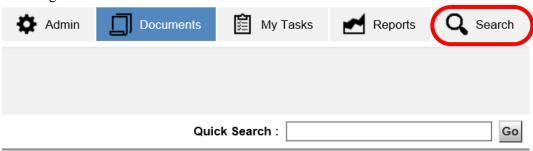

2 In the Search view, enter a search word or words that is included in document properties or document content in Contains (Figure 11-3.

Figure 11-3 Advanced Search – General Tab Window

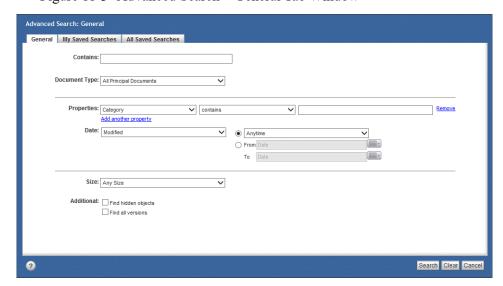

**More detail:** Contains refers to a full-text search. An index server must be installed and configured to enable full-text searching.

- 3 In **Document Type**, select from the menu.
- 4 In the first **Properties**, select from the menu.
  - A In the middle Properties, choose an operator. See Table 14.

Table 14 Advanced Search Operators

| =equal to                                                              | Containing the <b>matching</b> number or string                                                                                         |
|------------------------------------------------------------------------|----------------------------------------------------------------------------------------------------|
| <>not equal to                                                         | <b>Not</b> containing the matching number or string                                                                                     |
| <less td="" than<=""><td>Smaller than the number or string</td></less> | Smaller than the number or string                                                                                                    |
| <=less than or equal to                                                | Smaller than or matching the number or string                                                                                           |
| > greater than                                                         | Larger than the number or string                                                                                                    |
| >=greater than or equal to                                             | Larger than or matching the number or string                                                                                            |
|                                                                        |                                                                                                    |
| begins with                                                            | Containing matches that <b>begin with</b> the search characters. Same as using a beginning wildcard.                                    |
| ends with                                                              | Containing matches that <b>end with</b> the search characters. Same as using an ending wildcard.                                        |
| contains                                                               | Containing matches that <b>contain</b> the search characters. Same as using beginning and ending wildcards.                             |
| does not contain                                                       | Containing matches that <b>do not contain</b> the search characters                                                                     |
|                                                                        |                                                                                                    |
| in                                                                     | <b>Containing property matches of at least one group</b> of the entered search characters. Separate each entered group with a comma.    |
| not in                                                                 | <b>Not containing property matches of a least one group</b> of the entered search characters. Separate each entered group with a comma. |
| is null                                                                | Containing property matches that contain <b>no value</b>                                                                                |
| is not null                                                            | Containing property matches that contain any value                                                                                      |

More detail: After choosing an operator, the third Properties could display a selection list.

- B In the last Properties, enter information or select from its menu.
- 5 To search based on additional properties, click **Add another property**. Another three-field Property group is added. The **and or** operator field displays (Figure 11-4).

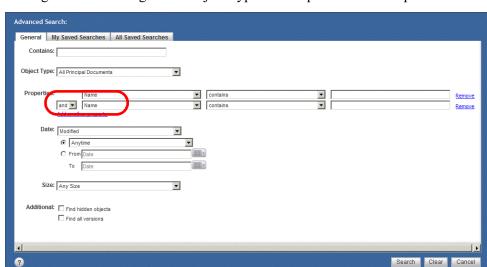

Figure 11-4 Configurable Object Type and Properties Search Options

- A Select **and** to require the search results to match **both** the property value on this line **and** the property value on the previous line.
- B Select **or** from the menu to require the search results to match **either** the property value on this line **or** the property value on the previous line.

**More detail:** If searching external sources, do **not** use the **or** operator between different property types. For example, a valid query is *Author contains Lewis* **or** *Author contains Twain*, (both property types are Author); but an invalid query is *Author contains Lewis* **or** *Name contains Knowledge Management* (Author and Name are different property types).

**More detail:** If adding three or more lines of properties, the order of searching follows the order of definition. Each time **and** or **or** is added, the previous operators are grouped together.

For example, in the query *Name contains Knowledge Management* **and** *Author contains Lewis* **or** *Author contains Twain*; then the results either must contain the documents whose name is Knowledge Management and whose author is Lewis or they must contain all the documents whose author is Twain.

To find all the documents whose name is Knowledge Management, and whose author is either Lewis or Twain, use this query *Author contains Lewis* or *Author contains Twain* and *Name contains Knowledge Management*.

- 6 Complete the remaining properties.
  - A If needed, continue with **Date** and **Size**.
  - B If needed: to clear all properties and start over, click Clear.
- 7 After all parameters are entered, click **Search**. The results display as a list on the Documents view (Figure 12).

Figure 12 Search Results

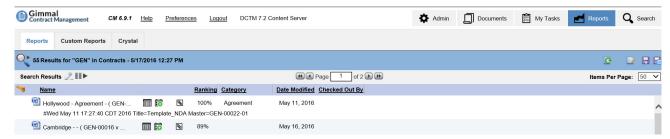

**More detail:** All documents listed in the Search results have full functionality. It is **not** necessary to return to the Documents view to display a document.

**More detail:** The focus switches from the **Search** button on the top menu bar to the **Reports** button when the search is completed.

# Managing Search Results

Often, Search Results require some changes before the results reflect exactly what is needed or what is expected. See Table 15 on page 212. To manage the Search Results, you can:

- · Restart the results
- · Edit the results
- · Save the results
- Highlight the search content words
- · Change and save Search Results columns

Table 15 Search Results Buttons

| Button | Buttons displayed in the Search Results blue header                                                                                                   |  |  |  |  |
|--------|----------------------------------------------------------------------------------------------------|--|--|--|--|
|        | <b>Toggle Highlights</b> . In each Search Result item, highlights the search words in yellow or removes the yellow highlighting.                      |  |  |  |  |
| ■■▶    | <b>Column Preferences</b> . Allows changing the columns which display and in what sequence they display.                                              |  |  |  |  |
| C      | <b>Restart Search.</b> Allows restarting the search by displaying the most up-to-date Search Results.                                                 |  |  |  |  |
|        | <b>Edit Search</b> . Allows editing the search by displaying the Advanced Search window.                                                              |  |  |  |  |
|        | <b>Save Search</b> . Allows saving the search by displaying the Saving Your Search window.                                                            |  |  |  |  |
| =      | Save Search as Template. Allows saving searches as Templates with editable access to the saved Search fields. Only compatible with Advanced Searches. |  |  |  |  |

#### Manage Search Results

#### **Before beginning**

Search results must exist. Create Search Results using:

- Quick Search. See "Quick Search for Documents" on page 206.
- create a new search in the Search view. See "Search for Documents and Document Content" on page 208.
- run an exiting My Saved Searches. See "Manage My Saved Searches" on page 215.
- run an exiting All Saved Searches. See "Manage All Saved Searches" on page 217.
  - 1 To run the search again with the Search Results displayed, click the **Restart Search** button. See Figure 13.
- 2 To edit the Search results with the Search Results displayed, click the **Edit Search** button (Figure 13). The Advanced Search window displays. Modify the already-entered search parameters and click **Search**. See "Search for Documents and Document Content" on page 208.
- 3 To save the Search results, click the **Save Search** button.
- 4 To edit the properties of one or more of the Search results (edit multiple document properties), select one or more Search result, right-click; then select **Properties**. The Properties Multiple Objects window displays.

- A Follow "Edit Multiple Document Properties" on page 74.
- 5 To highlight the Search results word or words previously entered in **Contains**, click the **Toggle Highlight** button (Figure 13).

Figure 13 Report Results Toggle Highlight

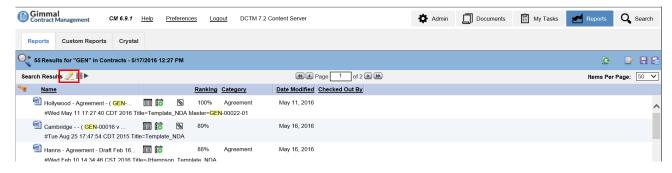

#### Change and Save Search Results Columns

Available columns can be added to or removed from the displayed Search Results and displayed column order can be changed.

1 With Search Results displayed, click the **Column Preferences** button. The Preferences Display Settings Displayed Columns for Search window displays (Figure 11-1).

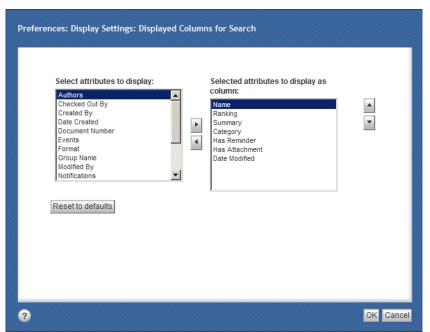

Figure 11-1 Displayed Columns for Search

- 2 To add an attribute, in the Select attributes to display pane, click to select an attribute; then click the right arrow to move the selected attribute to the Selected attributes to display as column pane.
- 3 To remove an attribute, in the **Selected attributes to display as column** pane, click to select an attribute; then click the left arrow to move the selected attribute to the **Select attributes to display** pane.

- 4 Select an attribute; then click the **Move Up List** button or **Move Down List** button to sort the attribute in the desired column order.
- 5 To save changes, click **OK**.
  - A If needed: to undo all changes, click Reset to Defaults.

**More detail:** Column changes made to the current Search Results are retained for all subsequent searches until columns are changed again.

6 In needed: Click the Save Search button. The Confirmation window displays (Figure 11-2).

Figure 11-2 Confirmation

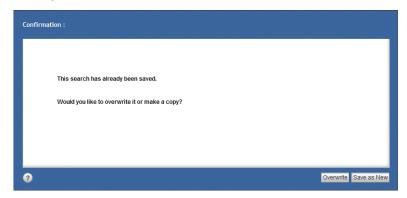

- 7 To replace the new column preferences over the existing saved search, click **Overwrite**. The column changes are saved.
- 8 To save the new column preferences as a new search, click Save **as New**. The search is saved with the same name.
  - A To change the search name, click **Search** and continue with "Save Your Search" on page 215.

## Managing Search Results Tasks and Features

Many document management tasks apply to the documents in Search Results via the right-click Actions including:

- to manage Search Results documents, see "Managing Documents" on page 49.
- to route Search Results documents via Ad Hoc or Predefined routing, see Chapter 7, "Routing Documents".
- to add Search Results documents to the Clipboard, see "Moving, Copying and Linking Items Using the Clipboard" on page 89.
- to add to and remove Search Results documents from Favorites, see "Managing Favorites" on page 80.

All document management features also apply to Search Results documents. See Chapter 5, "Managing Document Dashboard Features".

# Saving Search Parameters

Saving your search enables using the same search parameters for execution at a later time, thereby delivering up-to-the-minute Search Results, enabling report comparisons where the only difference is the date the report was run.

**More detail:** Your saved searches are available to all Gimmal Contract Management users, and the saved searches of all other users are available to you.

#### Save Your Search

- 1 Search for documents as described in "Advanced Searching for Documents" on page 208 or "Quick Searching for Documents" on page 206
- 2 On the Search Results pane, click the **Save Search** button.

The Save Your Search window displays (Figure 11-3).

Figure 11-3 Save Your Search

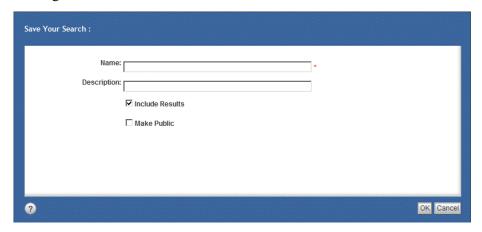

- 3 In **Name**, enter a concise search name, meaningful to you and others.
- 4 In **Description**, enter a detailed description of the search.
- 5 Select **Include Results** if you want the Search Results to also be saved along with the search.
- 6 Select **Make Public** if you want the search and its results available to all other users.
- 7 Click **OK**. Your search is saved, with its results (if checked) and is available to all other users (if checked), under the **My Saved Searches** and the **All Saved Searches** tabs. See "Managing My Saved Searches" on page 215 and see "Managing All Saved Searches" on page 217.

## Managing My Saved Searches

View your saved searches at any time and run them against the current database to generate the most up-to-date searches. Then compare the older and newer versions of identical searches.

#### Manage My Saved Searches

#### Before beginning

At least one search must already be saved under the My Saved Searches tab.

1 In the **Search** view, click the **My Saved Searches** tab to view the named searches you have previously saved. The **My Saved Searches** tab displays (Figure 11-4).

Figure 11-4 Advanced Search – My Saved Search Tab

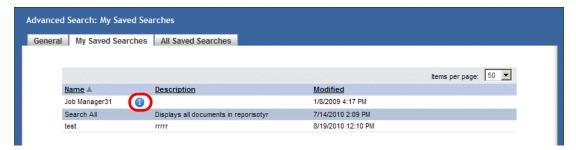

- A *If needed*: to view the description of the selected saved search, click its **Properties** button. The Properties Info window for the selected search displays.
- 2 To edit the parameters of a saved search, right-click; then select Edit. The General tab displays. To modify the selected saved search parameters, see "Advanced Searching for Documents" on page 208.

**More detail:** Changing parameters of a previously saved search allows for quicker creation of a more targeted search. Be sure to rename the changed search!

3 To remove a saved search, right-click; then select **Remove**. The Delete window displays (Figure 11-5).

Figure 11-5 Delete

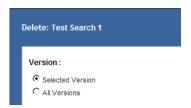

- A Select **Selected Version** or **All Versions**. If you select **All Versions**, additional options might display.
- B Click **OK**. The selected my saved Search Results is deleted.
- 4 To run the search again, right-click; then select **Search**. The Search Results display again.
  - A To sort long lists of saved searches, click the **Name**, **Description**, **Owner** or **Modified** headings.
- 5 To only *view the saved Search Results*, right-click; then select **View Saved Results**. The saved Search Results display.
- 6 To only *view the search properties*, right-click; then select **View Search Properties**. The My Saved Search Results Properties displays (Figure 11-7).

Figure 11-6 My Saved Search Properties

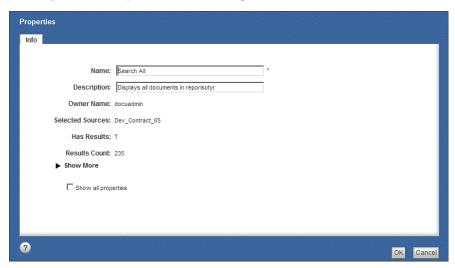

## Managing All Saved Searches

At any time, view all Gimmal Contract Management searches saved by all other users. Your saved searches also display in the All Saved Searches list. Run these searches against the current database to generate the most up-to-date searches. Then compare the older and newer versions of identical searches.

#### Manage All Saved Searches

#### **Before beginning**

At least one search must already be saved under the **All Saved Searches** tab.

1 In the **Search** view, click the **All Saved Searches** tab to view the named searches you have previously saved. The **All Saved Searches** tab displays (Figure 11-7).

Figure 11-7 Advanced Search – All Saved Search Tab

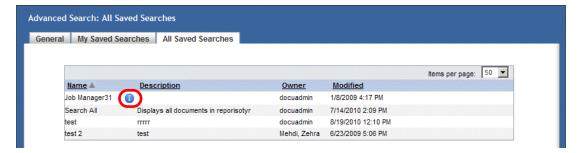

- A *If needed*: to view the description of the selected saved search, click its **Properties** button. The Properties Info window for the selected search displays.
- 2 To edit the parameters of a saved search, right-click; then select Edit. The General tab displays. To modify the selected saved search parameters, see "Advanced Searching for Documents" on page 208.

**More detail:** Changing parameters of a previously saved search allows for quicker creation of a more targeted search. Be sure to rename the changed search!

3 To *remove* a saved search, right-click; then select **Remove**. The Delete window displays (Figure 11-8).

Figure 11-8 Delete

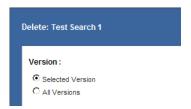

- A Select **Selected Version** or **All Versions**. If you select **All Versions**, additional options might display.
- B Click **OK**. The selected all saved Search Results is deleted.
- 4 To run the search again, right-click; then select **Search**. The Search Results display again.
  - A To sort long lists of saved searches, click the **Name**, **Description**, **Owner** or **Modified** headings.
- 5 To only *view the saved Search Results*, right-click; then select **View Saved Results**. The saved Search Results display.
- 6 To only *view the search properties*, right-click; then select **View Search Properties**. The saved Search Results display (Figure 11-7 on page 217).

Figure 11-9 All Saved Search Properties

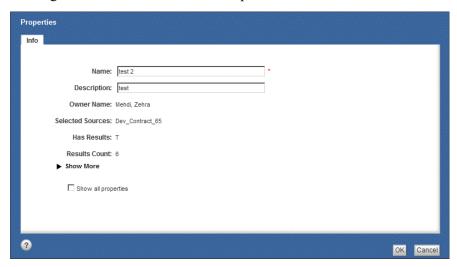

# Saving Searches as Templates

At any time, Advanced Searches with different attributes can be saved as a Search Template. Search Templates allow changing one or more search attribute *before* running the Search. In this way, a Search Template can be the 'source' for many similar, but also different searches.

Save Searches as Templates

#### **Before beginning**

Run an Advanced Search. See "Search for Documents and Document Content" on page 208.

1 With the Search Results displayed, click the **Save Search as Template** button. The Save Search Template window displays (Figure 11-10).

Figure 11-10 Save Search as Template

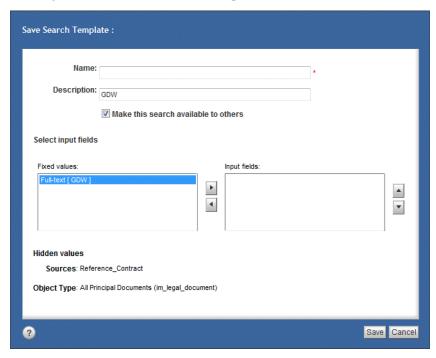

- 2 In **Name**, enter a Search Template name.
- 3 In **Description**, enter a detailed description of the Search Template.
- 4 Move any **Fixed values** to the **Input fields** pane.
- 5 Click **Save**. The Template is saved. For access to this Template, contract your administrator.

# Generating Document Reports

#### This chapter includes the following topics:

| About Document Reports                                | .222 |
|-------------------------------------------------------|------|
| Available Standard Reports                            |      |
| Generating A Report                                   |      |
| Generate a Standard or Custom Report                  |      |
| Print a Report                                        |      |
| Download a Report and Export to a .csv-Formatted File |      |
| Creating Additional Standard Reports                  | .241 |
| Creating Custom Reports                               | .241 |
| Creating Custom Crystal Reports                       |      |

# **About Document Reports**

Gimmal Contract Management includes various standard reports, accessed by the **Reports** button. These standard reports are designed to give users visibility into the data repository in Gimmal Contract Management at any given point in time and to serve as examples for adding reports in the future. See "Available Standard Reports".

In addition to existing standard reports, additional standard reports may be requested, configured from your unique business requirements. See "Creating Additional Standard Reports" on page 241.

Also, custom reports (listed on the **Custom Reports** tab), can be configured for your custom business requirements. See "Creating Custom Reports" on page 241.

If so configured, a **Crystal** tab displays, providing access to customized Crystal Reports functionality. See "Creating Custom Crystal Reports" on page 241.

# **Available Standard Reports**

Gimmal Contract Management includes the following standard reports. See Table 12-1.

Table 12-1 Available Standard Reports

| Checklists | "•Chacklist Assigned Tasks (Open) Purpose: To report open                                                                                                    |  |  |
|------------|----------------------------------------------------------------------------------------------------|--|--|
| CHECKIISIS | "•Checklist Assigned Tasks (Open) Purpose: To report open Checklist tasks assigned to a specific user or group or to all users and groups, within or not within a specified date due range. See Chapter 9, "Managing Checklists" and Figure 12." on page 224                       |  |  |
|            | "•Checklist Assigned Tasks (Completed) Purpose: To report completed Checklist tasks assigned to a specific user or group or to all users and groups, within or not within a specified date due range. See Figure 13 and Chapter 9, "Managing Checklists"." on page 226             |  |  |
|            | "•Checklist Assigned Tasks (Rejected) Purpose: To report rejected Checklist tasks assigned to a specific user or group or to all users and groups, within or not within a specified date due range. See Figure 14 and Chapter 9, "Managing Checklists"." on page 226               |  |  |
|            | "•Checklist Assigned Tasks (Open or Completed Purpose: To report open completed Checklist tasks assigned to a specific user or group or to all users and groups, within or not within a specified date due range. See Figure 15 and Chapter 9, "Managing Checklists"." on page 227 |  |  |
|            | "•Checklist Tasks Workload (Assigned and Open) Purpose:<br>To report assigned and open Checklist tasks assigned to all<br>users and groups. See Figure 16 and Chapter 9, "Managing<br>Checklists"." on page 227                                                                    |  |  |
| Document   | "•Deleted Documents Report Purpose: To report all deleted documents assigned to a specific user or group or to all users and groups, within or not within a specified date deleted range. See Figure 17 and "Deleting a Document" on page 57." on page 228                         |  |  |

Table 12-1 Available Standard Reports (continued)

| Contracts           | "•Contracts by Status Purpose: To report all Documents by their Status. See Figure 18." on page 228                                                                                                    |
|---------------------|----------------------------------------------------------------------------------------------------|
|                     | "•Contract Totals by Type Purpose: To report all the Contracts matching the selected Document Type. See Figure 19." on page 229                                                                                                    |
| eSignature          | "•eSignature Report for Attachment Purpose: To report all<br>the eSignatures taken in the specified time frame for<br>specified or all Attachments. See Figure 12-1." on page 229<br>"•eSignature Report for Legal Documents Purpose: To<br>report all the eSignatures taken in the specified time frame |
|                     | for specified or all Legal Documents. See Figure 12-2." on page 230                                                                                                    |
| Obligations         | "•Obligation Assignments Purpose: To report the status (scheduled, open or completed) of all Obligations assigned to a specific user or group or to all users and groups, within or not within a specified date due range. See Figure 14 and "Managing Obligations" on page 153." on page 231            |
|                     | "•Obligation Workload Purpose: To report how many open<br>Obligation tasks are assigned to each user. See Figure 15<br>and "Managing Obligations" on page 153." on page 231                                                                                                    |
|                     | "•Obligations by Contract Purpose: To report all Obligations for a specific contract (document) or all contracts. See Figure 16 and "Managing Obligations" on page 153." on page 232                                                                                                    |
|                     | "•Obligations by Location, Category, Responsibility Purpose: To report Obligations in a specific location, category, subcategory or responsibility or in any combination of these parameters. See Figure 17 and "Managing Obligations" on page 153." on page 232                                         |
| Principal Documents | "•Principal Documents by Status Purpose: To report the status (Approved, Draft, Effective, Active, Inactive, Suspended, Terminated) of all principal documents. See Figure 18." on page 233                                                                                                    |
|                     | "•Principal Documents by Type Purpose: To report all principal documents by document type. See Figure 19 and "About Document Types" on page 38." on page 233                                                                                                    |
| Property List       | "•Property List by Document Type Purpose: To report all properties listed for a specified document type. See Figure 20 and "Managing Document Properties" on page 71." on page 234                                                                                                    |

Table 12-1 Available Standard Reports (continued)

| Reminders    | "•Reminder Actions Purpose: To report the status (Scheduled, Open or Completed) and type of review Action of all Reminders assigned, within or not within a specified notification date range. See Figure 21 and "Managing Reminders" on page 144." on page 234                                  |
|--------------|----------------------------------------------------------------------------------------------------|
|              | "•Reminder Assignments Purpose: to report the status (Scheduled, Open or Completed) of all Reminders assigned to a specific user or group or to all users and groups, within or not within a specified notification date range. See Figure 22 and "Managing Reminders" on page 144." on page 235 |
|              | "•Reminder Workload Purpose: To report a total task count of the status (Scheduled, Open or Completed) of all Reminders for all users within or not within a specified notification date range. See Figure 23 and "Managing Reminders" on page 144." on page 235                                 |
| Total Counts | "•Total Attachment Count Purpose: To report a total<br>number of Attachments for each Attachment type. See<br>Figure 24 and "About Related Documents" on page 114."<br>on page 236                                                                                                    |
|              | "•Total Count by Document Type Purpose: To report a total<br>number of documents for each document type. See<br>Figure 25 and "About Document Types" on page 38." on<br>page 236                                                                                                    |
| Where-Used   | "•Where-Used (External Clauses) Purpose: To report all documents using a specified External Clause or using all Clauses. See Figure 26 and the separate document, Creating and Applying Templates." on page 236                                                                                  |
|              | "•Where-Used (Templates) Purpose: To report all documents using a specified Template or all Templates. See Figure 27 and the separate document, Creating and Applying Templates." on page 237                                                                                                    |

Certain users with the prodagio\_admin role may view an additional seven User Administration Reports. See the separate *Gimmal Contract Management Business Administrator Guide* V6.9.

All standard and custom reports can be viewed, sorted, printed, and downloaded in .csv format for viewing and editing with Microsoft Excel and other applications. See "Generating A Report" on page 238.

A detailed description of each standard report follows.

#### Checklist Assigned Tasks (Open)

Purpose: To report open Checklist tasks assigned to a specific user or group or to all users and groups, within or not within a specified date due range. See Chapter 9, "Managing Checklists" and Figure 12.

Figure 12 Checklist Assigned Tasks (Open)

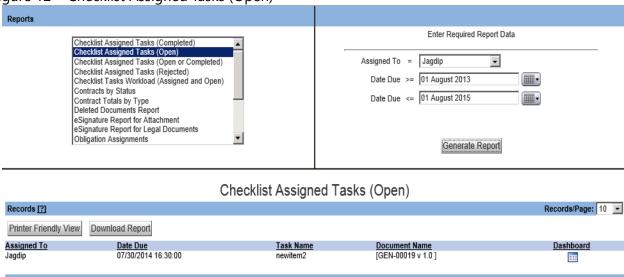

#### Checklist Assigned Tasks (Completed)

Purpose: To report completed Checklist tasks assigned to a specific user or group or to all users and groups, within or not within a specified date due range. See Figure 13 and Chapter 9, "Managing Checklists".

Figure 13 Checklist Assigned Tasks (Completed)

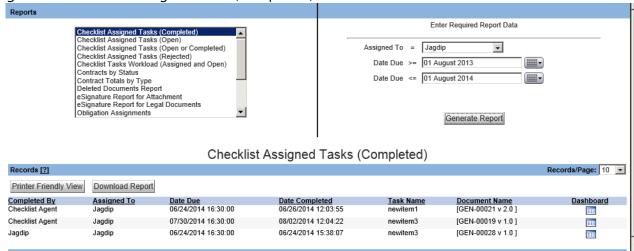

#### Checklist Assigned Tasks (Rejected)

Purpose: To report rejected Checklist tasks assigned to a specific user or group or to all users and groups, within or not within a specified date due range. See Figure 14 and Chapter 9, "Managing Checklists".

Figure 14 Checklist Assigned Tasks (Rejected)

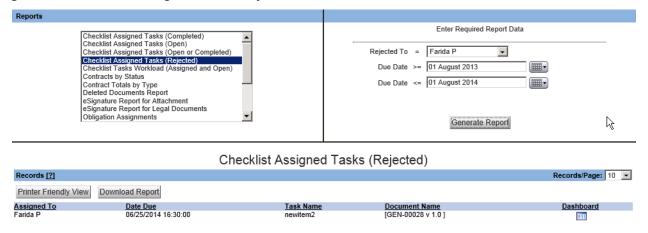

#### · Checklist Assigned Tasks (Open or Completed

Purpose: To report open completed Checklist tasks assigned to a specific user or group or to all users and groups, within or not within a specified date due range. See Figure 15 and Chapter 9, "Managing Checklists".

Figure 15 Checklist Assigned Tasks (Open or Completed)

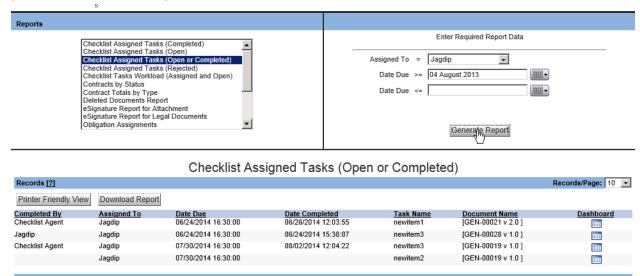

Checklist Tasks Workload (Assigned and Open)
 Purpose: To report assigned and open Checklist tasks assigned to all users and groups. See
 Figure 16 and Chapter 9, "Managing Checklists".

Figure 16 Checklist Tasks Workload (Assigned and Open)

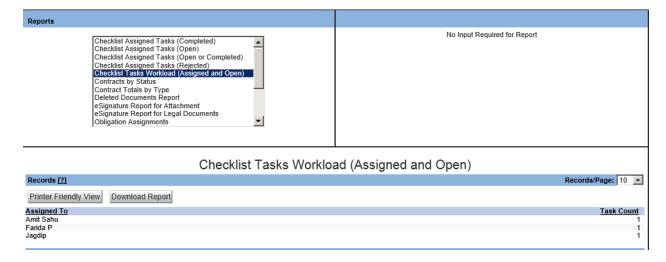

#### · Deleted Documents Report

Purpose: To report all deleted documents assigned to a specific user or group or to all users and groups, within or not within a specified date deleted range. See Figure 17 and "Deleting a Document" on page 58.

Figure 17 Deleted Documents

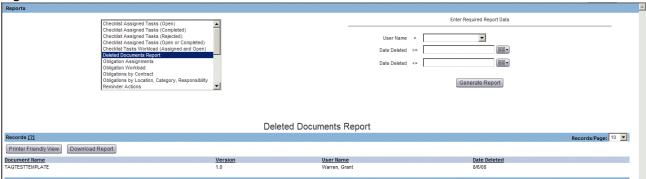

#### · Contracts by Status

Purpose: To report all Documents by their Status. See Figure 18.

Figure 18 Contracts by Status

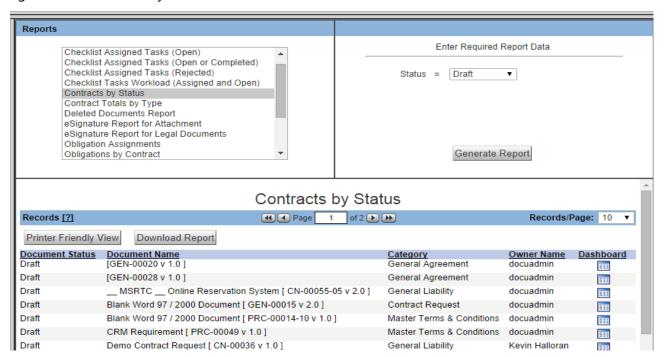

#### · Contract Totals by Type

Purpose: To report all the Contracts matching the selected Document Type. See Figure 19.

Figure 19 Contracts Total by Type

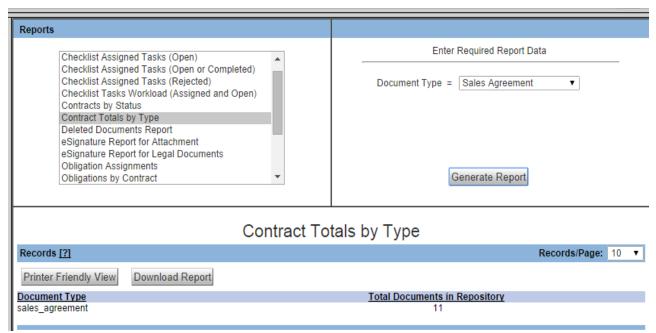

#### eSignature Report for Attachment

Purpose: To report all the eSignatures taken in the specified time frame for specified or all Attachments. See Figure 12-1.

Figure 12-1 eSignature Attachment Report

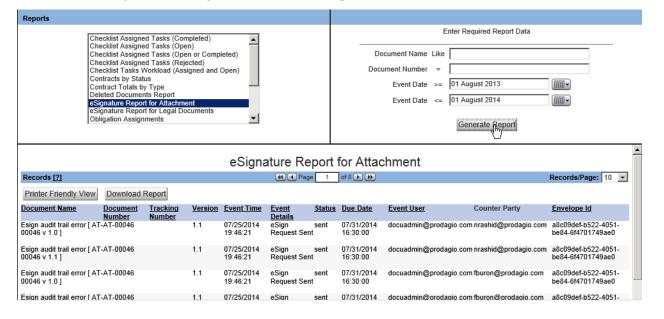

#### eSignature Report for Legal Documents

Purpose: To report all the eSignatures taken in the specified time frame for specified or all Legal Documents. See Figure 12-2.

Figure 12-2 eSignature Report for Legal Documents

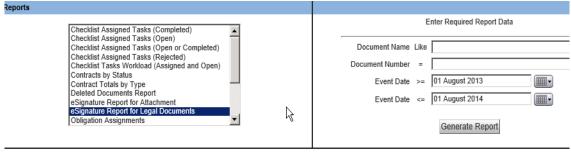

#### eSignature Report for Legal Documents

| Records [?]                                                                           |                            | Page 1 of                             | 200 🕩 🕦                                                           | Records/Pa                 |
|---------------------------------------------------------------------------------------|----------------------------|---------------------------------------|-------------------------------------------------------------------|----------------------------|
| Printer Friendly View Download Report                                                 |                            |                                       |                                                                   |                            |
| Ocument Name Document Number                                                          | Version Event Time         | <u>Event</u> <u>Status</u> <u>Due</u> | e <u>Date</u> <u>Event User</u> Counter Party                     | Envelope                   |
| 00-ISTQB-Sample-Papers-2010- CN-00078<br>011 [ CN-00050 v 1.0 ] [ CN-<br>0078 v 1.0 ] | 1.0 07/29/2014<br>21:56:46 |                                       | 29/2014 jpathare@prodagio.com jpathare@prodagio.com<br>30:00      | 199ad84b<br>88ce-4028      |
| ccounting Code [ CN-00038 v CN-00038 .0 ]                                             | 1.0 07/24/2014<br>22:23:52 |                                       | 29/2014 docuadmin@prodagio.com.jpathare@prodagio.com<br>30:00     | a6512be4<br>ba29-2684      |
| ccounting Code [ CN-00038 v CN-00038 .1 ]                                             | 1.0 07/24/2014<br>22:23:52 |                                       | 29/2014 docuadmin@prodagio.com.jpathare@prodagio.com<br>30:00     | a6512be4<br>ba29-2684      |
| Iome View eSign Demo_updated CN-00071<br>CN-00071 v 1.0 ]                             | 1.0 07/23/2014<br>22:12:29 |                                       | 23/2014 jpathare@prodagio.com gauri.kulkarni@synerzip.co<br>30:00 | om 61eff3d7-{<br>b59d-b4e7 |
| lome View eSign Demo_updated CN-00071<br>CN-00071 v 1.0 ]                             | 1.0 07/23/2014<br>12:59:00 |                                       | 23/2014 jpathare@prodagio.com gauri.kulkarni@synerzip.co<br>30:00 | om df6a777d-<br>badf-6c14  |
| lome View eSign Demo_updated CN-00071<br>CN-00071 v 1.0 ]                             | 1.0 07/23/2014<br>12:20:01 |                                       | 23/2014 jpathare@prodagio.com gauri.kulkarni@synerzip.co<br>30:00 | om 61eff3d7-{<br>b59d-b4e7 |
| 00-ISTOR-Sample-Papers-2010- CN-00078                                                 | 1 0 07/21/2014             | eSign Request completed 07/           | 79/2014 inathare@nrodadio.com dauri kulkarni@svnerzin.co          | om 83c84f9e-               |

#### eSignature Audit Report

Purpose: To report all the events happening in a particular eSignature Report or all the existing eSignatures Reports. See Figure 13.

Figure 13 eSignature Audit Report

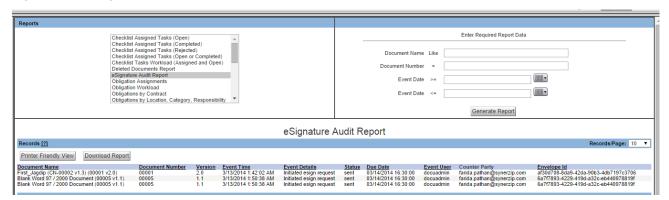

#### Obligation Assignments

Purpose: To report the status (scheduled, open or completed) of all Obligations assigned to a specific user or group or to all users and groups, within or not within a specified date due range. See Figure 14 and "Managing Obligations" on page 153.

Figure 14 Obligation Assignments

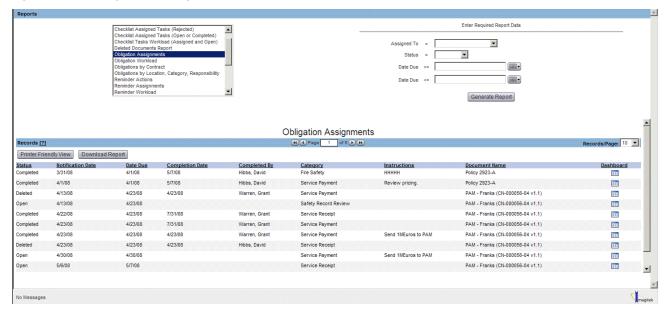

#### Obligation Workload

Purpose: To report how many open Obligation tasks are assigned to each user. See Figure 15 and "Managing Obligations" on page 153.

Figure 15 Obligation Workload

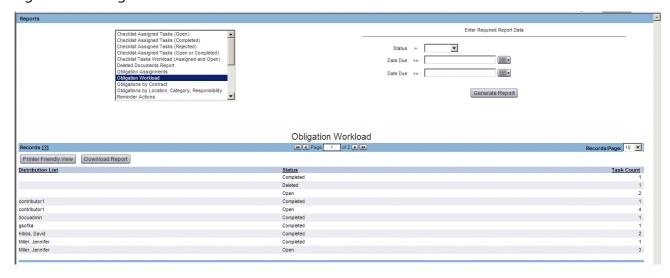

Obligations by Contract
Purpose: To report all Obligations for a specific contract (document) or all contracts. See
Figure 16 and "Managing Obligations" on page 153.

Figure 16 Obligations by Contract

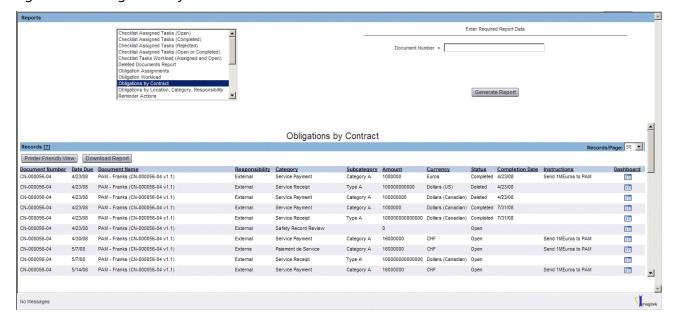

Obligations by Location, Category, Responsibility
 Purpose: To report Obligations in a specific location, category, subcategory or responsibility or in any combination of these parameters. See Figure 17 and "Managing Obligations" on page 153.

Figure 17 Obligations by Location, Category, Responsibility

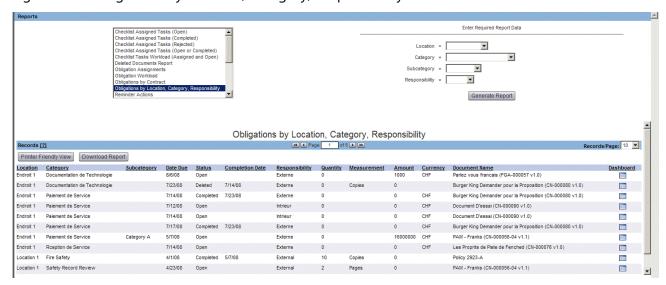

#### · Principal Documents by Status

Purpose: To report the status (Approved, Draft, Effective, Active, Inactive, Suspended, Terminated) of all principal documents. See Figure 18.

Figure 18 Principal Documents by Status

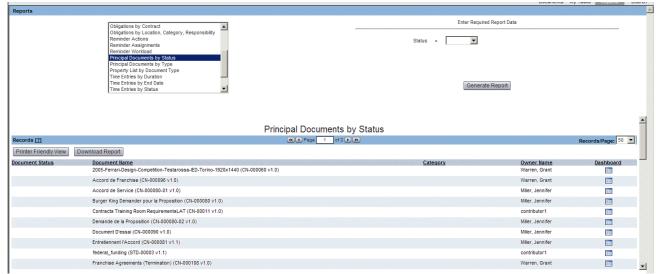

#### · Principal Documents by Type

Purpose: To report all principal documents by document type. See Figure 19 and "About Document Types" on page 38.

Figure 19 Principal Documents by Type

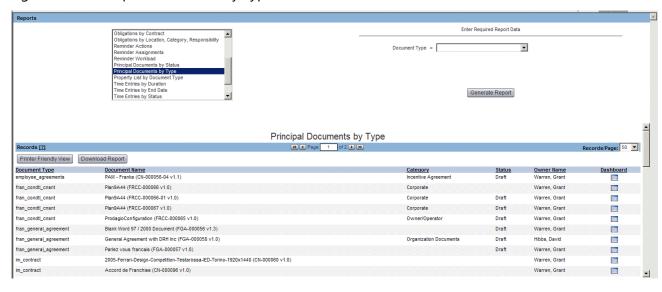

#### Property List by Document Type

Purpose: To report all properties listed for a specified document type. See Figure 20 and "Managing Document Properties" on page 72.

Figure 20 Property List by Document Type

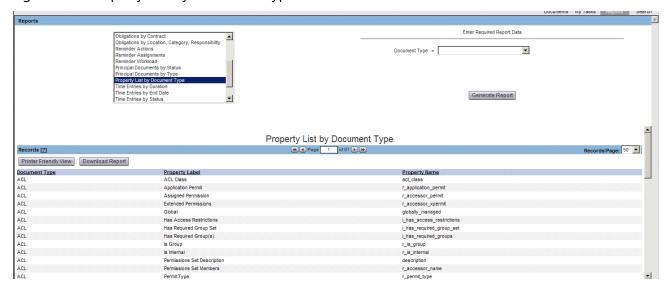

#### · Reminder Actions

Purpose: To report the status (Scheduled, Open or Completed) and type of review Action of all Reminders assigned, within or not within a specified notification date range. See Figure 21 and "Managing Reminders" on page 144.

Figure 21 Reminder Actions

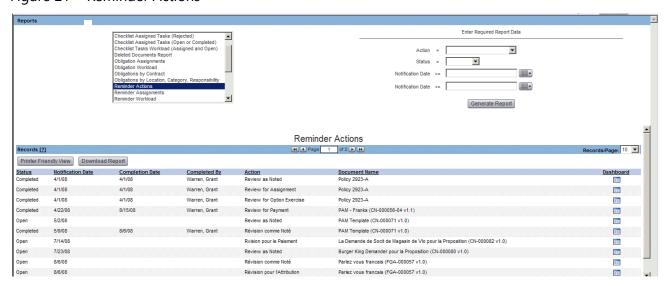

#### Reminder Assignments

Purpose: to report the status (Scheduled, Open or Completed) of all Reminders assigned to a specific user or group or to all users and groups, within or not within a specified notification date range. See Figure 22 and "Managing Reminders" on page 144.

Figure 22 Reminder Assignments

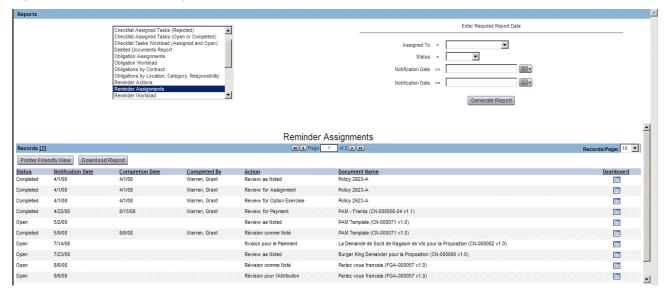

#### · Reminder Workload

Purpose: To report a total task count of the status (Scheduled, Open or Completed) of all Reminders for all users within or not within a specified notification date range. See Figure 23 and "Managing Reminders" on page 144.

Figure 23 Reminder Workload

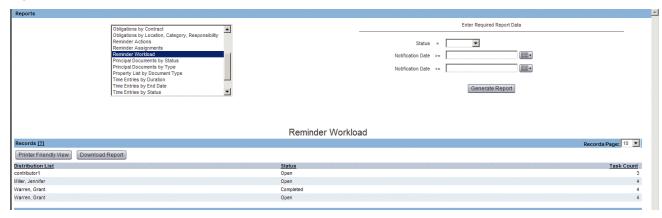

#### Total Attachment Count

Purpose: To report a total number of Attachments for each Attachment type. See Figure 24 and "About Related Documents" on page 114.

Figure 24 Total Attachment Count

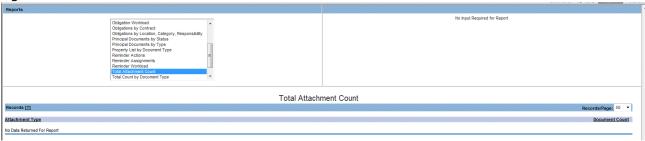

#### Total Count by Document Type

Purpose: To report a total number of documents for each document type. See Figure 25 and "About Document Types" on page 38.

Figure 25 Total Count by Document Type

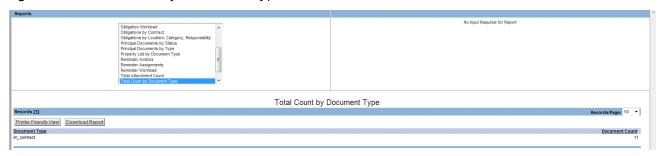

#### Where-Used (External Clauses)

Purpose: To report all documents using a specified External Clause or using all Clauses. See Figure 26 and the separate document, *Creating and Applying Templates*.

Figure 26 Where-Used (External Clauses)

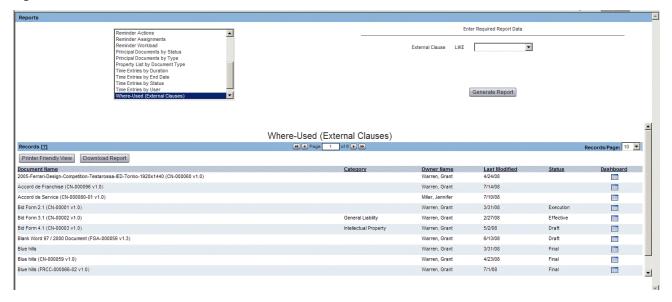

#### Where-Used (Templates)

Purpose: To report all documents using a specified Template or all Templates. See Figure 27 and the separate document, *Creating and Applying Templates*.

Figure 27 Where-Used (Templates)

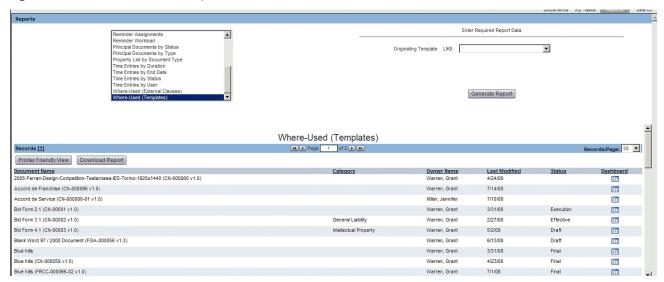

# **Generating A Report**

All existing standard and custom reports are generated, viewed, printed, and downloaded using the same procedure. Only the report data entry fields in the selected report change.

#### Generate a Standard or Custom Report

1 Click **Reports** in the top menu bar to see the Reports view (Figure 28).

Figure 28 Reports View

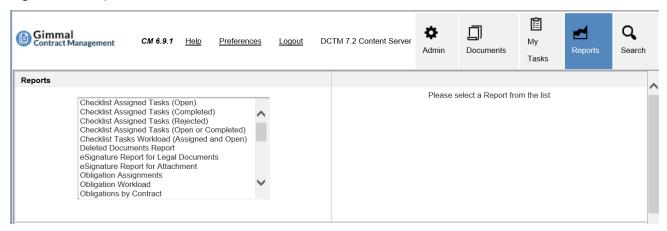

- 2 Select the report that you want and enter the Required Report Data in the form.
- 3 Click Generate Report.

**More detail:** If you have Administrator status, you do not have to enter any data into the form to get a report of all documents meeting the basic parameter.

**More detail:** The attributes required vary with the report selected. For example, some reports require dates to be entered and display the **Calendar** button for quick date entry. The user log in (see "Log In" on page 9) also determines the date format (MM/DD/YYYYY or DD/MM/YYYYY) and the Calendar language.

4 Enter in the fields all required report data. See Figure 12-1.

Figure 12-1 Report Selection Requiring Date Limits

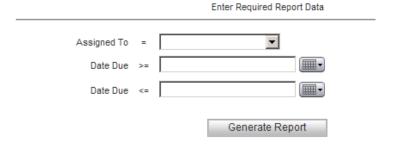

5 Click **Generate Report** to display the report results in the lower pane of the window (Figure 13).

Figure 13 Example of Report Results

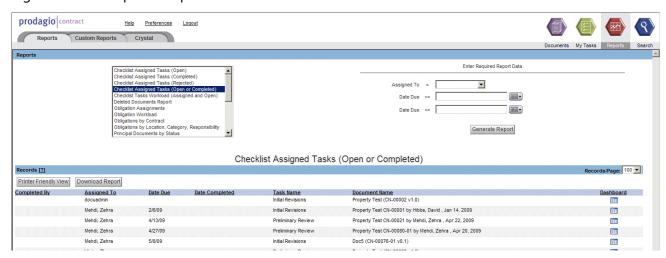

**More detail:** To sort report results, click a column heading. The arrow buttons indicate column data sorted in ascending  $\blacktriangle$ (a–z) or descending  $\blacktriangledown$ (z–a) order. Click a column heading again to reverse the sort order.

- 6 To view more records in the displayed window, in the **Records/Page** field, select 100 from the menu. See Figure 14.
- 7 Report results usually "overflow" one window. Scroll through the report results using the page navigation buttons directly below the report's title. See Figure 14.

Figure 14 Viewing All Report Records

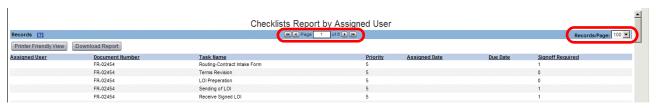

8 To close the report, select another report title or click any view button.

#### Print a Report

1 Generate a report.

**More detail:** If the report displays no results, printing of the report is disabled and the **Printer-Friendly View** button is not displayed.

2 From the report results view, click the **Printer-Friendly View** button. A printer-friendly view of the report and the Print window display (Figure 12-1).

Figure 12-1 Report Results in Printer-Friendly Format

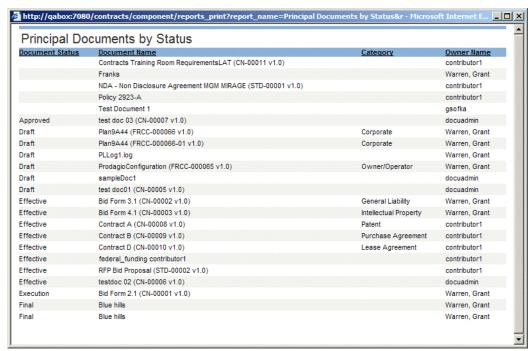

- 3 In the Print window, select the desired printer
- 4 Click Print.
- 5 Close the printer-friendly report.

#### Download a Report and Export to a .csv-Formatted File

1 Complete Step 1 of the task "Generating A Report" on page 238.

**More detail:** If the report displays no results, downloading of the report is disabled. The **Download Report** button is not displayed).

2 From the report results pane, click the **Download Report** button. The Export Contents to CSV window displays (Figure 12-2).

Figure 12-2 Export Contents to CSV – Reports

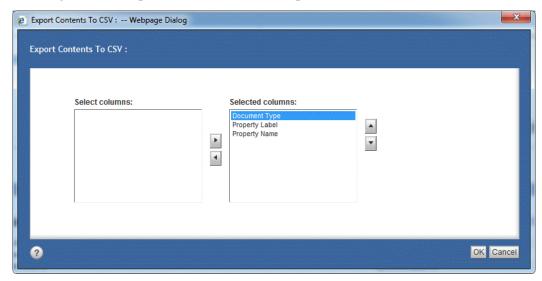

- 3 Select the columns to display in the report; then click **OK**. The File Download window displays.
- 4 Click **Open**. The downloaded report displays in Excel.
- 5 Save the file in the desired location. The report name becomes the file name, with a .csv extension appended.
- 6 If needed: Open the downloaded file in an application such as Microsoft Excel.

## **Creating Additional Standard Reports**

Additional standard Reports can be created and deployed by Imagitek using your requested report parameters. See your system administrator for details.

## **Creating Custom Reports**

Custom Reports can be created and deployed by Gimmal Contract Management on the **Custom Reports** tab using your requested report parameters. See your system administrator for details. See Figure 28 on page 238.

## **Creating Custom Crystal Reports**

If so configured in Gimmal Contract Management, the Reports view displays the **Crystal** tab, which allows running standard and custom reports, providing almost unlimited reporting capabilities. See your separate Crystal Reports documentation. See Figure 28 on page 238.

# Managing eSignatures

#### This chapter includes the following topics:

| About eSignature                                    | 244 |
|-----------------------------------------------------|-----|
| Requesting Document eSignatures                     | 245 |
| Access the eSignature Menu                          | 245 |
| Managing Counter Party Users                        | 247 |
| Select a Counter Party User                         | 247 |
| eSigning Process in DocuSign                        | 251 |
| Initiate the eSignature Process                     | 251 |
| Viewing Documents Post eSignature Request           | 253 |
| Request for eSignature Sent to the User             | 253 |
| Reminder for Pending Document Sent to the User      | 253 |
| Update for Voided Document Sent to Requester        | 254 |
| Update for Completed Document Sent to the Requester | 254 |
|                                                     |     |

# About eSignature

eSignatures play an important part in Gimmal Contract Management because they authenticate the contracts and/or other important documents by an authorized eSignature.

You can request an eSignature from one or many users, depending on the privileges given by the administrator. An unlimited number of eSignature requests can be sent to different users and can be attached to a contract.

You can request eSignatures in a sequential manner, and the document circulates in the order specified.

Reminders are also sent to the users if the document is nearing the due date. The Requester is kept updated about all the actions taken by the user such as updating, completed, etc., by email.

**More detail:** eSignature privileges are given by the business administrator as he defines users/groups who can access the eSignature functionality. Only a business administrator can change the access rights for the eSignature. See the separate *Gimmal Contract Management 6.9.1 Business Administrator Guide*.

# Requesting Document eSignatures

You can send a eSignature request to one or more users. If you have an account set up in DocuSign, the email

#### Access the eSignature Menu

- 1 Select the document that needs eSignature and right-click it.
- 2 Select Manage eSignatures. This opens the Send Document to eSignature Window (Figure 13-1).

Figure 13-1Send Document to eSignature

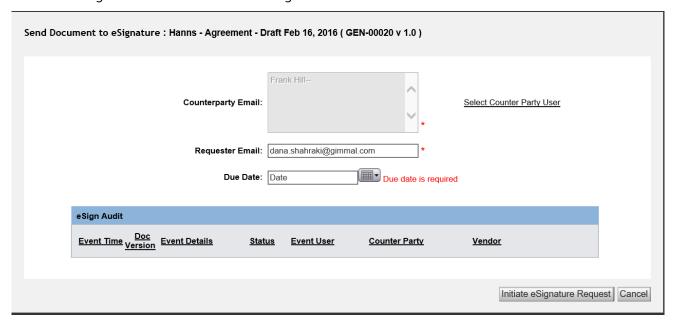

3 By the **CounterParty Email** field, click the **Select Counter Party User** link and select the name of the user to whom you want to send the document for eSignatures.

**More detail:** You can select one user or many users for the eSignature request. You can add the users either from the existing **Global Contact List** or **Add Other User** individually. See "Managing Counter Party Users" on page 247 for more details.

- 4 In the **Requester Email**, your signed-in name appears.
- 5 In **Due Date**, click the Calender to select the date by which you need the eSignatures.
- 6 Click Initiate eSignature Request.
- 7 An email is sent to the counter party informing him or her of the eSignature request.
- 8 A message appears informing you that an email has been sent to the counter party(ies) (Figure 13-2).

Figure 13-2 Notification that eSignature Request Sent from User with DocuSign Account

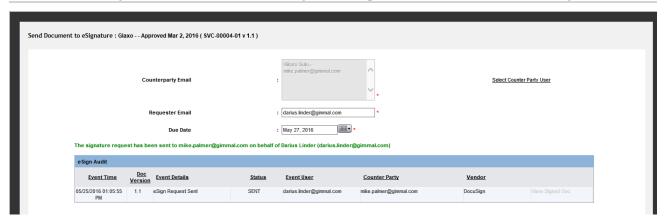

9 If you do not have a DocuSign account, the message indicates that the email will come from < Display Name of DocuSign Integration account > instead of from you (Figure 13-3).

Figure 13-3 Notification that eSignature Request Sent from User Without DocuSign Account

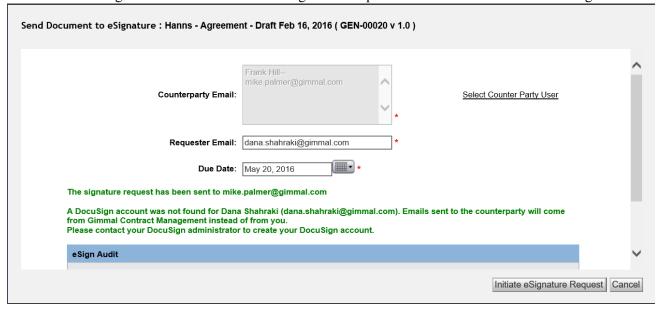

The event details of the eSignature process are captured in the eSign Audit table (Figure 13-4).

Figure 13-4 eSignature Request Audit Table

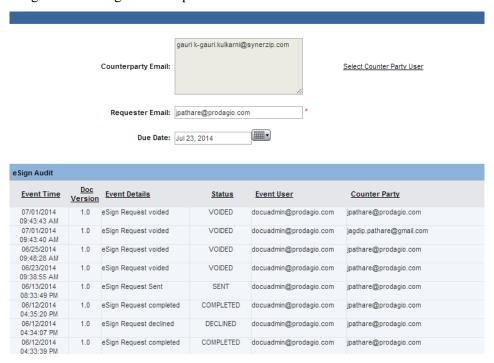

# Managing Counter Party Users

#### Select a Counter Party User

- 1 In the Send Document to eSignature view, click **Select Counter Party User.**
- 2 Click the **Select Counter Party User** link. This selects the window to choose the users to whom the eSignatures need to be sent (Figure 13-5).

Figure 13-5 Select Counter Party Users

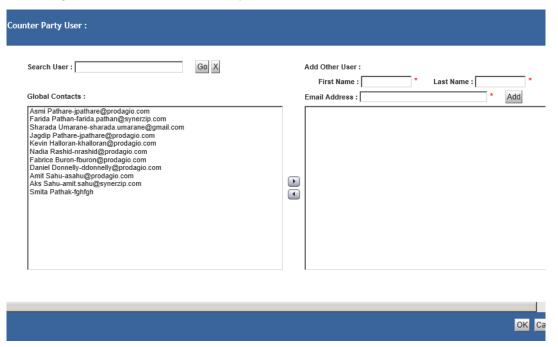

3 In **Search User** field, enter the name of the user to be added, if available from the Global Contacts list.

The Global Contacts lists the existing users.

- 4 Click **Go** to search the user or click **X** to cancel the search.
- 5 You can add the user from the Global Contacts list by clicking > and adding the user to the right column.
- 6 If a user is not in the Global Contacts, you can still add him or her to the list from the **Add**Other User column. The fields marked with \* are mandatory.
- 7 Enter the **First Name, Last Name,** and **Email Address** of the user.
- 8 Click **Add** to add the user to the list as shown in Figure 13-6.

Figure 13-6 Add User

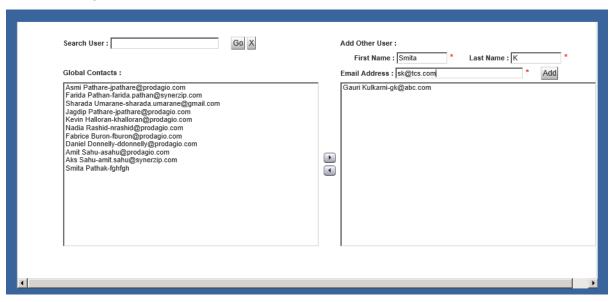

9 Click **OK** to add the user in the previous screen.

In the example in Figure 13-7, two users have been added to the Counter Party Email field.

Figure 13-7 Added Counter Party Users

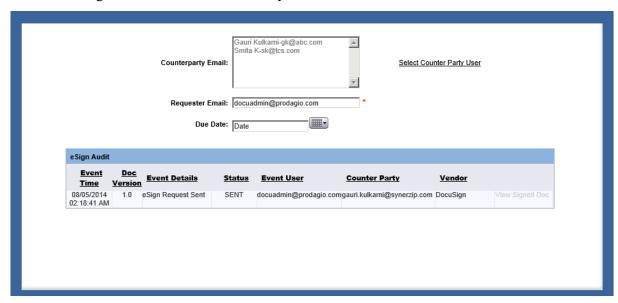

10 Click **Initiate eSignature** to initiate the eSignature process.

The eSignature request is generated and a confirmation message for the same appears in green (Figure 13-8).

Figure 13-8 eSignature Request Initiated

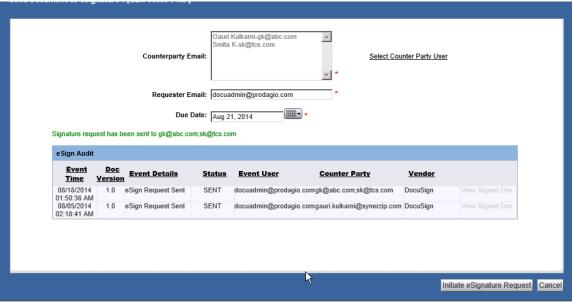

In the eSign Audit table, an entry appears indicating that the eSignature process is initiated.

# eSigning Process in DocuSign

The eSignature process is governed by a third-party vendor, DocuSign. Gimmal Contract Management uses DocuSign user interface to enable the eSignature feature.

The eSignature process in any third-party vendor is similar to the one in DocuSign.

## Initiate the eSignature Process

1 Click **Review Documents** to start the signing process in DocuSign.

The **Review Documents** button is enabled after you read and affirm the Disclosure by checking on the **I consent to use Electronic Records and Signatures** (Figure 13-9).

Figure 13-9 Start eSignature Process

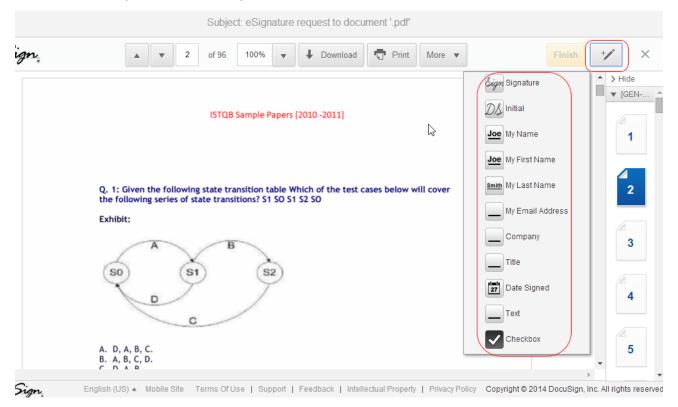

- 2 Click an area within the document to insert the eSignature.
- 3 Select the **Pen** tool on the top bar to view the context menu.
- 4 Select the desired **Type of Signature** to insert that text at the selected place in the document.

You can enter your full name and initials and select the Signature Style by selecting any of the available formats by clicking on **Change Style** as shown in Figure 13-10.

Figure 13-10Adapt and Sign

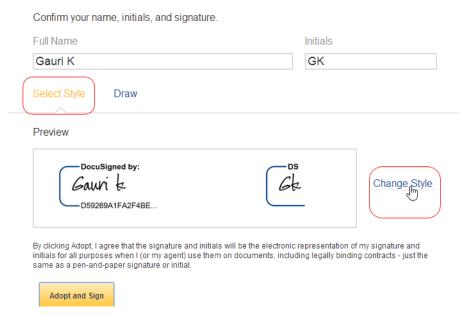

- 5 Click **Adopt and Sign** to input the selected format of eSignature in the selected area.
- 6 Click **Finish** to finish the eSignature process.

**More detail:** For more information, you can visit the DocuSign eSignature Homepage at https://www.docusign.com/electronic-signature.

# Viewing Documents Post eSignature Request

The eSignature request is sent to the Counter Party user via email. The admin user also receives frequent updates and reminders regarding the documents that are pending or are updated.

## Request for eSignature Sent to the User

If you receive an email requesting your eSignature, manage it as follows.

1 Click **View Documents** in the email to open the document in DocuSign.

Figure 13-11 Viewing Documents in DocuSign

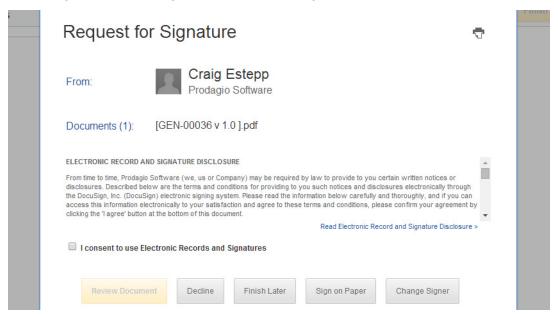

- 2 Select I consent to use Electronic Records and Signatures to enable the Review Documents button.
- 3 Click **Review Documents** to open the document for review and start the signing process.
- 4 Click **Decline** to decline the review process.
- 5 Click **Finish Later**, to review the document in part and review the remaining later.
- 6 Click **Sign On Paper** to initiate the eSignature action.
- 7 Click Change Signer to change the signing authority if someone else should authenticate the document.

## Reminder for Pending Document Sent to the User

If a document is pending for eSignature, a reminder email is sent to the user as shown in .

Expiration Pending Emai

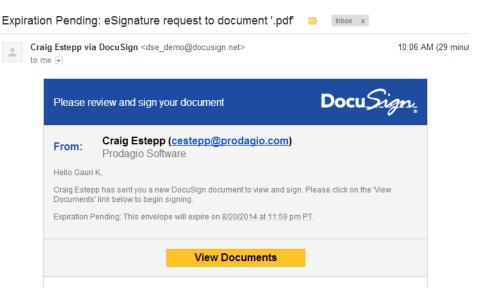

1 Click **View Documents** to see the documents.

## Update for Voided Document Sent to Requester

If the eSignature request passes its due date, it is voided. The requester will receive a email notifying him or her of the void (Figure 13-12).

Figure 13-12eSignature Voided

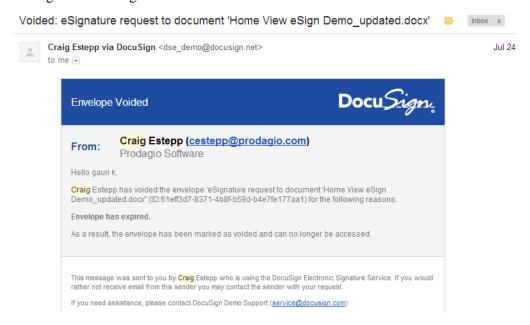

## Update for Completed Document Sent to the Requester

When an eSignature is completed, the requester is informed by email (Figure 13-1).

Figure 13-1Completed eSignature

Completed: eSignature request to document '500-ISTQB-Sample-Papers-2010-2011 [ CN-00050 v 1.0 ].pdf

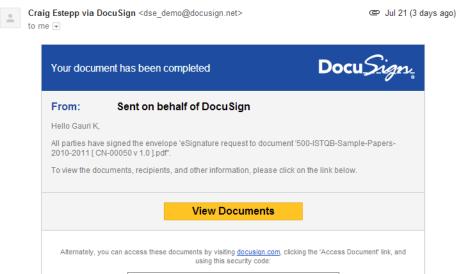

1 Click View Documents to view the eSigned document(s).

# Managing Datagrids

## This chapter includes the following topics:

| About Datagrids                                 | 256 |
|-------------------------------------------------|-----|
| Working with Datagrids                          | 257 |
| Open the Datagrid Pane                          | 257 |
| View Document Properties from the Datagrid Pane |     |
| Add a Row to the Datagrid                       |     |
| Delete a Row from the Datagrid                  |     |
| Reorder the Rows in the Datagrid                |     |
| Duplicate a Row in the Datagrid                 |     |
| Import Data into a Datagrid                     |     |
| Working with Related Data                       |     |
| View Related Data of a Datagrid                 |     |
| Edit Related Data                               |     |
| Viewing Custom Report                           |     |
| View Custom Report                              |     |
| Generating the Dev Report                       |     |

# **About Datagrids**

Gimmal Contract Management Datagrids are useful when a lot of complex data needs to be broken down into smaller components and made easier to analyze. The Datagrid enables effective and usable presentation of tabular data.

## Working with Datagrids

Datagrids are *created* and *managed* by the business administrator, who defines the Datagrid properties, column layouts, etc., and links them to a specific type of document. Only a business administrator can link a Datagrid to another document or associate it with a parent Datagrid.

Example: A Datagrid named *Data Contract* is associated with the *Contract* type of document. When you open the Contract type of document in the Documents view, you see the *Data Contract* Datagrid associated with it.

An administrator can view and open all the main Datagrids.

A user can add, delete, and duplicate rows; move rows up/down, open and edit the subdatagrids, open related documents, import data into a Datagrid. You can also view and edit any related data ("Working with Related Data" on page 261).

See the separate Gimmal Contract Management 6.9.1 Business Administrator Guide.

You can perform the following actions with Datagrids:

- "Open the Datagrid Pane"
- "Add a Row to the Datagrid"
- "Delete a Row from the Datagrid"
- "Duplicate a Row in the Datagrid"
- "Import Data into a Datagrid"

## Open the Datagrid Pane

- 1 Double-click the document to open. OR
- 2 Right-click the document and click **Open Dashboard**.
- 3 Click the **Datagrids** button to see the available datagrid(s). Figure 14-1 shows the example Service Datagrid where three rows have been already added.

Figure 14-1 Open Datagrid

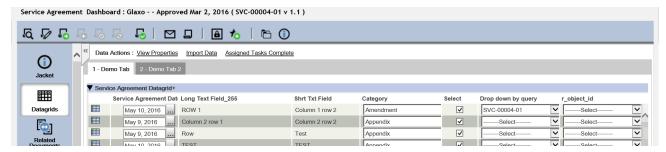

## View Document Properties from the Datagrid Pane

1 To view the properties of the document that the Datagrid(s) belong to, click the View Properties link ().

Figure 14-2 View Properties Link in Datagrid Pane

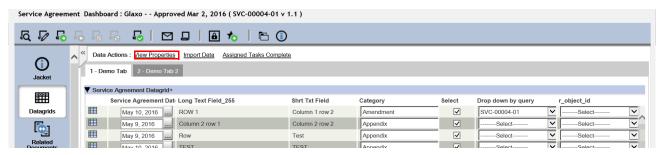

## Add a Row to the Datagrid

- 1 Expand the Datagrid.
- 2 Click the **Actions** button and select **Add Row.** OR
- 3 Click the **Add Row** button (Figure 14-3).

Figure 14-3 Expanded Datagrid

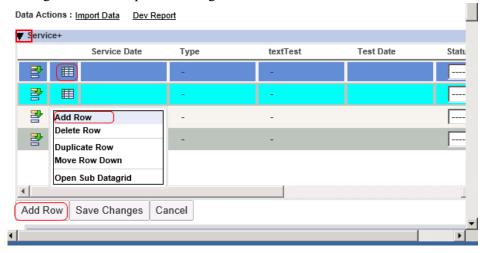

4 Click **Save Changes** to save all the changes to the database. Click **Cancel** to cancel the operation.

## Delete a Row from the Datagrid

- 1 Select the row that needs to be deleted.
- 2 Click the **Actions** button and select **Delete Row**.
- 3 A confirmation message displays asking you to confirm deletion.
- 4 Click **Yes** to mark the row for deletion.

  The row color changes to blue, indicating that it is scheduled to delete.
- 5 Click **Save Changes** to save all the changes to the database and delete the row from the database.

## Reorder the Rows in the Datagrid

- 1 Select the row to be moved.
- 2 Click the **Actions** button to open the menu and select **Move Row Up** or **Move Row down**.

The middle rows have both selections (Figure 14-4), whereas the top and bottom row only have one selection enabled.

Figure 14-4 Move Row Up/Down

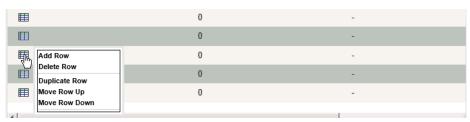

## Duplicate a Row in the Datagrid

- 1 Select the row and click the **Actions** button to open the menu.
- 2 Select **Duplicate Row** to duplicate the row. All the data is duplicated in a new row below the selected row.
- 3 Click **Save Changes** to save all the changes to the database.

## Import Data into a Datagrid

You can import data into a Datagrid.

**More detail:** The hierarchal structure of the Datagrids, both the one being imported from and the one being imported into, must be same or else the import cannot be performed.

1 Open the Datagrid (Figure 14-5).

Figure 14-5 Import Data Link on Datagrid

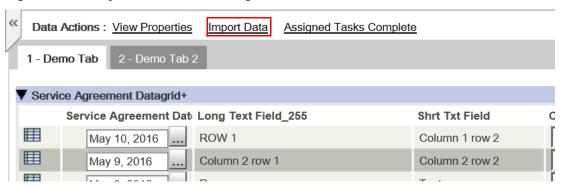

2 Click the **Import Data** link. The Import data window appears (Figure 14-6).

Figure 14-6 Import Data Window

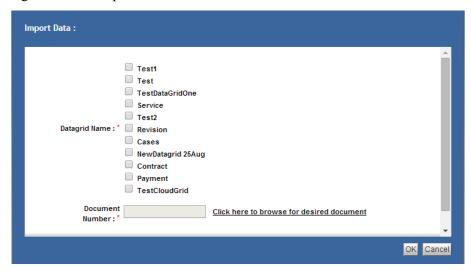

- 3 (Mandatory) Only the parent Datagrids are choices for **Datagrid Name.** Select the parent Datagrid that you want to be imported into the current selected Datagrid.
- 4 (Mandatory) Type the **Document Number**, or click the **Click here to Browse for desired document** link to browse and search for the required document and its number (Figure 14-7).

Figure 14-7 Browse Desired Document

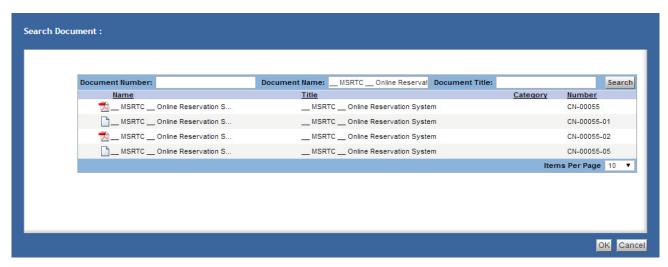

- 5 Enter the Document Number, Document Name, or Document Title and click Search. The search related documents display.
- 6 Select the number of **Items per page** from the menu.
- 7 Select the required document and click **OK** to return to the previous window. The selected Document Number is added in the Import Data window.

## Working with Related Data

Each row of a Datagrid can have related data. This data is presented in child Datagrids. Your organization's business administrator is reponsible for creating and maintaining the child Datagrids. Please see the *Gimmal Contract Management Business Administration Guide* for more information.

## View Related Data of a Datagrid

1 If a Datagrid has a child Datagrid, click the button to expand the child Datagrid that you want to view. Figure 14-8 demonstrates that a Datagrid can have more than one child Datagrid.

Figure 14-8 Subdatagrid

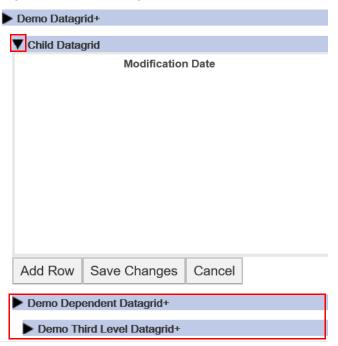

## **Edit Related Data**

- 1 Expand the Datagrid that you want to edit the related data for.
- 2 Expand the child Datagrid that you want to edit the data in.
- 3 Click the **Related Data** button in the parent Datagrid for the row that you want to edit the data for. The row highlights in blue in the Datagrid and the buttons activate in the child Datagrid (Figure 14-9).

Figure 14-9 Child Datagrid Active when Row Selected

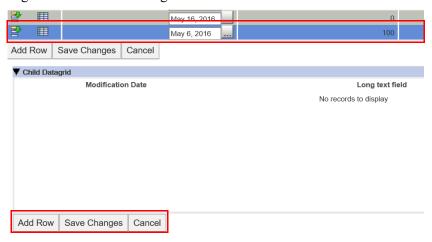

- 4 Edit the related data as necessary, following the procedures described in "Add a Row to the Datagrid", "Delete a Row from the Datagrid", "Reorder the Rows in the Datagrid", "Duplicate a Row in the Datagrid", and "Import Data into a Datagrid".
- 5 Click Save Changes or Cancel.

## **Viewing Custom Report**

Your organization's business administrator can link a specific report to appear on either the Jacket and/or the Datagrid main view. Please see the *Gimmal Contract Management Business Administration Guide*.

## **View Custom Report**

1 Navigate to the Datagrids pane for the document that you want to see the report for (Figure 14-10). In this example, the link to the custom report **Assigned Tasks Complete** appears.

Figure 14-10 Datagrids Pane with Link to Example Custom Report

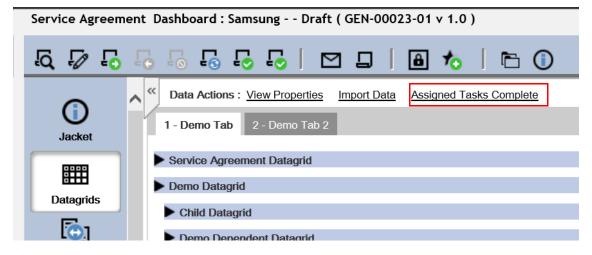

2 Click the link to the custom report. The dialog box to specify the report parameters displays (Figure 14-11).

Figure 14-11 Example Custom Report Dialog Box

# Parameters Assigned To Due Date Greater Than Due Date Less Than Completion Date Greater Than Completion Date Less Than

- 3 Set the parameters to get the report that you want.
- 4 Click **OK**. The report displays.

# Glossary

## A

## **Acquired**

A task status indicating that the performer has opened the task, but has not yet completed the task. Compare with **dormant**. See "Workflow Tasks" on page 192.

## **Ad Hoc Routing**

A one-of-a-kind document workflow routing path, set up once by the user and applied only to the current document. See "Routing Documents" on page 132. Compare with **Predefined Routing**.

## **Admin View**

Provides access to all business administrator and system administrator tasks, and only available to users with administrator access. See the separate *Gimmal Contract Management 6.9.1 Business Administrator Guide*. See Figure 2-4 on page 12.

## **Advanced Search**

Provides access to multi-level searches on the **Search** view, including adding search parameters using the and or operators. See "Advanced Searching for Documents" on page 208. Compare to **Quick Search**. See "Quick Searching for Documents" on page 206.

## ALERT!

Indicates that taking this action cannot be undone or restored and helps the user avoid taking an incorrect action. See "Examples and Conventions" on page 2.

## All Saved Searches

Uniquely titled searches which users have saved. All Saved Searches are available to all users. See "Managing All Saved Searches" on page 217.

### **Amendment**

Any document you wish to share the same document number, but the number is appended with -01, -02, etc. An Amendment is a category of Related Document. See "Creating an Amendment" on page 123.

## ascending **A**

alphabetical order, from a-z, used to sort information by column. See "Sorting Items" on page 32.

## Asterisk \*

Indicates a field's information is required and must be entered. See "Examples and Conventions" on page 2.

### **Attachment**

Any document to be stored in a connected Attachments folder — use for related email, correspondence, pictures and similar documents An Attachment is a category of Related Document. See "Assigning, Creating, and Importing Related Documents" on page 118.

## Attribute (properties, metadata)

A characteristic defining a document. Example attributes are document name, authors, and title. Attributes are also often referred to as **properties** or **metadata**. See "Viewing Document Properties" on page 72.

#### **Audit Trail**

A listing of all actions that have been taken on a selected document. The Audit Trail is read-only; it cannot be edited or deleted. See "Managing the Document Audit Trail" on page 99.

#### **Auto File**

Moves a document to its proper location, as determined by the document's category and type properties (metadata). Is the quickest, most accurate way to move a document from the **Personal** to the correct folder in the **Cabinets** tab. See "Auto File a Document" on page 65.

## **Automated Reminder (Date-Based)**

Automatically sends Reminders based on Automated Reminder rules and a specific date field of a document type. Set up and managed by the business administrator. See "Managing Reminders" on page 144.

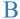

## **Buttons**

Places to click to initiate actions. Usually associated with an icon.

## **Business Administrator**

Individuals typically in an organization's legal department or another area having approval authority for the content of contracts, clauses and the model documents (Templates) used to create new contracts. The business administrator also can perform all user tasks. Compare with **system administrator**. See "Administrators and Users" on page 10 and the separate *Gimmal Contract Management 6.9 Business Administrator Guide*.

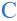

#### .csv

Comma separated variable, a standard, basic spreadsheet format in which tabular information is separated by the comma character, and is exported from and imported into Gimmal Contract Management. See "Exporting Listings to .csv-Formatted File" on page 64.

#### **Cabinets Tab**

In the Documents View, the **Cabinets** tab displays all public Cabinets. These Cabinets store all folders, sub folders and related contracts and documents available to all those with login permissions. See "Cabinets Tab" on page 13.

## **Cancel Checkout**

Allows users to cancel any of their checked out documents instead of checking the document back in. If any changes were made on the checked out document, the changes are lost after canceling checkout. See "Canceling Document Check Out" on page 55.

### Check In

Saves a file in the repository after it has been checked out for revision. After check in, a document is available to all users. See "Checking In and Changing a Document Version" on page 52.

#### **Check Out**

Padlocks a file in a repository so neither the document nor its attributes can be edited by other users. Downloads the document's content to the user's computer for editing. Checked-out files are stored by default in the C:\Documents and Settings\your name\Documentum\Checkout folder. Changes made to a file's attributes or content are not saved in the repository until the file is checked in. See "Editing a Document" on page 50.

## Checklists

A uniquely named set of business process tasks assigned to a contract. Checklists consists of items, each of which must be assigned to various groups or individuals, which may be performed in a random sequence. An unlimited number of Checklists may be created and assigned to a document. Available Checklists are created by business administrators. See Chapter 9, "Managing Checklists".

### **Clauses Tab**

On the Documents View, the **Clauses** tab displays a list of external clauses to use when building documents from Templates. Clauses are stored and updated by business administrators. See "Clauses Tab" on page 14.

## Clipboard

A holding place for multiple documents, with a separate Clipboard for each user. Most common uses for the Clipboard are copying and moving, particularly from the Personal to the **Cabinets** tab. See "Moving, Copying and Linking Items Using the Clipboard" on page 89.

## **Completed status**

A Reminder, Obligation or Checklist task that a user has completed. Users must manually mark the task as completed. See "Obligation Statuses" on page 153 and "Reminder Statuses" on page 144.

## **Contacts**

Information related to contacts attached to any document, available to all users who can view or edit the document. Document Contacts are specific to a document, and created by users; Global Contacts are available for assigning to one or more documents and are created by business administrators. See "Managing Document Contacts" on page 103.

## **Crystal Reports**

If so configured, a separate tab on the Reports View allowing access to Crystal Reports software and its custom reports. See "Creating Custom Crystal Reports" on page 241.

### **Custom Reports**

If so configured, a separate tab on the Reports View allowing access to Custom Reports. Custom Reports are configured separately for each customer. See "Creating Custom Reports" on page 241.

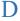

## **Datagrid**

On the Properties window of some document types, Datagrids simplify and speed entry of repetitive and related Property information. See "Edit Document Properties Using the Datagrid" on page 76.

## **Delegate (workflow task)**

A feature of certain Predefined workflows (routing) allowing the task to be assigned to a different user. Delegate is only available if the task has been assigned to multiple users. Compare with **Repeat**. See "Workflow Tasks" on page 192.

## Delegate (availability)

The user who has been delegated to perform another user's tasks during that other user's planned period of unavailability. See "Setting Your Workflow Availability" on page 203.

## **Deleted (Obligation)**

An Obligation that a user has manually deleted. See "Managing Document Obligations" on page 160.

## descending ▼

reverse alphabetical order, from z-a, used to sort information by column. See "Sorting Items" on page 32.

## **Docbase**

See repository. See "Log In/Log Out of Gimmal Contract Management" on page 9.

## **Document action buttons**

Clickable buttons providing access to all actions available for the selected document. Most of these actions are found on the document dashboard. See "Buttons and Icons" on page 25.

## **Document Actions**

Document Actions are accessed with a right-click on the item name. See "Accessing Document Actions" on page 29.

## **Document (contract)**

Any file with content that resides in a repository such as a contract, Attachment, spreadsheet, memo or graphic. In Gimmal Contract Management, any single file of any format is considered a document. See "Terminology" on page 1.

### **Document Dashboard**

The main document 'window', displaying the document's key Jacket properties, actions, links and available features. See "Document Dashboard" on page 18.

### Document numbers (document versions)

Automatically assigned, sequential or configured to generate specific numbers based on organizational rules. Usual document numbering schemes include a two or more letter prefix, a five-digit number, a two-digit sub-number and a version number. See "About Document Numbers" on page 39.

## **Documents View**

The main Gimmal Contract Management view for users, which includes seven tabs and access to the three other Views. See "Documents View" on page 13.

## **Document Type**

A grouping or categorization of documents that are similar in format, content and / or purpose. Document type is an important metadata property. See "About Document Types" on page 38.

#### Documentum

An enterprise-level document management software system developed and supported by the EMC and integrated with Gimmal Contract Management. See "Gimmal Contract Management Overview" on page 4.

#### **Dormant**

A task status indicating that the performer has not yet seen the task. Compared with **acquired.** See "Workflow Statuses" on page 192.

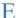

### **Email as Link**

A right-click document selection which allows emailing a link of the document in the body of an email message. See "Emailing Documents as Links" on page 64.

#### **Email as Attachment**

A right-click document selection which allows emailing a document as an Attachment in an email message. See "Emailing Documents as Attachments" on page 61.

## **Export to CSV**

A right-click document selection which allows exporting a lost of document or Search Results into a spreadsheet comma separated variable format, usually be opening Microsoft Excel. See "Exporting Listings to .csv-Formatted File" on page 64.

## **External Application Links**

Client-configurable links to external applications displayed on most Views. Some links may include single sign-on capability. See "Help" on page 19.

## F

#### **Favorites Tab**

A shortcut to the file, not the original file. On the Document View, the **Favorites** tab displays all Cabinets, folders, and files "bookmarked" by the user, to better enable quick access. See "Favorites Tab" on page 16.

## **Forward**

A feature of Predefined workflows to permit sending the document to the next person or group. See "Routing Documents with Predefined Routing" on page 138.

## **Full-text search**

An index of all words included within a document, and all the metadata, thereby enabling searching both document content and attributes. See Chapter 11, "Searching Documents".

## H

## **HTTP File Transfer**

The default Gimmal Contract Management method used during web-based document importing and signing in. Involves standard browsing to find the needed document. See "Importing Documents" on page 43 and "Checking In and Changing a Document Version" on page 52.

I

## **Import**

Bring in a document from outside of Gimmal Contract Management and add it to the Repository. See "Importing Documents" on page 43.

## **Icons**

Small graphics used to indicate a condition. See "Buttons and Icons" on page 25.

#### Item

A general term used to describe all documents (of all types), tasks, Obligations, Reminders, and so on, that are displayed in various windows, on which an action can be taken.

## J

## **Jacket**

The document folder listing all document properties. Allows changing these properties if user has write permissions, including adding a graphic to the Jacket. See "Document Dashboard" on page 18.

## K

## **Keywords**

Additional properties added to a document to enhance searching. Keywords can be added or changed when creating a new folder, importing documents, Amendments and Attachments, associating and filtering Attachments and during document check in. See "Importing Documents" on page 43.

## L

## Links

On various windows, underlined words which, when clicked, jump the user to another window. For example: Edit, Check Out, Preferences.

### Locations

A document Action selection which lists all places (locations) in the Cabinet and folder structure where a document is stored. See "Finding All Locations of a Document" on page 60.

## Lookups

For certain document types, a Property window feature enabling searching and automatic entry of information into one or more related fields. See "Edit Document Properties Using Lookups" on page 75.

## M

## Master document

One document in a *superior* relationship to the selected document — documents can only have one master A Master is a category of Related Document.

## Metadata (properties, attributes)

Information about a stored document such as its author, subject, and creation date. Metadata, also called *properties* or *attributes*, can be used to locate the document during a search of the repository. See "Viewing Document Properties" on page 72.

## More detail:

Presents an additional level of detail about the current task, usually more details about requirements and exceptions. Read these details for a fuller understanding of the task or to discover a shortcut idea. See "Examples and Conventions" on page 2.

## My Saved Searches

Uniquely titled searches which you have saved and are available to all other users. See "Managing My Saved Searches" on page 215.

## My Tasks View

A "to-do" list of all items and tasks requiring a user's attention, including workflow or router tasks, subscribe notifications, Reminders and Obligations. For example, one of a user's employees might place a vacation request in the user's My Tasks list or a co-worker might route the user a contract to review. See Chapter 10, "Managing My Tasks".

## N

### **Notes**

Permanent notes added to a document for others to view. All users can view the notes written by all other users. See "Managing Document Notes" on page 94.

### **Notifications**

Notifications display on your My Tasks View and are generated each time a user changes a document to which you have subscribed. See "Managing Subscription Notification Tasks and Emails" on page 200 and "Subscribing to a Document" on page 67.

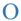

## **Obligations**

Tasks that must be completed in order to meet the legal requirements of a contract. Obligations are mandatory. See "Managing Obligations" on page 153. Contrast with **Reminders**.

## **Open status**

A Reminder, Obligation or Checklist task that a user has not completed. Users must view a task to open it. See "Obligation Statuses" on page 153, "Managing Document Checklists" on page 167 and "Reminder Statuses" on page 144.

## **Open Dashboard**

An button displayed after a item name on a View listing or after an item name in Reports results. If clicked, the item (usually a document) dashboard displays. See "Document Dashboard" on page 18 and "Available Standard Reports" on page 222. Performs the same action as the right-click **Open Dashboard** selection.

## P

## **Performers**

Individual users or groups which receive documents or document tasks sent to them, via Predefined routing. See "Routing Documents with Predefined Routing" on page 138. Compare with **Recipients**.

## **Permissions**

Access privileges that determine what operations a user can perform on a file (such as: view, edit, and delete). For example, a user, business administrator and system administrator each have differing levels of permissions. See Table 2 on page 26 and see the separate *Gimmal Contract Management 6.9 Business Administrator Guide*.

#### **Personal Tab**

The default tab displayed on the Documents View. The **Personal** tab displays a Cabinet only available to the logged-in user, and is usually where that user creates new documents before releasing these documents to all those with login permissions to view the **Cabinets** tab. See "Personal Tab" on page 13.

## **Predefined Routing**

A standard document workflow routing path, set up once by the system administrator and applied to many similar documents by users. An unlimited number of Predefined routing workflows can be set up. See "Routing Documents with Predefined Routing" on page 138. Compare with **Ad Hoc Routing**.

## **Properties**

See metadata or attributes.

## **Property History**

Provides a way to review the complete history of every property in a document, as well as "backtracking" to view when each property change was made. See "Displaying Document Property History" on page 100.

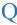

### **Quick Search**

Provides searching for All Principal Documents that match entered keywords. Displays on the Documents View's **Personal** tab and **Cabinets** tab, and can be used to limit the objects displayed on each tab. See "Quick Searching for Documents" on page 206.

## R

## **Recent Tab**

On the Documents View, the **Recent** tab displays files the user has most recently accessed, regardless of the file location, including files created, edited or checked out. See "Recent Tab" on page 15.

## Recipients

Individual users or groups which receive documents or document tasks sent to them, via routing or checklists, by other users. See "About Checklists" on page 166 and see "Routing Documents" on page 132. Compare with **Performers**.

## **Reference Document**

Any document you determine to be related to the current document and any other — use for related authority or source documents. A Reference is a category of Related Document.See "About Related Documents" on page 114.

## **Reference Tab**

On the Documents View, the **Reference** tab displays the contents of the Reference Cabinet, housing a library of documents that can be viewed, copied by users, attached and associated with other documents. See "Reference Tab" on page 15 and also see "About Related Documents" on page 114.

## **Related Documents**

Documents that are related to the open document. There are five types of Related Documents: Master, Attachment, Subordinate, Reference and Amendment. See Chapter 6, "Managing Related Documents".

## Reminders

Useful "memory jogs" for yourself or for others to take some action on a particular document. Reminders are "ticklers", and are not mandatory. See "Managing Reminders" on page 144. Contrast with **Obligations**.

## Repeat (workflow task)

A feature of certain Predefined workflows (routing) allowing specific users to force the task to start again and assign the task to a user. Compare with **Delegate**. See "Workflow Tasks" on page 192.

## Reports - custom

Unique reports custom-configured for your organization. See "Creating Custom Reports" on page 241.

## Reports - standard

Standard reports available to all users. Additional standard reports can be added. See "About Document Reports" on page 222.

## **Reports View**

Provides access to all standard and custom reports. See Chapter 12, "Generating Document Reports".

### Reset Item

Term used to reopen a completed Checklist item from the Checklist window. See "Resetting a Completed Checklist Item" on page 175.

## Repository

The database of Gimmal Contract Management information. A central location that allows users to store documents of any kind—text, graphics, and scanned images, even sound and digital movies. A repository holds both document content and information about a document (metadata), such as its author, subject, and creation date, usable to locate the document. Also see **docbase**.

### Role

Gimmal Contract Management includes defined user roles. Any user can be a member of one or more roles. Gimmal Contract Management includes standard roles. Additional roles may be added by the system administrator. Also see **user**.

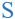

## Save a Local Copy

A right-click document selection which allows saving a copy of the document outside of Gimmal Contract Management. See "Saving a Local Document Copy" on page 61.

## **Scheduled status**

A Reminder or Obligation task that is scheduled to occur in the future. No notifications have yet been sent. See "Obligation Statuses" on page 153 and "Reminder Statuses" on page 144.

### Search

Under the Search view, identify the unique configuration of search parameters and run the Search. See "Advanced Searching for Documents" on page 208.

### **Search View**

Provides access to all search capability, as well as to all previously saved individual and group searches. See Chapter 11, "Searching Documents".

## **Selection List**

A labeled list which includes drop-down selections, usually displayed on the document's Properties window. Some Selection Lists are editable by the business administrator.

## Signoff Required 🌽

A documented record initiated by entering your log in password. Signoffs may be required for certain tasks during Ad Hoc and Predefined Routing, Checklists and Obligations processing. Documents can also be signed off. See "Sign off a Document" on page 68 and "Completing a Checklist Item" on page 179.

## Signoff Completed

A documented record confirming your signoff has been completed. Signoffs may be required for certain tasks during Ad Hoc and Predefined Routing, Checklists and Obligations processing. Documents can also be signed off. See "Sign off a Document" on page 68 and "Completing a Checklist Item" on page 179.

## **Subordinate Document**

Any document you put in an *inferior* relationship, making the current document its only master — use for important related contracts. A Subordinate is a category of Related Document.See "About Related Documents" on page 114 and see **Related Documents**.

## **Subscriptions Tab**

On the Documents View, displays all items the logged in user is currently subscribed to. See "Subscribing to a Document" on page 67.

## **Subscriptions**

Enabling email and My Task notifications to alert the subscriber when content of a document or documents is changed by any user. See "Subscribing to a Document" on page 67. Also see **Notifications**.

## **System Administrator**

Usually IT members, persons who typically are responsible for the installation, updating and troubleshooting of the database and Gimmal Contract Management. The system administrator also creates user IDs and adds or deletes users from permission groups. See "Administrators and Users" on page 10. Compare with **business administrator**.

## T

## **Tasks**

Actions to complete, usually found on your My Tasks view, including Reminders, Obligations and routing action and signing tasks. See "Viewing and Deleting Tasks in the My Tasks View" on page 190.

## **Templates Tab**

On the Documents View, the **Templates** tab displays the contents of the Templates Cabinet, housing a library of Templates used to create contracts. Templates are stored and updated by business administrators. See "Templates Tab" on page 14.

### **Templates**

A model, previously prepared and stored, used to created new contracts. Templates provide an input form or forms for variable information to be added. Templates are dynamic documents, containing many instances of variable content. See "Importing Documents" on page 43.

## **Type**

A grouping or categorization of documents that is similar in format, content, and/or purpose. Type is a common metadata property. See "About Document Types" on page 38.

## U

## **UCF File Transfer**

An optional Gimmal Contract Management method for importing and checking in files. UCF is a Documentum standard. The default method is HTTP File Transfer. See "Checking In a Document from an External File Location (UCF Only)" on page 54 and compare with "Checking In and Changing a Document Version" on page 52

#### User

Authorized users with Gimmal Contract Management log in access, usually configured by the business administrator. Any user can be also be a member of one or more roles. Also see **role**.

## **User Preferences**

Provides access to changing the default user display. Available from any View or document dashboard with the <u>Preferences</u> link. Once changed by a user, the changes remain in effect at each log in until changed again by the user. See "Editing User Preferences" on page 35.

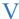

## Versions 🚄

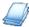

The *version* is maintained by Documentum and is not specified by the external source that provides the file. When a document is checked out and checked back into the repository, the option to increment the version may be available depending on the document type and permission level of the user. Versions can be specified as the same version (no incrementing is performed), a minor version (increment Version by 0.1) or a major version (increment version by 1.0). When accessing files, most current version is displayed by default; however, users can access previous versions by request. See "Managing Document Versions" on page 97.

#### **View Locations**

A right-click document selection which lists all locations of the selected document. See "Finding All Locations of a Document" on page 60.

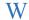

## Workflows 📆

A document dashboard feature listing all workflows currently involving the selected documents. See "Managing Document Notes" on page 94. Also see **Ad Hoc Routing** and **Predefined Routing**.

## Workflow availability

On the My Tasks view, **My Tasks tab**, indicating up your availability (<u>I am available</u>) for handling workflow tasks or indicating your unavailability (<u>I am currently set to unavailable</u>) so that your workflow tasks can temporarily bypass you. See "Setting Your Workflow Availability" on page 203. Also see "Delegate (availability)" on page 268.

## $A \ B \ C \ D \ E \ F \ G \ H \ I \ J \ K \ L \ M \ N \ O \ P \ Q \ R \ S \ T \ U \ V \ W$

# Index

| Symbols                                               |                                                                               |
|-------------------------------------------------------|-------------------------------------------------------------------------------|
| 209                                                   | Admin View 265                                                                |
| " " 206                                               | Administrators and Users 9                                                    |
| () 206                                                | Advanced Search 265                                                           |
| <> 209                                                | Advanced Searching for Documents 208                                          |
| = 209                                                 | ALERT 2                                                                       |
| > 209                                                 | All 161, 163                                                                  |
| >= 209                                                | All Cabinet 110, 111, 138                                                     |
|                                                       | All Categories 94                                                             |
| Λ                                                     | All Categories filter 116                                                     |
| A                                                     | All Relationships filter 116                                                  |
| About Checklists 166, 244, 256                        | All Saved Searches 217, 265                                                   |
| About Document Numbers 39                             | Allow Assignment Modification 171                                             |
| About Document Reports 222                            | Allow Link/Shortcut Use 87                                                    |
| About Document Types 38                               | Allow reject to me 136                                                        |
| About Managing Workflows for a Document 92            | Allow reject to previous performer 136                                        |
| About Related Documents 114                           | Amendment 40, 114, 127, 265                                                   |
| About this User Guide 1                               | Amendment - as Placeholder 125                                                |
| Accessibility Options 36                              | Amendment – as Placeholder 122                                                |
| Accessing Document Actions 28                         | Amendment – from Copy 122                                                     |
| Acquired 16, 192, 265                                 | Amendment – from Original Template 122, 124                                   |
| Action 146, 148                                       | Amendment – with Wizard 122, 124                                              |
| Ad Hoc Routing 265                                    | and 206                                                                       |
| Add 139                                               | Approve 67                                                                    |
| Add a Document to the Clipboard 87                    | ascending 239, 265, 268                                                       |
| Add a Folder or Cabinet (and All Its Contents) to the | Assign 166, 171                                                               |
| Clipboard 88                                          | Assign as Current Version 56                                                  |
| Add another property 209                              | Assign Global Contact 102                                                     |
| Add Checklist 167                                     |                                                                               |
| Add Contact 101                                       | Assign Item 172                                                               |
| Add Financial Obligation 154                          | Assign Related 118                                                            |
| Add from List icon 30, 80, 187                        | Assigned To 172, 170                                                          |
| Add icon 146                                          | Assigned To 173, 179 Assigning a Group of Polated Documents 120               |
| Add Non-Financial Obligation 154                      | Assigning a Scanned Document as the Current Version of                        |
| Add Note 92, 191, 193, 197, 198                       | Assigning a Scanned Document as the Current Version of<br>Another Document 56 |
| Add Reminder 145                                      |                                                                               |
| Add Row 76                                            | Assigning Predefined Workflow Routing Tasks to Users 194                      |
| Add to Clipboard 88                                   | Assigning Related Documents 118                                               |
| Add to Clipboard icon 27, 88                          | Asterisk 265                                                                  |
| Add to Favorites 60                                   | Attachment 40, 114, 119, 120, 122, 127, 266                                   |
| Add to Favorites icon 27, 79, 81                      | Attachments folder 114, 266 Attribute (properties, metadata) 266              |
| Add to Outlook Calendar 145, 146, 156, 200            |                                                                               |
| Adding a Reminder 145                                 | attributes 71                                                                 |
| Adding and Removing Contract Jacket Graphics 68       | Audit tab 111                                                                 |
| Adding Obligations 154                                | Audit Trail 166, 266                                                          |
| Additional Accessibility Options 8                    | Audit Trail feature 26, 97                                                    |
| Adjusting Item Column Widths 32                       | Audit Trail icon 97 Auto File 65, 66, 123, 266                                |
| Adjusting Item Column Winths JA                       | AUTO FILE NO. NO. 170. 700                                                    |

| Auto File a Document 64                                                                  | Checklist Assigned Tasks (Open or Completed) 227                           |
|------------------------------------------------------------------------------------------|----------------------------------------------------------------------------|
| Auto File icon 26, 64, 65                                                                | Checklist Assigned Tasks (Open) 224                                        |
| Autocomplete 32, 35                                                                      | Checklist Assigned Tasks (Rejected) 226                                    |
| Autocomplete reset 35                                                                    | Checklist Category 167                                                     |
| Autocomplete Text Fields 32                                                              | Checklist feature 166                                                      |
| Automated Reminder (Date-Based) 266                                                      | Checklist icon 26, 167, 169, 170, 172, 174, 175, 178, 180, 182             |
| Automated Reminder icon 151                                                              | Checklist Item Assigned/Reassigned event 174                               |
| Automated Reminders 24                                                                   | Checklist Item Complete 173                                                |
| available document actions 18                                                            | Checklist Item Completed event 181                                         |
| available document features 18                                                           | Checklist Item Incomplete 176                                              |
| Available Standard Reports 222                                                           | Checklist Item Rejected 183                                                |
| Transcription and Topolis ===                                                            | Checklist Name 168, 179                                                    |
|                                                                                          | Checklist Tasks Workload (Assigned and Open) 227                           |
| В                                                                                        | Checklist Type 167                                                         |
| Basic Moving, Copying and Linking Document Steps 87                                      | checklist_remove 168                                                       |
| begins with 209                                                                          | Checklists 267                                                             |
| 3                                                                                        | Checkout Document After Send 62                                            |
| Benefits of Prodagio Contract 6<br>bold italic 80                                        | Clause 40                                                                  |
|                                                                                          | Clauses Tab 13, 267                                                        |
| Business Administrator 9                                                                 |                                                                            |
| Business Administrator (BA) 266                                                          | Clear up the system objects of this workflow 110                           |
|                                                                                          | Clear icon 31, 104  Click have to brouge for the desired desument 110, 121 |
| C                                                                                        | Click here to browse for the desired document 119, 121                     |
|                                                                                          | Clipboard 267                                                              |
| Cabinet and Folder Structure 11                                                          | Close 150, 162                                                             |
| Cabinet or Folder Action Icons 11                                                        | Close button 150                                                           |
| Cabinet Properties icon 19, 26                                                           | Closing Comments 150                                                       |
| Cabinets Tab 12, 206, 266                                                                | Coins 25                                                                   |
| Calendar 24                                                                              | Column Preferences 212                                                     |
| Calendar date and month format 238                                                       | Column Preferences icon 27, 30, 187, 213                                   |
| Calendar icon 238                                                                        | Comment 68                                                                 |
| Cancel Check Out 54                                                                      | Comments 180, 197                                                          |
| Cancel Check Out icon 25                                                                 | Comparing Task Features 188                                                |
| Cancel Checkout 266                                                                      | Complete 166, 178                                                          |
| Canceling Document Check Out 54                                                          | Complete Item 180                                                          |
| case insensitive 206                                                                     | Completed 144, 149, 153, 161                                               |
| Category 93                                                                              | Completed By 179                                                           |
| Category field 128                                                                       | Completed by 176                                                           |
| Change Obligation Owner 155                                                              | Completed status 267                                                       |
| Change Owner 152                                                                         | Completing a Checklist Item from the Checklist Window                      |
| Change Password 34                                                                       | 179                                                                        |
| changed property information 99                                                          | Completing Unfinished Documents 46                                         |
| Changing the Displayed Columns 29, 187                                                   | Completion Comment 179                                                     |
| Check In 46, 53, 54                                                                      | Confirm New Password 35                                                    |
| Check In icon 25, 51                                                                     | Confirm Reopen 152                                                         |
| Check Out 46, 50, 95, 267                                                                | Contact feature 101                                                        |
| Check Out icon 25, 50                                                                    | Contacts 267                                                               |
| Checked 201                                                                              | Contacts feature 26                                                        |
| Checked In 201                                                                           | Contacts icon 62, 101, 102, 103, 104                                       |
| Checked In notification 66                                                               | Contains 213                                                               |
| Checked out by (user name) 24                                                            | contains 209                                                               |
| Checked out by (user name) icon 50, 54                                                   | contract management 4                                                      |
| Checked out by you 24                                                                    | Copy an Item 84                                                            |
| Checked out by you icon 50, 53, 54                                                       | Copy here 85                                                               |
| Checking In a Document from an External File Location 53                                 | Copy Here icon 27, 87, 89                                                  |
| Checking In and Changing a Document Version 51                                           | Copy Values from Master 128                                                |
| Checklist Action Item Privileges 134, 171, 178                                           | Create Amendment 124, 125                                                  |
| Checklist Action item Frivileges 134, 171, 178  Checklist Assigned Tasks (Completed) 226 | Create as Placeholder 123, 124                                             |
| Checklist Assigned lasks (Completed) 220                                                 |                                                                            |

## $A \quad B \quad C \quad D \quad E \quad F \quad G \quad H \quad I \quad J \quad K \quad L \quad M \quad N \quad O \quad P \quad Q \quad R \quad S \quad T \quad U \quad V \quad W$

| Greate Related 122, 123, 124 Create with Wizard 123, 124 Create with Wizard 123, 124 Creating Additional Standard Reports 241 Creating Additional Standard Reports 241 Creating and Importing Documents 40 Creating and Importing Documents 41 Creating and Importing Documents 41 Creating Custom Crystal Reports 241 Creating Tourism Related Documents 121 Creating Related Documents 121 Creating Process Was Not Completed 24 Creation Process Was Not Completed 24 Creation Process Was Not Completed icon 24, 46 Crystal Reports 267 Crystal Reports 267 Crystal Reports 267 Crystal Reports 267 Crystal Reports 267 Crystal Reports 267 Crystal Reports 267 Crystal Reports 267 Crystal Reports 267 Crystal Reports 267 Crystal Reports 267 Crystal Reports 267 Crystal Reports 267  D D Datagrid 75, 128, 267 D D Datagrid 75, 128, 267 Datagrid Delete icon 25, 77 Datagrid Insert icon 25, 77 Datagrid Insert icon 25, 77 Datagrid Insert icon 25, 77 Datagrid Insert icon 25, 77 Datagrid Insert icon 25, 77 Datagrid Insert icon 25, 77 Datagrid Insert icon 25, 77 Datagrid Insert icon 25, 77 Datagrid Process 268 Delegated (availability) 268 Delegated (availability) 268 Delegated (availability) 268 Deleted 153, 163 Deleted Documents Report 228, 229 descending 239, 268 Details 25, 108, 109 Details icon 148 Display on Jacket 69 Document Actions 268 Document Actions 268 Document Type 41, 208, 268 Document Type 41, 208, 26 | Create from Copy 123                                  | Dormant 106, 192, 269                           |
|----------------------------------------------------------------------------------------------------|-------------------------------------------------------|-------------------------------------------------|
| Creating Abor Document by Applying a Template 40, 43 Creating Additional Standard Reports 241 Creating and Importing Documents 40 Creating Gustom Reports 241 Creating Related Documents 121 Creating Related Documents 121 Creating Related Documents 121 Creating Related Documents 121 Creating Related Documents 121 Creating Related Documents 121 Creating Related Documents 121 Creating Related Documents 121 Creating Related Documents 121 Creating Related Documents 121 Creating Related Documents 121 Creating Related Documents Reports 244 Creation Process Was Not Completed 24 Creation Process Was Not Completed icon 24, 46 Crystal Reports 267 Crystal Reports 267 Crystal Reports 267  Datagrid Delate 160 Custom Reports 267  Datagrid Delete icon 25, 77 Datagrid Delete icon 25, 77 Datagrid Delete icon 25, 77 Datagrid Delete icon 25, 77 Datagrid Delete icon 27, 79 Datagrid Delete icon 27, 79 Datagrid Intervention 28, 269 Deleteded Document Property Properties 27, 75 Delete Salting 173, 179 Date Completed 176, 179 default time period 15 delegate 177, 189, 203 Delegate (availability) 268 Deleteded Document Report 228, 229 descending 239, 268 Deleted Document Report 228, 229 descending 239, 268 Document Workflow Statuses 106 Document Actions 268 Document Actions 268 Document Workflow Statuses 106 Document Workflow Statuses 106  |                                                       | double-click the document name 18               |
| Creating a New Document by Applying a Template 40, 43 Creating an Amendment 123 Creating an Amendment 123 Creating an Amendment 123 Creating Custom Crystal Reports 241 Creating Custom Reports 241 Creating Custom Reports 241 Creating Custom Process Was Not Completed 24 Creation Process Was Not Completed 24 Crystal Tab 16, 222 Current 161 Current workflows 106 Custom Reports 267  D D Datagrid 75, 128, 267 Datagrid Delete icon 25, 77 Datagrid Delete icon 25, 77 Datagrid Glit icon 25, 77 Datagrid Glit icon 25, 77 Datagrid Glit icon 25, 77 Datagrid Glit icon 25, 77 Datagrid Insert icon 25, 77 Datagrid Insert icon 25, 77 Date Added 78, 79 Date Completed 176, 179 default time period 15 delegate 177, 193, 203 Deletagrid Completed 176, 179 default time period 15 delegate 177, 193, 203 Deletagrid Completed 176, 179 Defetal Splay on Jacket 69 Displaying Document Report 228, 229 descending 239, 268 Detested Documents Report 228, 229 descending 239, 268 Document Actions 268 Document Actions 268 Document Actions 268 Document Actions 268 Document Morkflow Statuses 106 Document Workflow Statuses 106 Document Workflow Statuses 106 Document Workflow Statuses 106 Document Workflow Statuses 106 Document Froders icon 138 Document Froders icon 138 Document Froders ico | Create Related 122, 123, 124                          | Down icon 77                                    |
| Creating Additional Standard Reports 241 Creating and Importing Documents 40 Creating and Importing Documents 40 Creating Process Was Not Completed 24 Creating Process Was Not Completed 24 Creation Process Was Not Completed 24 Creation Process Was Not Completed 24 Creating Torocess Was Not Completed 25 Crystal Reports 267 Crystal Reports 267 Crystal Reports 241 Creating Process Was Not Completed 24 Creation Process Was Not Completed 24 Creation Process Was Nation Properties 27 Editing Document Properties 27 Editing Document Properti | Create with Wizard 123, 124                           | Due Date 173, 179                               |
| Creating Additional Standard Reports 241 Creating and Importing Documents 40 Creating and Importing Documents 40 Creating Process Was Not Completed 24 Creating Process Was Not Completed 24 Creation Process Was Not Completed 24 Creation Process Was Not Completed 24 Creating Torocess Was Not Completed 25 Crystal Reports 267 Crystal Reports 267 Crystal Reports 241 Creating Process Was Not Completed 24 Creation Process Was Not Completed 24 Creation Process Was Nation Properties 27 Editing Document Properties 27 Editing Document Properti | Creating a New Document by Applying a Template 40, 43 |                                                 |
| Creating an Amendment 123 Creating Qustom Crystal Reports 241 Creating Custom Reports 241 Creating Related Documents 121 Creation Process Was Not Completed 24 Creating Process Was Not Completed icon 24, 46 Crystal Reports 267 Crystal Tab 16, 222 Current 161 Custom Reports 267  D D Datagrid 75, 128, 267 Datagrid 75, 128, 267 Datagrid 75, 128, 267 Datagrid Process Was Not Completed icon 25, 77 Datagrid Delete icon 25, 77 Datagrid Insert icon 25, 77 Datagrid Insert icon 25, 77 |                                                       |                                                 |
| Creating and Importing Documents 40 Creating Custom Crystal Reports 241 Creating Custom Reports 241 Creating Related Documents 121 Creating Related Documents 121 Creating Related Documents 121 Creating Related Documents 121 Creating Related Documents 121 Creating Process Was Not Completed 24 Creation Process Was Not Completed icon 24, 46 Crystal Reports 267 Crystal Reports 267 Crystal Ba 16, 222 Current 161 current workflows 106 Custom Reports 267  Datagrid 75, 128, 267 Datagrid Polete icon 25, 77 Datagrid Delete icon 25, 77 Datagrid Insert icon 25, 77 Datagrid Insert icon 25, 77 Datagrid Insert icon 25, 77 Datagrid Insert icon 25, 77 Datagrid Insert icon 25, 77 Date Added 78, 79 Date Assigned 173, 179 Date Completed 176, 179 default time period 15 delegate 177, 1793, 203 Delegate (availability) 268 Delegating Checklist Items 177 Delete 8, 105, 117, 151, 163, 191, 193, 201 Delete Folder icon 22, 26 Deleted 153, 163 Deleted Documents Report 228, 229 descending 239, 268 Details 25, 108, 109 Details icon 148 Display on Jacket 69 Displaying Document Property History 68 Document Workflow Statuses 106 Document Actions 268 Document Manboard 24 Document Actions 268 Document Workflow Statuses 106 Document Workflow Statuses 106 Document Workflow Statuses 106 Document Workflow Statuses 106 Document Workflow Statuses 106 Document Workflow Statuses 106 Document Workflow Statuses 106 Document Workflow Statuses 108 Document Workflow Statuses 106 Document Workflow Statuses 106 Document Workflow Statuses 108 Document Workflow Statuses 106 Document Workflow Statuses 106 Do |                                                       | E                                               |
| Creating Custom Reports 241 Creation Reloated Documents 121 Creation Process Was Not Completed 24 Creation Process Was Not Completed icon 24, 46 Crystal Reports 267 Crystal Tab Jb. 222 Current 161 Curstom Reports 267  D D Stagrid 75, 128, 267 Datagrid 75, 128, 267 Datagrid 61it icon 25, 77 Datagrid Edit icon 25, 77 Datagrid Edit icon 25, 77 Datagrid Edit icon 25, 77 Datagrid Edit icon 25, 77 Datagrid Edit icon 25, 77 Date Added 78, 79 Date Added 78, 79 Date Added 78, 79 Date Completed 176, 179 default time period 15 delegate 177, 193, 203 Delegate (availability) 268 Delegate (availability) 268 Deleted 153, 163 Deleted Documents Report 228, 229 descending 239, 268 Details 25, 108, 100 Details icon 148 Display on Jacket 69 Displaying Document Property History 68 Do not show this warning again 54 Document 40 Document 40 Document 40 Document 268 Document Unmber 119, 120 Document Workflow Statuses 106 Document Workflow Statuses 106 Document Workflow Statuses 106 Document Workflow Statuses 106 Document Workflow Statuses 106 Document Workflow Statuses 106 Document Workflow Statuses 106 Document Workflow Statuses 106 Document Workflow Statuses 106 Document Workflow Statuses 106 Document Free Workflow Statuses 106 Document Workflow Statuses 106 Document Workfl |                                                       | Edit 21, 46, 50, 73, 76, 95, 104, 148, 216, 217 |
| Creating Custom Reports 241 Creation Process Was Not Completed 24 Creation Process Was Not Completed 24 Creation Process Was Not Completed Icon 24, 46 Crystal Reports 267 Crystal Reports 267 Crystal Reports 266 Crystal Reports 267 Crystal Reports 267 Crystal Reports 267 Crystal Reports 267  Datagrid Tab 16, 222 Current 161 Custom Reports 267  Datagrid 75, 128, 267 Datagrid Polete icon 25, 77 Datagrid Delete icon 25, 77 Datagrid Gelti (con 25, 77 Datagrid Holl (con 25, 77 Datagrid Holl (con 25, 77 Data Added 78, 79 Date Added 78, 79 Date Added 78, 79 Date Assigned 173, 179 Date Assigned 173, 179 Date Completed 176, 179 default time period 15 delegate 177, 1793, 203 Delegate (availability) 268 Delegating Checklist Items 177 Delete Folder (con 22, 26 Deleted 153, 163 Deleted Document Report 228, 229 descending 239, 268 Details 25, 108, 109 Details icon 148 Display on Jacket 69 Displaying Document Property History 68 Document Moths warning again 54 Document Actions 268 Document Actions 268 Document Actions 268 Document Actions 268 Document Mashboard 24 Document Actions 268 Document Workflow Statuses 106 Document Workflow Statuses 106 Document Workflow Statuses 106 Document Workflow Statuses 106 Document Workflow Statuses 106 Document Workflow Statuses 106 Document Workflow Statuses 106 Document Workflow Statuses 106 Document Unit Properties 212 Edit Nutriple Document Properties 212 Edit Multiple Document Properties 212 Edit Multiple Document Properties 212 Edit Nutriple document Properties 212 Edit Search 212 Editing a Document 49 Editing a Document 49 Emiliang a Document 40 Emiliang a Document Properties 72, 75 Endited Pack in multiple document Properties 72, 75 Edit Routling a Document 48 Edit Caregory 94 Edit Multiple Document 49 Edit Search 212 Edit Search 212 Edit Search 212 Edit Search 212 Edit Search 212 Edit Search 212 Edit Search 212 Edit Search 212 Edit Search 212 Editing a Document 49 Email Acquire sa Attachment 61, 269 Email acount 41 Emiliang a Document 49 Email Acquire sa Attachment 61, 269 Email acou |                                                       |                                                 |
| Creating Related Documents 121 Creation Process Was Not Completed 24 Creation Process Was Not Completed icon 24, 46 Crystal Reports 267 Crystal Tab 16, 222 Current 161 Custom Reports 267  D D Datagrid 75, 128, 267 Datagrid Delete icon 25, 77 Datagrid Insert icon 25, 77 Datagrid Insert icon 25, 77 Datagrid Insert icon 25, 77 Date Added 78, 79 Date Added 78, 79 Date Completed 176, 179 default time period 15 delegate [77, 193, 203 Delegate (availability) 268 Deleted Folder icon 22, 22 Delete Folder icon 22, 229 descending 239, 268 Details 25, 108, 109 Deletails icon 148 Display on Jacket 69 Displaying Document Roperty History 68 Do not show this warning again 54 Document 40 Document 268 Document 40 Document Dashboard 24 Document Dashboard 24 Document Dashboard 17, 24, 268 document Unifold is a complete icon 128 Document Workflow Statuses 106 Document Workflow Statuses 106 Document Workflow Statuses 106 Document Workflow Statuses 106 Document Workflow Statuses 106 Document Workflow Statuses 106 Document Polders icon 138 delit Multiple Document Properties 72 Edit Kearch 120 Edit Multiple Document Properties 212 Edit Multiple Document Properties 212 Edit Multiple Document Properties 212 Edit Multiple Document 49 Edit Multiple Document 49 Edit Multiple Document 49 Edit Multiple Document 49 Edit Multiple Document 49 Edit Multiple Document 49 Edit Multiple Document 49 Edit Multiple Document 49 Edit Nacron 212 Edit Search 122 Edit Search 122 Edit Search 122 Edit Search 122 Edit Search 122 Editing Document 49 Editing Document 49 Editing Document 87 Email Agnoration 212 Email Roon 22 Email son 25 Email son 25 E |                                                       |                                                 |
| Creation Process Was Not Completed 24 Crystal Reports 267 Crystal Reports 267 Crystal Reports 267 Crystal Tab 16, 222 Current 161 Current workflows 106 Custom Reports 267  Datagrid 75, 128, 267 Datagrid 75, 128, 267 Datagrid Delete icon 25, 77 Datagrid Insert icon 25, 77 Datagrid Insert icon 25, 77 Datagrid Insert icon 25, 77 Datagrid Insert icon 25, 77 Datagrid Insert icon 25, 77 Date Added 78, 79 Date Added 78, 79 Date Completed 176, 179 default time period 15 delegate 177, 193, 203 Deleted Document Property Display Setting 74, 75 Enert Info tab linked to Set Properties tab 41 Enter new values 45, 128 Examples and Conventions 2 Export to CSV 64, 94, 105, 170, 269 Exporting Listings to .csv 63 External Application Links 18, 269  FF Refresh key 197 Favorites 78 Favorites 78 Favorites 78 Favorites 78 Favorites 78 Favorites 78 Favorites 78 Favorites 78 Finishing a Routing or Checklist Task 195 Firist Characters filters 31 First Characters filters 31 First Characters filters 31 First Characters filters 31 First Characters 19 Edit Multiple document properties 212 Edit roperties 72, 75 Edit Search 1212 Edit Search 1212 Edit Search 1212 Edit Search 1212 Editing Document Properties 72 Editing Jocument Properties 72 Editing Jocument 19 Email Approval 200 Email as Cink 63, 269 Email is a Link 63, 269 Email is a Link 63, 269 Email son 25, 77 Emailing a Document as a Link 63 Emailing a Document as a Link 63 Emailing a Document as a Document 48 Emailing a Document as a Link 63 Emailing a Document as a Cink 64 Emailing a Document as a Cink 64 Emailing a Document as a Cink 64 Emailing a Document as a Cink 64 Emailing a Document as a Cink 64 Emailing a Document as a Cink 64 Emailing a Document as a Cink 64 Emailing a Document as a Cink 64 Emailing a Document 48 Emailing a Document 48 Emailing a Document 49 Editing Document 84 Emailing a Coutenet 49 Editing Document 84 Emailing a Coutenet 49 Email Approal 200 Email as Link 63 Emailing a Document Properties icon 20 Final Cink 74 Emailing a Document 49 Email Approal 200 Email as |                                                       |                                                 |
| Creation Process Was Not Completed icon 24, 46 Crystal Reports 267 Crystal Tab 16, 222 Current vorkflows 106 Custom Reports 267  D D Datagrid 75, 128, 267 Datagrid 75, 128, 267 Datagrid Properties 72 Datagrid 75, 128, 267 Datagrid Properties 72 Datagrid Pelete icon 25, 77 Datagrid Insert icon 25, 77 Datagrid Insert icon 25, 77 Datagrid Insert icon 25, 77 Datagrid Insert icon 25, 77 Date Assigned 173, 179 Date Completed 176, 179 Date Completed 176, 179 Date Completed 176, 179 Delete 58, 105, 117, 151, 163, 191, 193, 201 Delegating Checklist Items 177 Delete 58, 105, 117, 151, 163, 191, 193, 201 Delete Folder icon 22, 26 Deleted Documents Report 228, 229 Destais icon 148 Display on Jacket 69 Dotabase 268 Document 40 Document Actions 268 Document 40 Document Actions 268 Document Dashboard 17, 24, 268 document Dashboard 17, 24, 268 Document Workflow Statuses 106 Document Workflow Statuses 106 Document Workflow Statuses 106 Document Workflow Statuses 106 Document Workflow Statuses 106 Document Polders icon 138 Document Polders icon 138 Document Po |                                                       |                                                 |
| Crystal Reports 267 Crystal Tab 16, 222 Current 161 Current workflows 106 Custom Reports 267  Custom Reports 267  Datagrid 75, 128, 267 Datagrid 75, 128, 267 Datagrid Delete icon 25, 77 Datagrid Edit icon 25, 77 Datagrid Insert icon 25, 77 Datagrid Insert icon 25, 79 Email Approval 200 Email As Attachment 61, 269 Email con 25 Email Approval 200 Email As Internet 16, 1269 Email Con 25 Email Approval 200 Email Astrachment 61, 269 Email con 25 Email Approval 200 Email Astrachment 61, 269 Email Con 25 Ema |                                                       |                                                 |
| Crystal Tab 16, 222 Current 161 Current workflows 106 Custom Reports 267  D D Datagrid 75, 128, 267 Datagrid 75, 128, 267 Datagrid Pelete icon 25, 77 Datagrid Delete icon 25, 77 Datagrid Insert icon 25, 77 Datagrid Edit icon 25, 77 Date Added 78, 79 Date Assigned 173, 179 Date Completed 176, 179 Defeate St, 105, 117, 151, 163, 191, 193, 201 Delegating Checklist Items 177 Delete 58, 105, 117, 151, 163, 191, 193, 201 Deleted 153, 163 Deleted Document Report 228, 229 Descending 239, 268 Details 25, 108, 109 Details icon 148 Document Authons 268 Document Actions 268 Document Authons 268 Document Dashboard 17, 24, 268 document Labshoard 24 Document Dashboard Features Icon 26 Document Workflow Statuses 106 Document Workflow Statuses 106 Document Workflow Statuses 106 Document Property Fighlas Statuses 106 Document Workflow Statuses 106 Documentum 268 Documentum 268 Documentum 268 Document Properts Pighlas Complete Icon 20 Editing a Document Propertity Editing Joecument 19 Email kan Editing Joecument 19 Email Approval 200 Email as Attachment 61, 269 Email as Link 63, 269 Email sa Link 63 Emailing a Document as a Link 63 Emailing a Document as a Link 63 Emailing a Document as a Link 63 Emailing a Document as a Link 63 Emailing a Document as a Link 63 Emailing a Document as a Link 63 Emailing a Document as a Link 63 Email con 25 Email king Joecument as a Link 63 Emailing a Document as a Link 63 Emailing a Document as a Link 63 Emailing a Document as a Link 63 Emailing a Document as a Link 63 Emailing a Document as a Link 63 Emailing Labs Link 63 Emailing Labs Link 63 Emailing Labs Link 63 Emailing Labs Link 63 Emailing Labs Link 63 Emailing Labs Link 63 Email Location 55 Emailing Labs Link 63 Email Location 55 Emailing Labs Link 63 Email Location 55 Emailing Labs Link 63 Email Location 55 Emailing Labs Link 63 Email Location 61 Email Action 25 Email Location 15 Email Action 25 Email Location 212 Email Con 25 Email Location 212 Email Con 25 Email Sa Link 63 Email Location 212 Email Con 25 Email Sa Link 63 Email Sa Link 6 |                                                       | ·                                               |
| Current workflows 106 Custom Reports 267  Bediting a Document 49 Editing Document Properties 72 Editing Document Properties 72 Editing Document Properties 72 Editing Document Properties 72 Editing Document Properties 72 Editing Document Properties 72 Editing Document Properties 72 Editing Document Properties 72 Editing Document Properties 72 Editing Document Properties 72 Editing Document Properties 72 Editing Document Properties 72 Editing Document Property Display Setting 74, 75 Datagrid Delete icon 25, 77 Datagrid Edit icon 25, 77 Datagrid Insert icon 25, 77 Datagrid Insert icon 25, 78 Date Added 78, 79 Date Added 78, 79 Date Added 78, 79 Date Completed 176, 179 Defeat Property Insert icon 25, 26 Deletagrid (Properties Insert Insert Inser |                                                       |                                                 |
| Custom Reports 267  Custom Reports 267  Editing Document 49  Editing Document 49  Editing Document Properties 72  Editing User Preferences 19  Email Approval 200  Email as Attachment 61, 269  Email is Con 25  Emailing a Document as a Link 63  Emailing a Document as a Link 63  Emailing a Document as an Attachment 68  Emailing a Document as an Attachment 68  Email  |                                                       |                                                 |
| Custom Reports 267  Editing Document Properties 72 Editing User Preferences 19 Email Approval 200 Email as Attachment 61, 269 Email as Link 63, 269 Datagrid Delete icon 25, 77 Datagrid Edit icon 25, 77 Datagrid Insert icon 25, 77 Datagrid Insert icon 25, 77 Datagrid Insert icon 25, 77 Datagrid Insert icon 25, 77 Data Added 78, 79 Date Added 78, 79 Date Added 78, 79 Date Added 78, 79 Date Adssigned 173, 179 Date Completed 176, 179 default time period 15 delegate 177, 193, 203 Delegate (availability) 268 Delegate (availability) 268 Delegating Checklist Items 177 Delete 58, 105, 117, 151, 163, 191, 193, 201 Delete Folder icon 22, 26 Deleted Documents Report 228, 229 descending 239, 268 Details 25, 108, 109 Details icon 148 Display on Jacket 69 Displaying Document Property History 68 Do not show this warning again 54 Document 40 Document Actions 268 Document Actions 268 Document Actions 268 Document Dashboard 17, 24, 268 document dashboard 24 Document Dashboard 17, 24, 268 document Dashboard 17, 24, 268 document Dashboard 17, 24, 268 document Dashboard Features Icon 26 Document Number 119, 120 Document Type 41, 208, 268 Document Workflow Statuses 106 Document Workflow Statuses 106 Document Morkflow Statuses 106 Document Mork |                                                       |                                                 |
| Datagrid 75, 128, 267 Datagrid Delete icon 25, 77 Datagrid Delete icon 25, 77 Datagrid Edit icon 25, 77 Datagrid Insert icon 25, 77 Datagrid Insert icon 25 Data Stigned 173, 179 Data Stigned 173, 179 Data Stigned 173, 179 Data Stigned 173, 179 Data Stigned 173, 179 Data Stigned 173, 179 Data Stigned 173, 179 Data Stigned 173, 179 Data Stigned 173, 179 Data Stigned 173, 179 Data Stigned 174, 179 Data Stigned 175, 179 Data Stigned 175, 179 Data Stigned 175, 179 Data Stigned 175, 179 Data Stigned 175, 179 Data Stigned 175, 179 Data Stigned 175, 179 Data Stigned 175, 179 Data Stigned 175, 179 Data Stigned 175 Data Stigned 175 Data Stigne |                                                       |                                                 |
| Datagrid 75, 128, 267 Datagrid Polete icon 25, 77 Datagrid Edit icon 25, 77 Datagrid Edit icon 25, 77 Datagrid Edit icon 25, 77 Datagrid Insert icon 25, 77 Date Added 78, 79 Date Assigned 173, 179 Date Assigned 173, 179 Date Completed 176, 179 default time period 15 delegate 177, 193, 203 Delegate (availability) 268 Delegating Checklist Items 177 Delete 58, 105, 117, 151, 163, 191, 193, 201 Delete Folder icon 22, 26 Deleted 153, 163 Deleted 153, 163 Deleted Documents Report 228, 229 descending 239, 268 Details 25, 108, 109 Details icon 148 Display on Jacket 69 Displaying Document Property History 68 Do not show this warning again 54 Document Actions 268 Document Actions 268 Document Actions 268 Document Dashboard 17, 24, 268 document Authors 268 Document Dashboard Features Icon 26 Document Number 119, 120 Document Type 41, 208, 268 Document Workflow Statuses 106 Document Vive 268 Document Vive 268 Document Vive 268 Document Workflow Statuses 106 Document Vive 268 Document Workflow Statuses 106 Document Vive 268 Document Vive 268 Document Workflow Statuses 106 Document Vive 268 Document Workflow Statuses 106 Document Vive 268 Document More 119, 120 Document Vive 268 Document More 119, 120 Document Vive 268 Document More 119, 120 Document Vive 268 Document Vive 268 Docume |                                                       |                                                 |
| Datagrid 75, 128, 267 Datagrid Delete icon 25, 77 Datagrid Edit icon 25, 77 Datagrid Insert icon 25, 77 Datagrid Insert icon 26, 77 Datagrid Insert icon 25, 77 Datagrid Insert icon 26, 77 Datagrid Insert icon 25, 77 Datagrid Insert icon 26, 77 Datagrid Insert icon 26, 77 Datagrid Insert icon 25, 77 Datagrid Insert icon 26, 77 Datagrid Insert icon 26, 77 Datagrid Insert icon 26, 77 Datagrid Insert icon 26, 77 Datagrid Insert icon 26, 77 Datagrid Insert icon 26, 77 Datagrid Insert icon 26, 77 Datagrid Insert icon 26, 77 Datagrid Insert icon 26, 77 Datagrid Insert as a Link 63 Dacument 40 Dacument Step 47, 79 Enable autocomplete in form fields 35 Enable autocomplete in form fields 35 Enable autocomplete in form fi | 5                                                     |                                                 |
| Datagrid 75, 128, 267 Datagrid Delete icon 25, 77 Datagrid falt icon 25, 77 Datagrid falt icon 25, 77 Datagrid Insert icon 25, 77 Date Assigned 173, 179 Date Assigned 173, 179 Date Completed 176, 179 default time period 15 delegate 177, 193, 203 Delegate (availability) 268 Delegating Checklist Items 177 Delete 58, 105, 117, 151, 163, 191, 193, 201 Delete Folder icon 22, 26 Deleted 153, 163 Deleted Documents Report 228, 229 descending 239, 268 Details 25, 108, 109 Details icon 148 Display on Jacket 69 Displaying Document Property History 68 Do not show this warning again 54 Document 40 Document Actions 268 Document Actions 268 Document Actions 268 Document Number 119, 120 Document Number 119, 120 Document Number 119, 120 Document Type 41, 208, 268 Document View 268 Document Workflow Statuses 106 Document 28 Document Document Polders icon 138 does not contain 209 Future 161                                                                                                    | D                                                     |                                                 |
| Datagrid Delete icon 25, 77 Datagrid Edit icon 25, 77 Datagrid Insert icon 25, 77 Date Added 78, 79 Date Added 78, 79 Date Added 78, 79 Date Assigned 173, 179 Date Completed 176, 179 default time period 15 delegate (availability) 268 Delegate (availability) 268 Delegate (availability) 268 Delete Folder icon 22, 26 Delete 153, 163 Deleted Documents Report 228, 229 descending 239, 268 Details 25, 108, 109 Details icon 148 Document Property History 68 Do not show this warning again 54 Document 40 Document Actions 268 Document Dashboard 17, 24, 268 document Uashboard 17, 24, 268 document Dashboard 17, 24, 268 document Number 119, 120 Document Number 119, 120 Document Wrkflow Statuses 106 Document Wrkflow Statuses 106 Document Wrkflow Statuses 108 Document Wrkflow Statuses 108 Doc | Datagrid 75, 128, 267                                 |                                                 |
| Datagrid Edit icon 25, 77 Datagrid Insert icon 25, 77 Data Added 78, 79 Date Added 78, 79 Date Added 78, 79 Date Acsigned 173, 179 Date Completed 176, 179 default time period 15 delegate 177, 193, 203 Delegate (availability) 268 Delegating Checklist Items 177 Delete 58, 105, 117, 151, 163, 191, 193, 201 Delete 58, 105, 117, 151, 163, 191, 193, 201 Delete Folder icon 22, 26 Deleted 153, 163 Delegaton 148 Display on Jacket 69 Displaying Document Property History 68 Do not show this warning again 54 Document 40 Document Actions 268 Document Actions 268 Document Dashboard 17, 24, 268 document Dashboard 17, 24, 268 document Dashboard 179, 24, 268 Document Dashboard 179, 24, 268 Document Dashboard 179, 24, 268 Document Number 119, 120 Document Siew 268 Document Workflow Statuses 106 Documents View 268 Document Northory Document Rolders icon 138 Document model and the state of the state of the st |                                                       |                                                 |
| Datagrid Insert icon 25, 77 Date Added 78, 79 Date Added 78, 79 Date Assigned 173, 179 Date Completed 176, 179 default time period 15 delegate 177, 193, 203 Delegate (availability) 268 Delegate (availability) 268 Delegate (availability) 268 Delegate (availability) 268 Delete Folder icon 22, 26 Delete 58, 105, 117, 151, 163, 191, 193, 201 Delete Folder icon 22, 26 Deleted Documents Report 228, 229 descending 239, 268 Details 25, 108, 109 Details icon 148 Display on Jacket 69 Displaying Document Property History 68 Do not show this warning again 54 Document 40 Document 40 Document 40 Document 40 Document 40 Document Actions 268 Document Dashboard 17, 24, 268 document Dashboard 17, 24, 268 Document Dashboard 24 Document Dashboard Features Icon 26 Document Number 119, 120 Document Workflow Statuses 106 Document Workflow Statuses 106 Document Workflow Statuses 106 Document Workflow Statuses 106 Document more filed at the state 199 enable changing Reminder and Obligation due dates 199 enable changing Reminder and Obligation due dates 199 enable changing Reminder and Obligation due dates 199 enable changing Reminder and Obligation due dates 199 enable changing Reminder and Obligation due dates 199 enable changing Reminder and Obligation due dates 199 ends with 209 ends with 20 |                                                       |                                                 |
| Date Added 78, 79 Date Assigned 173, 179 Date Completed 176, 179 default time period 15 delegate 177, 193, 203 Delegate (availability) 268 Delegate (availability) 268 Delegate (availability) 268 Delegate (availability) 268 Delegate (availability) 268 Delegate (availability) 268 Delegate (availability) 268 Delegate (availability) 268 Delegate (availability) 268 Deleted S8, 105, 117, 151, 163, 191, 193, 201 Delete 58, 105, 117, 151, 163, 191, 193, 201 Delete Folder icon 22, 26 Deleted I53, 163 Deleted Documents Report 228, 229 descending 239, 268 Details 25, 108, 109 Details icon 148 Display on Jacket 69 Displaying Document Property History 68 Do not show this warning again 54 Document 40 Document 40 Document Actions 268 Document Actions 268 Document Dashboard 17, 24, 268 document dashboard 24 Document Dashboard Features Icon 26 Document Number 119, 120 Document Type 41, 208, 268 Document Workflow Statuses 106 Document Workflow Statuses 106 Document Workflow Statuses 106 Document Workflow Statuses 106 Document Unin 268 Document more folders icon 138 Document more folders icon 138 Document Folders icon 138 Document Unin 209 Future 161                                                                                                    |                                                       |                                                 |
| Date Assigned 173, 179 Date Completed 176, 179 default time period 15 delegate 177, 193, 203 Delegate (availability) 268 Delegating Checklist Items 177 Delete 58, 105, 117, 151, 163, 191, 193, 201 Delete Folder icon 22, 26 Delete Tolder icon 22, 26 Delete Tolder icon 22, 26 Deleted 153, 163 Deleted Documents Report 228, 229 descending 239, 268 Details 25, 108, 109 Details icon 148 Display on Jacket 69 Displaying Document Property History 68 Do not show this warning again 54 Document 40 Document 40 Document 40 Document Actions 268 Document Actions 268 Document Dashboard 17, 24, 268 document Dashboard 17, 24, 268 Document Dashboard 24 Document Dashboard Features Icon 26 Document Workflow Statuses 106 Document Workflow Statuses 106 Document Workflow Statuses 106 Document Workflow Statuses 106 Document Folders icon 138 does not contain 209  enals with 209 ends with 209 ends with 209 Enforce Auto File 87 Enhanced Property Display Setting 74, 75 Enhanced Property Display Setting 74, 75 Enhanced Property Display Setting 74, 75 Enter Info tab linked to Set Properties tab 41 Enter new values 45, 128 Examples and Conventions 2 Export to CSV 64, 94, 105, 170, 269 Export to CSV 64, 94, 105, 170, 269 Export of CSV 64, 94, 105, 170, 269 Export of CSV 64, 9 |                                                       |                                                 |
| Date Completed 176, 179 default time period 15 delegate 177, 193, 203 Delegate (availability) 268 Enter Info tab linked to Set Properties tab 41 Delegating Checklist Items 177 Delete 58, 105, 117, 151, 163, 191, 193, 201 Delete 58, 105, 117, 151, 163, 191, 193, 201 Delete Folder icon 22, 26 Deleted 153, 163 Deleted Documents Report 228, 229 descending 239, 268 Details 25, 108, 109 Details icon 148 Display on Jacket 69 Displaying Document Property History 68 Do not show this warning again 54 Document 40 Document action icons 268 Document Actions 268 Document Dashboard 17, 24, 268 document Dashboard 17, 24, 268 document Dashboard Features Icon 26 Document Number 119, 120 Document Type 41, 208, 268 Document Workflow Statuses 106 Document Workflow Statuses 106 Document we folders icon 138 Document mend Full-text search 269 Document mend Folders icon 138 Document mend Full-text search 269 Document mend Folders icon 138 Document mend Full-text search 269 Document mend Folders icon 138 Document mend Full-text search 269 Document mend Full-text search 269 Document mend Full-text search 269 Future 161                                                                                                    |                                                       |                                                 |
| default time period 15 delegate 177, 193, 203 Enforce Auto File 87 Enhanced Property Display Setting 74, 75 Delegate (availability) 268 Delegating Checklist Items 177 Enter new values 45, 128 Enter new values 45, 128 Delete 58, 105, 117, 151, 163, 191, 193, 201 Delete Folder icon 22, 26 Deleted 153, 163 Deleted Documents Report 228, 229  descending 239, 268 Details 25, 108, 109 Details icon 148 Display on Jacket 69 Displaying Document Property History 68 Do not show this warning again 54 Document 40 Document 40 Document 40 Document Actions 268 Document Actions 268 Document Dashboard 17, 24, 268 document Dashboard 74 Document Dashboard 74 Document Dashboard Features Icon 26 Document Number 119, 120 Document Workflow Statuses 106 Document Workflow Statuses 106 Document Workflow Statuses 106 Document Workflow Statuses 106 Document United Statuses 106 Document Workflow Statuses 106 Document Document Foles icon 138 does not contain 209  Enter Info tab linked to Set Properties tab 41 Enter new values 45, 128 Enter Info tab linked to Set Properties tab 41 Enter Info tab linked to Set Properties tab 41 Enter new values 45, 128 Enter Info tab linked to Set Properties tab 41 Enter new values 45, 128 Examples and Conventions 2 Examples and Conventions 2  |                                                       |                                                 |
| delegate 177, 193, 203  Delegate (availability) 268  Delegating Checklist Items 177  Delete 58, 105, 117, 151, 163, 191, 193, 201  Delete Folder icon 22, 26  Delete Folder icon 22, 26  Deleted Documents Report 228, 229  descending 239, 268  Details 25, 108, 109  Details icon 148  Display on Jacket 69  Displaying Document Property History 68  Document 40  Document Actions 268  Document Dashboard 17, 24, 268  Document Dashboard 24  Document Dashboard 24  Document Dashboard 24  Document Number 119, 120  Document Number 119, 120  Document Workflow Statuses 106  Document Workflow Statuses 106  Document Workflow Statuses 106  Document Workflow Statuses 106  Document Folders icon 138  does not contain 209  Enter Info tab linked to Set Properties tab 41  Enter new values 45, 128  Enter Info tab linked to Set Properties tab 41  Enter new values 45, 128  Enter Info tab linked to Set Properties tab 41  Enter new values 45, 128  Enter Info tab linked to Set Properties tab 41  Enter new values 45, 128  Enter Info tab linked to Set Properties tab 41  Enter new values 45, 128  Examples and Conventions 2  Examples and Conventions 2  Examples and Co |                                                       |                                                 |
| Delegate (availability) 268 Delegating Checklist Items 177 Delete 58, 105, 117, 151, 163, 191, 193, 201 Delete Folder icon 22, 26 Delete Folder icon 22, 26 Deleted 153, 163 Deleted Documents Report 228, 229 Descending 239, 268 Details 25, 108, 109 Details icon 148 Display on Jacket 69 Displaying Document Property History 68 Do not show this warning again 54 Document 40 Document action icons 268 Document Dashboard 17, 24, 268 Document Dashboard 17, 24, 268 Document Dashboard Features Icon 26 Document Type 41, 208, 268 Document Workflow Statuses 106 Document Workflow Statuses 106 Documentum Folders icon 138 Documentum Folders icon 138 Documentum Folders icon 138 Document Folders icon 138 Document Folders icon 141 Document Folders icon 141 Document Folders icon 141 |                                                       |                                                 |
| Delegating Checklist Items 177 Delete 58, 105, 117, 151, 163, 191, 193, 201 Delete Folder icon 22, 26 Deleted 153, 163 Deleted Documents Report 228, 229 Descending 239, 268 Details 25, 108, 109 Details icon 148 Display on Jacket 69 Displaying Document Property History 68 Do not show this warning again 54 Document 40 Document Actions 268 Document Actions 268 Document Dashboard 17, 24, 268 document dashboard 24 Document Number 119, 120 Document Number 119, 120 Document Workflow Statuses 106 Document Workflow Statuses 106 Document Workflow Statuses 106 Document Union 209 Document Dash Document Polders icon 138 Document Moder 109 Document Workflow Statuses 106 Document Union 209 Document Document Polders icon 138 Document Type 41, 208 Document Document Polders icon 138 Document Folders icon 138 Document Document Document Polders icon 138 Document Union 209 Export to CSV 64, 94, 105, 170, 269 Examples and Conventions 2 Export to CSV 64, 94, 105, 170, 269 Exporting Listings to .csv 63 Exporting Listings to .csv 63 Exporting Listing to .csv 63 Exporting Listing to .csv 63 Exporting Listing to .csv 63 Exporting Listing to .cs 64 Exporting Listing 18 Exporting Listing 19 Exporting Listing 19 Exporting Listing 19 Exporting Listing 19 Exporting Listing 19 Exporting Listing 19 Exporting  |                                                       |                                                 |
| Delete 58, 105, 117, 151, 163, 191, 193, 201 Delete Folder icon 22, 26 Deleted 153, 163 Deleted Documents Report 228, 229 Descending 239, 268 Details 25, 108, 109 Details icon 148 Displaying Document Property History 68 Do not show this warning again 54 Document 40 Document Actions 268 Document Dashboard 17, 24, 268 Document Dashboard Features Icon 26 Document Number 119, 120 Document Type 41, 208, 268 Document Workflow Statuses 106 Document Workflow Statuses 106 Document United Statuses 106 Document United Statuses 106 Document United Statuses 106 Document Dashboard 209 Document Dashboard 209 Document Dashboard 209 Document Dashboard 209 Document Workflow Statuses 106 Document Dash Document 268 Document Dashboard Statuses 106 Document Dashboard Statuses 106 Document Dashboard Statuses 106 Document Dashboard Statuses 106 Document Dashboard Statuses 106 Document Dashboard Statuses 106 Document Dashboard Statuses 106 Document Dashboard Statuses 106 Document Dashboard Statuses 106 Document Workflow Statuses 106 Document Workflow Statuses 106 Document Dashboard Statuses 106 Document Dashboard Statuses 106 Document Dashboard Statuses 106 Documentum Folders icon 138 Documentum Folders icon 138 Documentum Folders icon 138 Documentum Folders icon 138 Documentum Folders icon 138 Documentum Folders icon 138 Documentum Folders icon 138 Documentum Folders icon 138                                                                                                    |                                                       | ·                                               |
| Delete Folder icon 22, 26 Deleted 153, 163 Export to CSV 64, 94, 105, 170, 269 Exporting Listings to .csv 63 Deleted Documents Report 228, 229 Descending 239, 268 Details 25, 108, 109 Details icon 148 Display on Jacket 69 Displaying Document Property History 68 Do not show this warning again 54 Document 40 Document 40 Document Actions 268 Document Actions 268 Document Dashboard 17, 24, 268 document Dashboard 24 Document Dashboard Features Icon 26 Document Number 119, 120 Document Type 41, 208, 268 Document Workflow Statuses 106 Document Workflow Statuses 106 Document Workflow Statuses 106 Document Union 138 Document Union 138 Document Union 268 Document Workflow Statuses 106 Document Workflow Statuses 106 Document Union 268 Document Dolders icon 138 Document Union 209 Future 161                                                                                                    |                                                       |                                                 |
| Deleted 153, 163 Deleted Documents Report 228, 229 descending 239, 268 Details 25, 108, 109 Details icon 148 Display on Jacket 69 Displaying Document Property History 68 Do not show this warning again 54 Document 40 Document action icons 268 Document Dashboard 17, 24, 268 document dashboard 24 Document Dashboard Features Icon 26 Document Number 119, 120 Document Type 41, 208, 268 Document Workflow Statuses 106 Document Workflow Statuses 106 Document 268 Document Workflow Statuses 106 Document Une Statuse 108 Document Document View 268 Document Document View 268 Document Document Statuses 106 Document Document View 268 Document Document View 268 Document Document View 268 Document Document View 268 Document Document View 268 Document Document View 268 Document Type 41, 208, 268 Document Document View 268 Document Document View 268 Document Document View 268 Document Type 41, 208, 268 Document Type 41, 208, 268 Document View 268 Document View 268 Documen |                                                       |                                                 |
| Deleted Documents Report 228, 229  descending 239, 268 Details 25, 108, 109 Details icon 148 Display on Jacket 69 Displaying Document Property History 68 Do not show this warning again 54 Document 40 Document 40 Document Action icons 268 Document Dashboard 17, 24, 268 document dashboard 24 Document Dashboard Features Icon 26 Document Number 119, 120 Document Type 41, 208, 268 Document Workflow Statuses 106 Document Workflow Statuses 106 Document U 268 Document Workflow Statuses 106 Document Workflow Statuses 106 Document Workflow Statuses 106 Document Document View 268 Document Document View 268 Document Workflow Statuses 106 Document Workflow Statuses 106 Document Workflow Statuses 106 Document Workflow Statuses 106 Document Workflow Statuses 106 Document Workflow Statuses 106 Document Workflow Statuses 106 Document Workflow Statuses 106 Document Workflow Statuses 106 Document Workflow Statuses 106 Document Workflow Statuses 106 Document Workflow Statuses 106 Documentum Polders icon 138 Full-text search 269 does not contain 209 Future 161                                                                                                    |                                                       |                                                 |
| descending 239, 268 Details 25, 108, 109 Details icon 148 Display on Jacket 69 Displaying Document Property History 68 Do not show this warning again 54 Document 40 Document 268 Document Workflow Statuses 106 Document Workflow Statuses 106 Document Workflow Statuses 106 Document Workflow Statuses 106 Document Workflow Statuses 106 Document Mumber 129, 209 Document Workflow Statuses 106 Document Workflow Statuses 108 Document Workflow Statuses 108 Document Mumber 119, 120 Document View 268 Document Workflow Statuses 106 Document Workflow Statuses 106 Document View 268 Document Workflow Statuses 106 Document Workflow Statuses 106 Document Workfl |                                                       |                                                 |
| Details 25, 108, 109 Details icon 148 Display on Jacket 69 Displaying Document Property History 68 Do not show this warning again 54 Docbase 268 Document 40 Document action icons 268 Document Actions 268 Document Dashboard 17, 24, 268 document dashboard 24 Document Dashboard Features Icon 26 Document Number 119, 120 Document Type 41, 208, 268 Document Workflow Statuses 106 Document Workflow Statuses 106 Document Workflow Statuses 106 Documentum 268 Document Dashboard Features Icon 138 Document Full-text search 269 Document Dashboard Features Icon 138 Document Workflow Statuses 106 Document Workflow Statuses 106 Document View 268 Documentum 268 Documentum 268 Documentum Folders icon 138 Documentum Folders icon 138 Documentum Folders icon 138 Documentum 269 Future 161                                                                                                    |                                                       | External Application Links 10, 207              |
| Details icon 148  Display on Jacket 69  Displaying Document Property History 68  Do not show this warning again 54  Document 40  Document Actions 268  Document Dashboard 17, 24, 268  document Dashboard Features Icon 26  Document Number 119, 120  Document Type 41, 208, 268  Document Workflow Statuses 106  Document Workflow Statuses 106  Document View 268  Document Workflow Statuses 106  Document Workflow Statuses 106  Document Workflow Statuses 106  Document Uses 268  Document Workflow Statuses 106  Document Type 41, 208, 268  Document Workflow Statuses 106  Document Workflow Statuses 106  Forward 269  Document Workflow Statuses 108  Forward 469  Forward 469 |                                                       |                                                 |
| Display on Jacket 69 Displaying Document Property History 68 Do not show this warning again 54 Dochase 268 Document 40 Document Actions 268 Document Dashboard 17, 24, 268 document dashboard 24 Document Dashboard Features Icon 26 Document Number 119, 120 Document Type 41, 208, 268 Document Workflow Statuses 106 Document Workflow Statuses 106 Documents View 268 Documentum 268 Document Dashboard 38 Document Workflow Statuses 106 Document Workflow Statuses 106 Document Workflow Statuses 106 Documentum 268 Document Molecument 138 Document Full-text search 269 Documentum Folders icon 138 Documentum 209 First Characters file sicon 20 Forward 269 Forward 269 Forward 269 Forward 269 Forward 161                                                                                                    |                                                       | F                                               |
| Displaying Document Property History 68 Do not show this warning again 54 Docbase 268 Gocument 40 Document action icons 268 Document Actions 268 Document Dashboard 17, 24, 268 Gocument Dashboard Features Icon 26 Document Number 119, 120 Document Type 41, 208, 268 Document Workflow Statuses 106 Document Workflow Statuses 106 Document Workflow Statuses 106 Document 268 Document 268 Document Workflow Statuses 106 Document Workflow Statuses 106 Document Workflow Statuses 106 Document 138 Document 138 Document 139 Document 140 Document 150 Document 150 Document 1 |                                                       | -                                               |
| Do not show this warning again 54  Docbase 268  document 40  Document action icons 268  Document Actions 268  Document Dashboard 17, 24, 268  document Dashboard 24  Document Dashboard Features Icon 26  Document Number 119, 120  Document Type 41, 208, 268  Document Workflow Statuses 106  Document Workflow Statuses 106  Document Sides  Favorites Tab 15, 269  Fille to Import (.csv) 103, 159  Filtering Items Displayed by Type and Name 31  Financial 161  Financial 161  Finding All Locations of a Document 59  Finish Document 42, 55  Finished 106  Finishing a Routing or Checklist Task 195  First Characters filters 31  Document Type 41, 208, 268  First Name 104  Document Workflow Statuses 106  Folder Properties icon 20  Documents View 268  Forward 269  Documentum 268  Forward 269  Toward the task 194  Documentum Folders icon 138  does not contain 209  Future 161                                                                                                    |                                                       |                                                 |
| Docbase 268 document 40 File to Import (.csv) 103, 159 Filtering Items Displayed by Type and Name 31 Document action icons 268 Financial 161 Document Actions 268 Finding All Locations of a Document 59 Document Dashboard 17, 24, 268 Finish Document 42, 55 document dashboard 24 Finished 106 Document Dashboard Features Icon 26 Finishing a Routing or Checklist Task 195 Document Number 119, 120 First Characters filters 31 Document Type 41, 208, 268 First Name 104 Document Workflow Statuses 106 Folder Properties icon 20 Documents View 268 Documentum 268 Forward 269 Documentum Folders icon 138 does not contain 209 Future 161                                                                                                    |                                                       |                                                 |
| document 40 Document action icons 268 Financial 161 Document Actions 268 Finding All Locations of a Document 59 Document Dashboard 17, 24, 268 Finish Document 42, 55 document Dashboard 24 Finished 106 Document Dashboard Features Icon 26 Finishing a Routing or Checklist Task 195 Document Number 119, 120 First Characters filters 31 Document Type 41, 208, 268 First Name 104 Document Workflow Statuses 106 Documents View 268 Documentum 268 Forward 269 Documentum Folders icon 138 does not contain 209 Future 161                                                                                                    | 5 5                                                   |                                                 |
| Document action icons 268  Document Actions 268  Document Dashboard 17, 24, 268  document Dashboard 24  Document Dashboard Features Icon 26  Document Number 119, 120  Document Type 41, 208, 268  Document Workflow Statuses 106  Documents View 268  Documents View 268  Document Document 268  Document Polders icon 138  does not contain 209  Financial 161  Finding All Locations of a Document 59  Finish Document 42, 55  Finished 106  Finishing a Routing or Checklist Task 195  First Characters filters 31  First Name 104  Folder Properties icon 20  Forward 269  Forward 269  Forward 269  Forward the task 194  Full-text search 269  Future 161                                                                                                    |                                                       |                                                 |
| Document Actions 268 Document Dashboard 17, 24, 268 Finish Document 42, 55  document dashboard 24 Finished 106 Document Dashboard Features Icon 26 Finishing a Routing or Checklist Task 195 Document Number 119, 120 First Characters filters 31 Document Type 41, 208, 268 First Name 104 Document Workflow Statuses 106 Folder Properties icon 20 Documents View 268 Forward 269 Documentum 268 Forward the task 194 Documentum Folders icon 138 Full-text search 269 does not contain 209 Future 161                                                                                                    |                                                       |                                                 |
| Document Dashboard 17, 24, 268 document dashboard 24 Finished 106 Document Dashboard Features Icon 26 Finishing a Routing or Checklist Task 195 Document Number 119, 120 First Characters filters 31 Document Type 41, 208, 268 First Name 104 Document Workflow Statuses 106 Documents View 268 Forward 269 Documentum 268 Forward 269 Documentum Folders icon 138 Full-text search 269 does not contain 209 Future 161                                                                                                    |                                                       |                                                 |
| document dashboard 24  Document Dashboard Features Icon 26  Document Number 119, 120  First Characters filters 31  Document Type 41, 208, 268  Document Workflow Statuses 106  Documents View 268  Documents View 268  Documentum 268  Documentum Folders icon 138  does not contain 209  Finished 106  Finished 106  Finished 106  Finished 106  Finished 106  Finished 106  Finished 106  First Name 104  Folder Properties icon 20  Forward 269  Forward 269  Forward the task 194  Full-text search 269  Future 161                                                                                                    |                                                       | <del>-</del>                                    |
| Document Dashboard Features Icon 26  Document Number 119, 120  First Characters filters 31  Document Type 41, 208, 268  Document Workflow Statuses 106  Documents View 268  Documentum 268  Documentum Folders icon 138  does not contain 209  Finishing a Routing or Checklist Task 195  First Characters filters 31  First Name 104  Folder Properties icon 20  Forward 269  Forward 269  Forward the task 194  Full-text search 269  Future 161                                                                                                    |                                                       | ,                                               |
| Document Number 119, 120  Document Type 41, 208, 268  First Characters filters 31  First Name 104  Document Workflow Statuses 106  Documents View 268  Documentum 268  Documentum Folders icon 138  does not contain 209  First Characters filters 31  First Name 104  Folder Properties icon 20  Forward 269  Forward 269  Forward the task 194  Full-text search 269  Future 161                                                                                                    |                                                       |                                                 |
| Document Type 41, 208, 268  Document Workflow Statuses 106  Documents View 268  Documentum 268  Documentum Folders icon 138  does not contain 209  First Name 104  Folder Properties icon 20  Forward 269  forward the task 194  Full-text search 269  Future 161                                                                                                    |                                                       |                                                 |
| Document Workflow Statuses 106  Documents View 268  Documentum 268  Documentum Folders icon 138  does not contain 209  Folder Properties icon 20  Forward 269  Forward the task 194  Full-text search 269  Future 161                                                                                                    |                                                       |                                                 |
| Documents View 268 Forward 269 Documentum 268 forward the task 194 Documentum Folders icon 138 Full-text search 269 does not contain 209 Future 161                                                                                                    |                                                       |                                                 |
| Documentum 268 forward the task 194 Documentum Folders icon 138 Full-text search 269 does not contain 209 Future 161                                                                                                    |                                                       |                                                 |
| Documentum Folders icon 138 does not contain 209  Full-text search 269 Future 161                                                                                                    |                                                       |                                                 |
| does not contain 209 Future 161                                                                                                    |                                                       |                                                 |
| 1 0 001 0 101                                                                                                    |                                                       |                                                 |
| DOMAIN 8                                                                                                    | Domain 8                                              | Tuture 101                                      |

| G                                          | Go Forward 24, 99                        |
|--------------------------------------------|------------------------------------------|
|                                            | Import 27, 40, 43                        |
| Gear 25                                    | Item Completion 24, 176                  |
| General tab 34                             | Item Rejected 183                        |
| Generating A Standard or Custom Report 238 | Jacket 26, 69, 70                        |
| Global Contacts 102                        | Link Here 27                             |
| Global Contacts icon 27                    | minus 19                                 |
| Go Back 24                                 | Move Here 27                             |
| Go Back icon 99                            | New Document 27, 40                      |
| Go Forward 24                              | New Folder 20, 26                        |
| Go Forward icon 99                         | Notes 24, 92, 94                         |
| Go to Location 59                          | Permissions 26                           |
| graphical formats 114                      | plus 19                                  |
|                                            | prodagioEvent.ics 147                    |
| H                                          | Properties 24, 216, 217                  |
| 11                                         | Property History 98                      |
| Halted 106                                 | Question 123, 124, 125                   |
| Help 18                                    | Related Documents 24, 115, 118, 122, 125 |
| Hidden objects 35                          | Reminders 26                             |
| high-level document Jacket properties 18   | Remove from Favorites 27                 |
| History 194, 196                           | Restart Search 212                       |
| HTTP File Transfer 43, 51                  | Save Search 212, 214, 215                |
|                                            | Search by Name 62, 135, 140, 194, 203    |
| I                                          | Search View 208, 212, 216, 217           |
|                                            | Select My Templates 138                  |
| I am available 203, 204, 275               | Start Ad Hoc Routing 25, 134             |
| I am currently set to unavailable 204, 275 | Start Predefined Routing 138             |
| icon 24                                    | Toggle Highlight 213                     |
| Add to Clipboard 27                        | Version Using Original Template 25       |
| Add to Favorites 27                        | Versions 95                              |
| Audit Trail 97                             | View 25, 49                              |
| Auto File 26, 64                           | View Clipboard 27                        |
| Automated Reminders 24                     | Workflow Favorites 138                   |
| Cabinet Properties 19, 26                  | Workflows 106                            |
| Calendar 24, 238                           | Icons 269                                |
| Cancel Check Out 25                        | im_legal_document 38                     |
| Check In 25                                | im_scanned 56                            |
| Check Out 25, 50                           | Import 269                               |
| Checked out by (user name) 24, 50, 54      | Import Contact 103                       |
| Checked out by you 50                      | Import icon 27, 40, 43                   |
| Checklist 26                               | Import Obligation 159                    |
| Coins 25                                   | Import Related 119, 121, 125             |
| Column Preferences 27, 30, 187, 213        | Importing Documents 43                   |
| Contacts 62, 101, 102, 103, 104            | Importing Related Documents 125          |
| Copy Here 27                               | importing scanned documents 40           |
| Creation Process Was Not Completed 24      | in 209                                   |
| Delete Folder 22, 26                       | Include Results 215                      |
| Details 25                                 | Included by Sender 193                   |
| Document Dashboard Features 26             | Incomplete new documents 40              |
| Documentum Folders 138                     | inherit 128                              |
| Edit 25, 50                                | Initiated By 107                         |
| Edit Search 212                            | Instructions 147                         |
| Email 25                                   | is not null 209                          |
| Folder Properties 20                       | is null 209                              |
| Gear 25                                    | Item 270                                 |
| Global Contacts 27                         | Item Completion 24                       |
| Go Back 24, 99                             | Item Completion icon 176, 180            |

| Item Listing 11                                                                                                    | Managing Workflows for a Document 106                       |
|----------------------------------------------------------------------------------------------------|-------------------------------------------------------------|
| Item Name 179                                                                                                    | Master 114, 119, 120                                        |
| Item Not Completed 24                                                                                                    | Master document 270                                         |
| Item Rejected 25                                                                                                    | Message Text 62                                             |
| Item Rejected icon 183                                                                                                    | metadata 71                                                 |
| Items Per Page 31                                                                                                    | Metadata (properties, attributes) 270                       |
| 3                                                                                                    | Minor Versions 99                                           |
| The second second secon | minus icon 19                                               |
| J                                                                                                    | Mobile Devices 200                                          |
| Jacket 270                                                                                                    | More detail 2                                               |
| Jacket feature 18                                                                                                    | 270                                                         |
| Jacket icon 26, 69, 70                                                                                                    | More Options 8, 53                                          |
| Java Version 9                                                                                                    | Move an Item 83                                             |
| Java Version /                                                                                                    | Move Down 73                                                |
|                                                                                                    | Move here 84                                                |
| K                                                                                                    | Move Here icon 27, 87, 89                                   |
|                                                                                                    | Move Up 73, 135, 140                                        |
| Keywords 21, 45, 52, 115, 127, 270                                                                                                    |                                                             |
|                                                                                                    | Move, Copy or Link a Document, Folder or Cabinet to a       |
|                                                                                                    | New Location 89                                             |
| L                                                                                                    | Moving, Copying and Linking Items Inside Prodagio           |
| Language 8                                                                                                    | Contract 83                                                 |
| Last Name 104                                                                                                    | Multiple Documents 62                                       |
| late Checklist Assignments 171                                                                                                    | My Saved Searches 216                                       |
| Lead Time 200                                                                                                    | My Tasks View 16, 271                                       |
| legal attachment 66                                                                                                    |                                                             |
| legal document 66                                                                                                    | N                                                           |
| Link an Item 85                                                                                                    | IV                                                          |
| Link here 86                                                                                                    | navigate Cabinets and folders 19                            |
| Link Here icon 27, 87, 89                                                                                                    | Navigating Items (Documents) 28                             |
| Links 270                                                                                                    | Navigating the Prodagio Contract Views 11                   |
| links for available Jacket actions 18                                                                                                    | New Document icon 27, 40                                    |
| Locate a Document after Import 45                                                                                                    | New Folder icon 20, 26                                      |
| Locations 270                                                                                                    | New Password 35                                             |
| Log In / Log Out 8                                                                                                    | No history data found 100                                   |
| Lookup icon 25, 74                                                                                                    | Non-Financial 161                                           |
| Lookup Property 73                                                                                                    | Non-searchable characters 207                               |
| Lookups 270                                                                                                    | not 206                                                     |
| 200kup3 27 0                                                                                                    | not in 209                                                  |
|                                                                                                    | Note Text 93                                                |
| M                                                                                                    | Notes 24, 271                                               |
| Major Varsions 00                                                                                                    | Notes feature 26, 92                                        |
| Major Versions 99                                                                                                    | Notes icon 92, 94                                           |
| Make Public 215                                                                                                    | Notification Date 146, 147, 148, 156                        |
| manage Quick Search results 207                                                                                                    | Notifications 156, 160, 271                                 |
| Managing a Document's Obligations 160                                                                                                    | Notifications icon 200                                      |
| Managing All Saved Searches 217, 218                                                                                                    | Notify When Complete 173                                    |
| Managing Cabinets and Folders 12                                                                                                    | Notify When Complete 173                                    |
| Managing Document Properties 71                                                                                                    |                                                             |
| Managing Document Reminders 148                                                                                                    | $\bigcirc$                                                  |
| Managing Documents 48                                                                                                    | Okton Palada                                                |
| Managing Favorites 78                                                                                                    | Object Links 11                                             |
| Managing Obligations 153                                                                                                    | Obligation Actions Available for Each Obligation Status 153 |
| Managing Related Documents 129                                                                                                    | Obligation Assignments 231                                  |
| Managing Reminders 144                                                                                                    | Obligation Series Details 161                               |
| Managing Search Results 212                                                                                                    | Obligation Workload 231                                     |
| Managing Search Results Tasks and Features 214                                                                                                    | Obligations 24, 26, 271                                     |
| Managing Subscription Notification Tasks and Emails 200                                                                                                    | Obligations by Contract 232                                 |
| Managing Tasks with the My Tasks View 186                                                                                                    | Obligations by Location, Category, Responsibility 232       |

| Obligations icon 154, 159, 160, 161, 162, 163<br>Open 144, 147, 149, 153, 158, 199 | Reference 114, 119, 120<br>Reference Document 272        |
|------------------------------------------------------------------------------------|----------------------------------------------------------|
| Open Dashboard 18, 271                                                             | Reference Tab 14                                         |
| Open status 271                                                                    | Reject 166, 178                                          |
| or 2, 206                                                                          | Reject Checklist Item 198                                |
| Original Document Number 57                                                        | Reject Item 182                                          |
| Overview 4                                                                         | reject the task 193                                      |
| Owner 155                                                                          | Reject to 173, 181, 182                                  |
| Owner Name 21                                                                      | Rejecting a Checklist Item from the Checklist Window 181 |
|                                                                                    | Rejecting a Checklist Task from the My Tasks View 198    |
| B                                                                                  | Related Documents 24                                     |
| P                                                                                  | Related Documents feature 26                             |
| Password 68, 162, 180, 197                                                         | Related Documents field 115                              |
| Performer 179                                                                      | Related Documents icon 115, 118, 122, 125                |
| Performers 139, 140, 271                                                           | Remember my credentials 35                               |
| Performing Reminders, Obligations and Checklist Tasks 196                          | Reminder Actions 234                                     |
| Permissions 271                                                                    | Reminder Actions Available for Each Reminder Status 144  |
| Permissions icon 26                                                                | Reminder Assignments 235                                 |
| Permissions tab 21                                                                 | Reminder Workload 235                                    |
| Personal Cabinet 208                                                               | Reminders 24, 145                                        |
| Personal cabinet 66, 123                                                           | Reminders icon 26, 148, 151                              |
| Personal Tab 12, 206, 271                                                          | Remove 35, 73, 90, 136, 139, 216, 218                    |
| Placeholder 124                                                                    | Remove a Document, Folder or Cabinet from the Clipboard  |
| plus icon 19                                                                       | 90                                                       |
| Predefined Routing 272                                                             | Remove Checklist 169                                     |
| Principal Documents by Type 233, 236                                               | Remove from Favorites 81, 82                             |
| Print Checklist 170                                                                | Remove from Favorites icon 27, 79, 81                    |
| Print Notes 93                                                                     | Remove from Jacket 69                                    |
| Print Properties 77                                                                | Remove from List icon 30, 187                            |
| Printing Document Properties 77                                                    | Remove Relationship 116                                  |
| Prodagio Contract version 9                                                        | Removing Favorite Items 81                               |
| Prodagio Powered 9                                                                 | removing the relationship of an Attachment document 116  |
| prodagioEvent.ics icon 147, 158                                                    | repeat 193                                               |
| Progress tab 196                                                                   | Report Name 111                                          |
| Properties 24, 72, 74, 75, 208                                                     | Reports View 16                                          |
| Properties field 209                                                               | Reports View icon 222                                    |
| Properties icon 216, 217                                                           | Require signoff 136                                      |
| Property changes to subscribed documents 66 Property History 272                   | Reset 166, 171, 175<br>reset 175                         |
| Property History feature 26, 98                                                    | Autocomplete 35                                          |
| Property History icon 98                                                           | Reset Checklist Item 176                                 |
| Property List by Document Type 234                                                 | Reset Item 176, 273                                      |
| Property Lookup 73                                                                 | Restart Search 212                                       |
|                                                                                    | Restart Search icon 212                                  |
|                                                                                    | Return to Me 136                                         |
| Q                                                                                  | Review 67                                                |
| Question icon 123, 124, 125                                                        | Role 273                                                 |
| Quick Search 31, 272                                                               | Routing Documents with Ad Hoc Routing 132                |
| Quick Search and Item Display 11                                                   | Routing Documents with Predefined Routing 138            |
| Quick Searching for Documents 206                                                  | Routing Statuses 192                                     |
|                                                                                    | Routing Tasks 192                                        |
| D                                                                                  | Running 106                                              |
| R                                                                                  |                                                          |
| Reassign 166, 171, 172                                                             | S                                                        |
| Reassign Item 172                                                                  |                                                          |
| Recent Tab 14                                                                      | Sarbanes-Oxley (SOX) Compliance 6                        |
| Recurring 146, 155                                                                 | Save a Local Copy 60, 273                                |

## $A \quad B \quad C \quad D \quad E \quad F \quad G \quad H \quad I \quad J \quad K \quad L \quad M \quad N \quad O \quad P \quad Q \quad R \quad S \quad T \quad U \quad V \quad W$

| Save Only 42                                                    | Subscriptions Cabinet 110, 111                               |
|-----------------------------------------------------------------|--------------------------------------------------------------|
| Save Search 212                                                 | Subscriptions Tab 15, 274                                    |
| Save Search as Template 212                                     | Summary 161                                                  |
| Save Search as Template icon 219                                | Summary tab 108, 110, 111                                    |
| Save Search icon 212, 214, 215                                  | Supported Jacket Graphic Formats 68                          |
| save the Quick Search 207                                       | System Administrator 9                                       |
| Save, then Edit Document 43                                     | System Links 11                                              |
| Save, then Open Dashboard 42                                    |                                                              |
| Save, then Route Document 43                                    | <b>-</b>                                                     |
| Save, then View Document 43                                     | T                                                            |
| Saved Credentials 35                                            | Tab Row 11                                                   |
| Saving a Local Document Copy 60                                 | Tab to display after log in 34                               |
| Saving Searches as Templates 218                                | Template 40                                                  |
| Scanned Documents folder 56                                     | Template Category 41, 124                                    |
| Scheduled 144, 149, 153, 199                                    |                                                              |
| Scheduled status 273                                            | Template Name 41, 124                                        |
|                                                                 | Template Type 41, 124                                        |
| Search 214, 216, 218                                            | Templates Tab 13                                             |
| Search by Name icon 31, 62, 104, 135, 140, 194, 203             | Terminate Workflow 109                                       |
| Search characters seen as spaces 207                            | Terminated 106, 110                                          |
| Search Results Icons 212                                        | Terminology 1                                                |
| Search View 17                                                  | The Role of Document Types 38                                |
| Search View icon 208, 212, 216, 217                             | Title Bar Action Icons 26                                    |
| Select 139                                                      | To Change Due Date 199                                       |
| Select Files 136                                                | To Complete This Reminder/Obligation Password 199            |
| Select My Templates icon 138                                    | Toggle Highlight icon 213                                    |
| Selected Files 126                                              | Toggle Highlights 212                                        |
| Selecting and Attaching a Checklist to a Document 167,          | Total 161                                                    |
| 245, 257                                                        | Total Obligations 155, 159                                   |
| Selection List 273                                              | Total Outstanding 161                                        |
| Send to users sequentially 136                                  | Turn accessibility options on 36                             |
| Seq No. 179                                                     | Type 44, 127                                                 |
| Series 161                                                      | ,                                                            |
| Set Properties tab linked to Enter info tab 41                  | 1.1                                                          |
| Setting Your Workflow Availability 203                          | U                                                            |
| shortcuts 59, 87                                                | UCF 43                                                       |
| Show Changed Values Only 99                                     | UCF File Transfer 51                                         |
| Show hidden objects 35                                          | ucf_file_transfer 43                                         |
| Show wf & doc events 111                                        | Unassign 166, 171                                            |
| Show workflow events 111                                        | Unassign Item 175                                            |
| Signoff 67, 173, 180                                            | unavailable period 177, 203                                  |
| Signoff a Document 67                                           |                                                              |
| Signoff Completed 274                                           | underlined red 99                                            |
| Signoff Reason 68                                               | unsubscribe 66                                               |
| Signoff Required 273                                            | Unsubscribe to Changes 67                                    |
| Sorting Items 31                                                | Up coming 194, 196                                           |
| Start Ad Hoc Routing 134, 195                                   | Up icon 77                                                   |
| Start Ad Hoc Routing 194, 193 Start Ad Hoc Routing icon 25, 134 | User/Role 173                                                |
| Start Predefined Routing 138                                    | Using the Clipboard 87                                       |
| 5                                                               |                                                              |
| Start Predefined Routing icon 138                               | V                                                            |
| Starts with 31, 203                                             |                                                              |
| Subject 62 Subject 114 110 120 122 127                          | Version Using Original Template icon 25, 55                  |
| Subordinate 114, 119, 120, 122, 127                             | Versioning a Template-Created Document 55                    |
| Subordinate Document 274                                        | Versions feature 26, 95                                      |
| subscribe 66                                                    | Versions icon 95                                             |
| Subscribe to Changes 66                                         | View 48, 57, 95, 104, 115, 148, 191, 193, 196, 197, 198, 199 |
| Subscribing to a Document 66                                    | 201                                                          |
| Subscriptions 274                                               | View and Dashboard Listing Icons 24                          |

```
View Clipboard icon 27, 89, 90
View Details 166, 178
View icon 25, 49
View Icons 11
View Instance 108
View Locations 59, 275
View Properties 71
View Saved Results 216, 218
View Search Properties 216, 218
View Task in Prodagio 137, 147, 158, 190, 195, 196
View the Clipboard 88
Viewing a Document 48
Viewing Document Properties 64
Viewing Routing Task History 195
Viewing the Document Audit Trail 68
Viewing, Closing, and Deleting Tasks in the My Tasks View
  190
```

## W

Where-Used (External Clauses) 236 Where-Used (Templates) 237 Workflow Favorites icon 138 Workflow task 136, 142 Workflows feature 106 Workflows icon 106

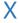

x.x (minor version) 52